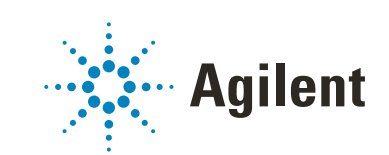

# OpenLab CDS ChemStation Edition

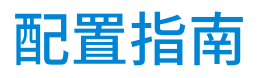

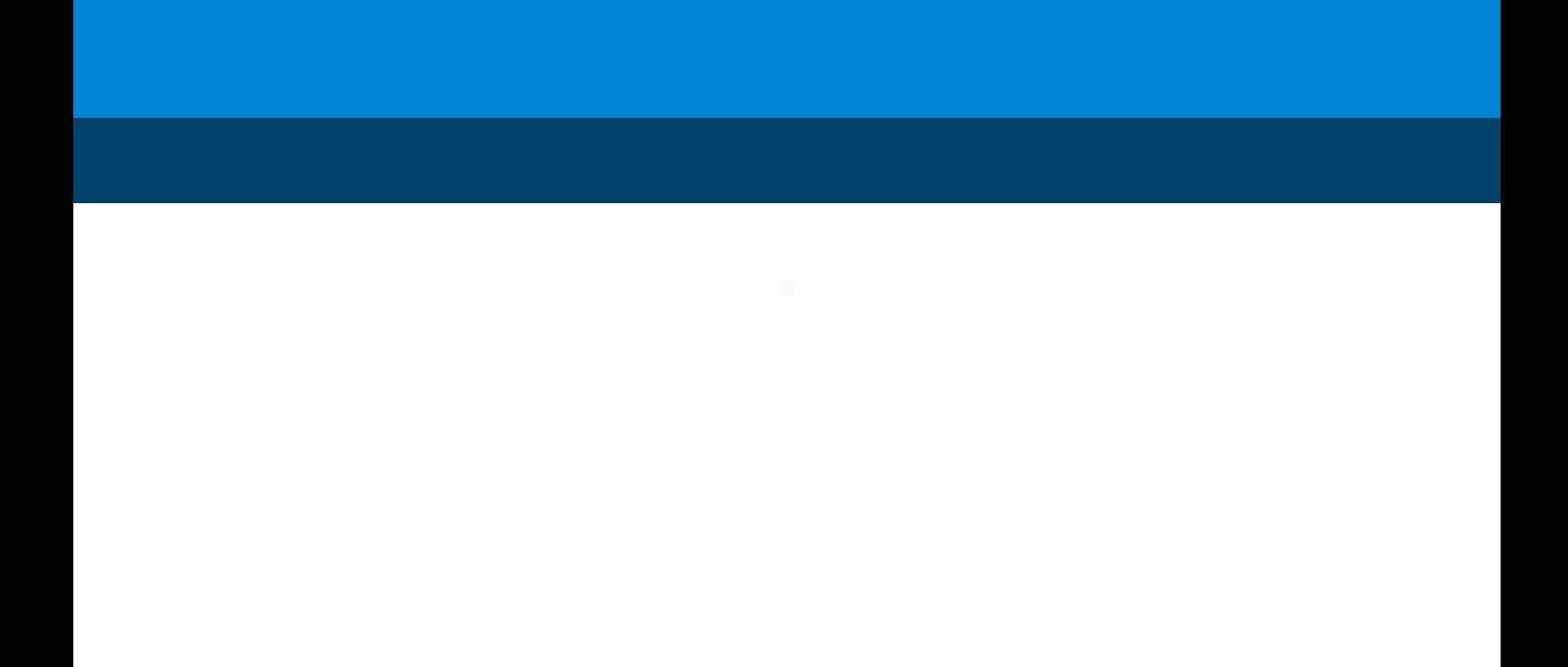

## 声明

### 文档信息

部件号: M8301-97060 Rev.B 版本 05/2020

### 版权所有

© 安捷伦科技有限公司, 2010-2020

根据美国和国际版权法,未经 Agilent Technologies, Inc. 事先同意和书面许 可,不得以任何形式、任何方式 (包 括存储为电子版、修改或翻译成外文) 复制本手册的任何部分。

Agilent Technologies Hewlett-Packard-Strasse 8 76337 Waldbronn

### 软件版本

本指南适用于 OpenLab CDS ChemStation Edition C.01.10 版本。

### 担保说明

本文档内容按 " 原样 " 提供, 在将来 的版本中如有更改,恕不另行通知。此 外,在适用法律允许的最大范围内, Agilent 对本手册以及此处包含的任何 信息不作任何明示或暗示担保,包括但 不仅限于适销性和针对某一特殊用途的 适用性的暗示担保。对于因提供、使用 或执行本手册或此处包含的任何信息而 产生的错误,或造成的偶然或必然的损 失,Agilent 不承担任何责任。如果 Agilent 与用户签订了单独的书面协 议,其中涉及本文档内容的担保条款与 这些条款冲突,则以协议中的担保条款 为准。

### 技术许可

本文档中所述的硬件和 / 或软件是根据 许可提供的,只能根据此类许可的条款 进行使用或复制。

### 权力限制说明

美国政府受限权利。授予联邦政府的软 件和技术数据权利仅包括通常提供给最 终用户的那些权利。Agilent 根据 FAR12.211 (技术数据) 和 12.212 (计算机软件)和 (对于国防部) DFARS252.227-7015 (技术数据 - 商 品)以及 DFARS 227.7202-3 (商业计 算机软件或计算机软件文档中的权利) 来提供软件和技术数据方面的此常规商 业许可。

### 安全声明

### **小心**

小心提示表示危险。提醒您注意某 个操作步骤、某项操作或类似问 题,如果执行不当或未遵照提示操 作,可能会损坏产品或丢失重要数 据。不要忽视小心提示,直到完全 理解和符合所指出的条件。

### **警告**

" 警告 " 声明表示存在危险。提 醒您注意某个操作步骤、某项操作 或类似问题,如果执行不当或未遵 照提示操作,可能会导致人身伤害 或死亡。除非已完全理解并符合所 指出的条件,否则请不要忽视 " 警告 " 声明而继续进行操作。

## 内容提要

本指南介绍如何使用 OpenLab 控制面板配置 OpenLab CDS ChemStation Edition。它介绍了如何配置仪器、用户、安全和验证以及许可。

### 表 1 本文档中使用的术语和缩写

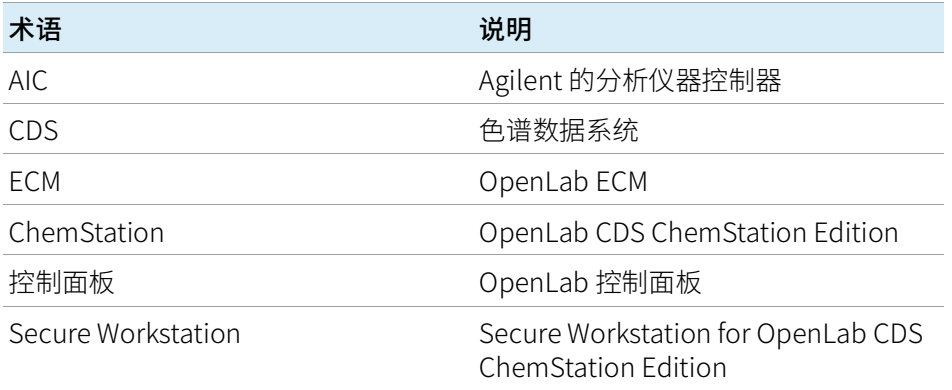

### 1 [许可证](#page-6-0)

使用 OpenLab 控制面板管理 OpenLab 许可证的概览。关于 OpenLab 许可的更多 信息,请见 OpenLab CDS ChemStation Edition 系统拓扑和架构概念指南 (CDS\_CS\_Topologies.pdf)。

### 2 [安全性](#page-9-0)

本节详细介绍常规 ChemStation 安全设置和如何使用 ChemStation 管理工具。有 关 21 CFR 第 11 部分要求的详细信息,请参见具有中央数据存储的 OpenLab CDS ChemStation Edition 指南 (CDS\_CS\_withCM-admin.pdf)。

### 3 [用户管理](#page-28-0)

设置验证提供程序后,您即可使用 OpenLab 控制面板配置用户、组和权限。

### 4 [诊断信息和报告](#page-35-0)

本章介绍 OpenLab 控制面板上可以提供的各种信息。

### 5 [仪器](#page-39-0)

本章介绍了如何通过 OpenLab 控制面板设置仪器。它包括如何添加和配置仪器模块。

6 [故障排除](#page-107-0)

本章总结了对仪器配置过程中可能遇到的潜在问题进行故障排除的一些有用提示。

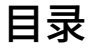

### 1 [许可证](#page-6-0) [7](#page-6-0)

[OpenLab 控制面板中的许可证管理](#page-7-0) [8](#page-7-0) [安装许可证](#page-8-0) [9](#page-8-0)

### 2 [安全性](#page-9-0) [10](#page-9-0)

[验证提供程序](#page-10-0) [11](#page-10-0) [安全策略](#page-13-0) [14](#page-13-0) [ChemStation 管理工具](#page-15-0) [16](#page-15-0)

### 3 [用户管理](#page-28-0) [29](#page-28-0)

[用户](#page-29-0) [30](#page-29-0) [组](#page-32-0) [33](#page-32-0) [角色和权限](#page-33-0) [34](#page-33-0) [单个仪器的特定角色](#page-34-0) [35](#page-34-0)

### 4 [诊断信息和报告](#page-35-0) [36](#page-35-0)

[系统活动日志](#page-36-0) [37](#page-36-0) [诊断](#page-37-0) [38](#page-37-0) [管理报告](#page-38-0) [39](#page-38-0)

### 5 [仪器](#page-39-0) [40](#page-39-0)

[仪器管理/实验室状态一览](#page-40-0) [41](#page-40-0) [仪器配置快速指南](#page-41-0) [42](#page-41-0) [仪器通讯概述](#page-45-0) [46](#page-45-0) [仪器配置常规注意事项](#page-54-0) [55](#page-54-0) [添加和配置仪器](#page-59-0) [60](#page-59-0) [升级至 ChemStation C.01.08 或更高版本后使用经典驱动程](#page-104-0) [序重新配置仪器](#page-104-0) [105](#page-104-0)

6 [故障排除](#page-107-0) [108](#page-107-0)

[排除网络故障](#page-108-0) [109](#page-108-0) [LC 仪器启动问题](#page-111-0) [112](#page-111-0) [ChemStation 故障排除](#page-112-0) [113](#page-112-0)

7 [附录](#page-113-0) [114](#page-113-0)

[OpenLab 控制面板中的权限](#page-114-0) [115](#page-114-0) [销售和支持协助](#page-121-0) [122](#page-121-0)

<span id="page-6-0"></span>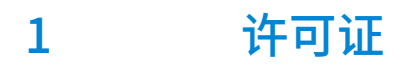

[OpenLab 控制面板中的许可证管理](#page-7-0) [8](#page-7-0) [安装许可证](#page-8-0) [9](#page-8-0)

使用 OpenLab 控制面板管理 OpenLab 许可证的概览。关于 OpenLab 许可的更 多信息,请见 OpenLab CDS ChemStation Edition 系统拓扑和架构概念指南 (CDS\_CS\_Topologies.pdf)。

## <span id="page-7-0"></span>OpenLab 控制面板中的许可证管理

该服务包括系统所需的所有许可证的管理。

添加许可证文件之前,您必须先使用 SubscribeNet 购买许可证并生成许可证文 件。有关生成新许可证文件的详细信息,请参见各自安装指南中的"许可"章节。 控制面板中的许可证管理提供以下功能:

- 您可以将许可证文件添加到许可证服务器。
- 您可以导航到许可证监视器并查看安装在给定许可证服务器上的所有许可证 的属性。
- 您可以将许可证文件从许可证服务器中删除。这在添加了无效许可证文件的 时候可能有用。
- 您可以查看或更改许可证服务器。
- 您可以查看、复制或保存许可证服务器的 MAC 地址。
- 您可以浏览"Agilent 电子软件和许可证交付"网页获取许可证。

对于已安装的许可证,将显示下列属性:

- 功能: 这指明了所用许可证的类型。
- **版本**:如果对许可证进行了版本控制,则可看到版本号。对于未经过版本控 制的许可证,版本将一直显示为 1.0。
- **使用中(可用)**: 这表示当前正在使用的许可证的数量,括号内为许可证总数。 根据新的 OpenLab CDS 许可策略,仅当软件实例在运行时,才会使用许可 证。
- 有效期: 如果许可证仅在某个特定时间段有效, 则会显示过期日期。

在警报窗格中,系统将通知您对于某个特定功能,可用许可证数量是否减少为 零,或者您启动的软件实例需要的许可证是否不可用。

1 许可证 安装许可证

<span id="page-8-0"></span>安装许可证

许可证必须使用控制面板添加到系统中。

- 1 启动桌面上的控制面板快捷方式,或转到开始 > 所有程序 > Agilent Technologies > OpenLab Shared Services > 控制面板。
- 2 导航到管理 > 许可证。
- 3 在功能区中,单击添加许可证 十。

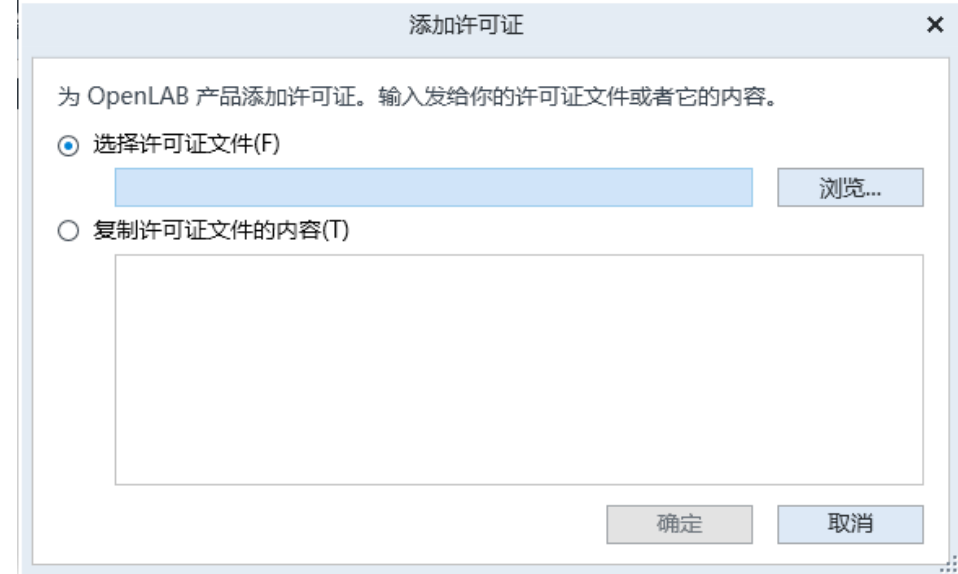

- 4 通过以下方法选择安装许可证:
	- 使用许可证文件选项浏览到并打开在 SubscribeNet 的许可证生成流程中 保存的许可证文件 (.lic)。
	- 选择"许可证文本"选项,并将接收到的文本文件中的许可证文本复制到 提供的字段中。
- 5 单击确定。

控制面板中的管理界面现在将显示安装的许可证的状态。

<span id="page-9-0"></span>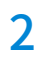

## 2 安全性

[验证提供程序](#page-10-0) [11](#page-10-0) [设置验证提供程序和存储位置](#page-11-0) [12](#page-11-0) [安全策略](#page-13-0) [14](#page-13-0) [ChemStation 管理工具](#page-15-0) [16](#page-15-0) [ChemStation 管理工具简介](#page-15-1) [16](#page-15-1) [启用用户以启动 ChemStation 管理工具](#page-16-0) [17](#page-16-0) [依赖于机器的加密](#page-17-0) [18](#page-17-0) [ChemStation 会话锁定](#page-18-0) [19](#page-18-0) [自动数据传输设置](#page-20-0) [21](#page-20-0) [传输管理设置](#page-21-0) [22](#page-21-0) [审计跟踪设置](#page-22-0) [23](#page-22-0) [配置概况](#page-22-1) [23](#page-22-1) [使用安全文件 I/O 进行文件夹保护](#page-24-0) [25](#page-24-0)

本节详细介绍常规 ChemStation 安全设置和如何使用 ChemStation 管理工具。 有关 21 CFR 第 11 部分要求的详细信息,请参见具有中央数据存储的 OpenLab CDS ChemStation Edition 指南 (CDS\_CS\_withCM-admin.pdf)。

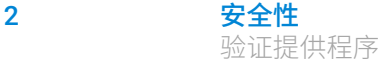

## <span id="page-10-0"></span>验证提供程序

验证提供程序可用于验证登录系统的用户的身份。OpenLab CDS Shared Services 支持下列验证提供程序:

• 无

在此模式下,当您访问控制面板时,不会显示登录屏幕。用户会自动登录到禁 用安全机制的应用程序。所有日志条目都将该用户记录为"匿名"。在验证 提供程序为无时, "安全策略"和"用户管理"节点在控制面板中处于不 可用状态。

**注意** 如果验证提供程序为无时,则任何活动日志都将显示通用的系统操作员,无需 另加识别。如要进行规管环境的设置,则不建议使用。

### • 内部

在此模式下,会创建用户凭证并存储在 Shared Services 数据库中。系统会提 示您在设置其他用户之前为 Shared Services 创建管理员帐户。您在系统中创 建新用户只能使用该模式。

### • Windows 域

将现有 Windows 用户导入到 OpenLab CDS Shared Services 中。验证由企业 中的 Windows Active Directory 域或 NT 4.0 域执行。Shared Services 仅使用 已映射用户的标识和密码;角色和权限仍是使用 Shared Services 配置的。

### • ECM

在此模式下,OpenLab ECM 3.x 系统负责验证。当您启动控制面板时,应用 程序将提示用户提供 ECM 凭证来验证用户。您必须选择现有 ECM 用户作为 Shared Services 管理员。搜索功能可帮助您查找特定的 ECM 用户。Shared Services 仅使用已映射用户的标识和密码;ChemStation Edition 的角色和权 限仍是使用 Shared Services 配置的。

## <span id="page-11-0"></span>设置验证提供程序和存储位置

- 1 从桌面快捷方式打开控制面,或转到开始 > 所有程序 > Agilent Technologies > 控制面板。
- 2 从导航窗格选择管理 > 系统配置。
- 3 在系统配置工具栏中,选择编辑系统设置。

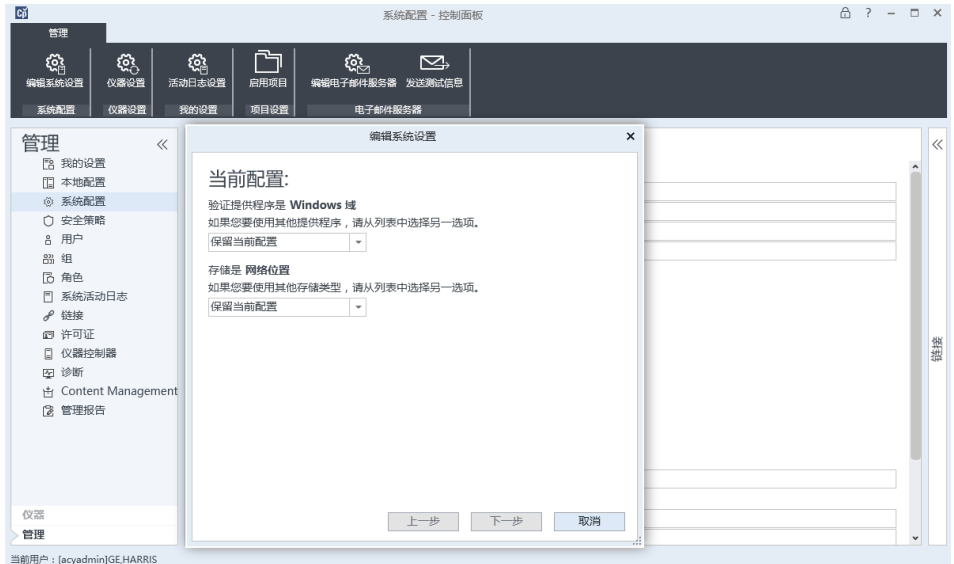

### 图 1 OpenLab 控制面板中的编辑系统设置对话框

4 在编辑系统设置窗口中,从下拉菜单中选择一个验证提供程序。

如果安装了服务器,则会在安装期间自动配置内部验证程序。如果需要,可将 验证提供程序更改为 Windows 域。

5 从下拉列表中选择存储提供程序。

只有在部署了 OpenLab Server/OpenLab ECM XT 后才能使用 Content Management 存储类型。

- 6 选择下一步。
- 7 选择管理系统的用户。
	- a 如果您将内部选为验证提供程序:
		- 选择创建帐户。
		- 在创建管理员帐户对话框中,输入名称和密码。

2 安全性 验证提供程序

- b 如果您将 Windows 域选为验证提供程序:
	- 选择复选框激活输入字段。
	- 输入域、用户和密码。
	- 选择选择帐户。
	- 输入搜索字符串。
	- 在搜索用户对话框中, 选择搜索查看用户列表。
	- 选择一名用户。
- c 如果您将 ECM 选为验证提供程序:
	- 提供 ECM 服务器 URL 并输入 ECM 用户凭证。
	- 选择选择帐户。
	- 输入搜索字符串。
	- 在搜索用户对话框中, 选择搜索查看用户列表。
	- 选择一名用户。
- 8 选择确定。
- 9 选择下一步。
- 10 检查您的设置,然后选择应用。

2 安全性 安全策略

## <span id="page-13-0"></span>安全策略

配置验证提供程序后,会启用安全策略,例如,允许您配置不活动超时或密码政 策。

当采用内部验证提供程序时,可在 OpenLab 控制面板中设置下面描述的所有参 数。当采用外部验证提供程序时(如 Window 域),只能在 OpenLab 控制面板 中设置非活动时间;所有其他参数都由外部系统定义。

有关 21 CFR 第 11 部分 ChemStation 要求的详细信息,请参见具有中央数据存 储的 《OpenLab CDS ChemStation Edition 指南》。

- 1 启动控制面板并导航到**管理**。
- 2 在导航窗格中,选择安全策略。
- 3 在功能区中,单击编辑安全策略。
- 表 2 安全策略设置

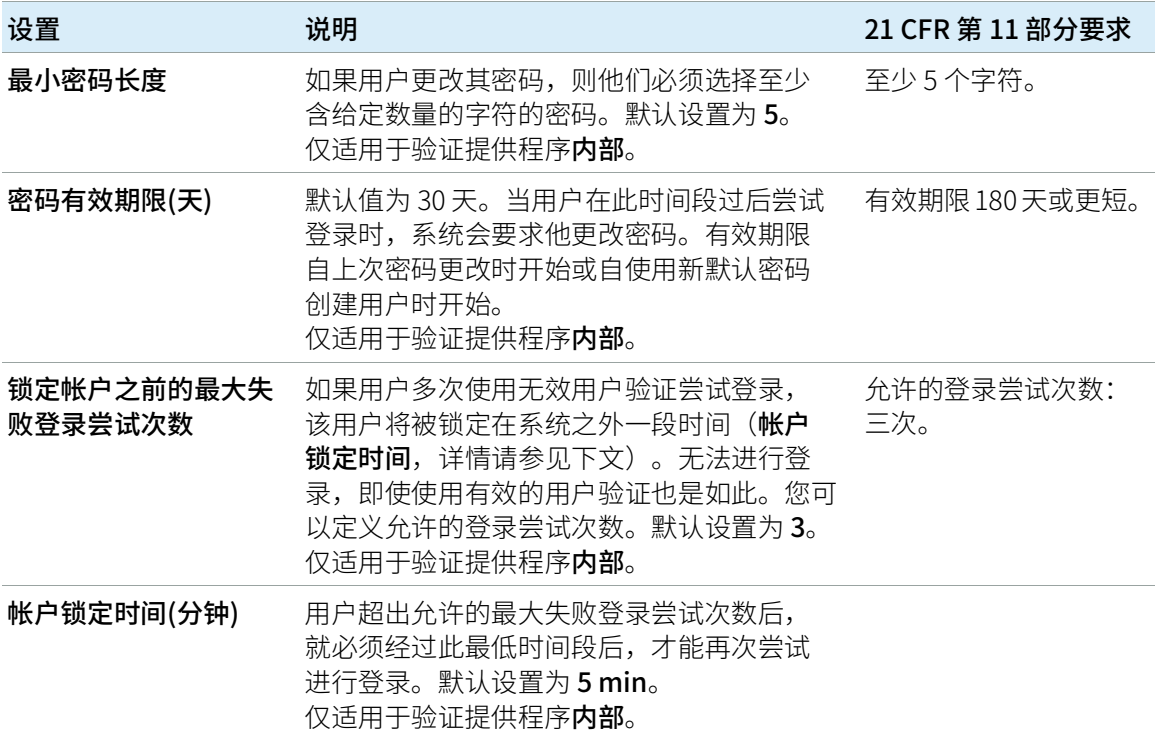

### 表 2 安全策略设置

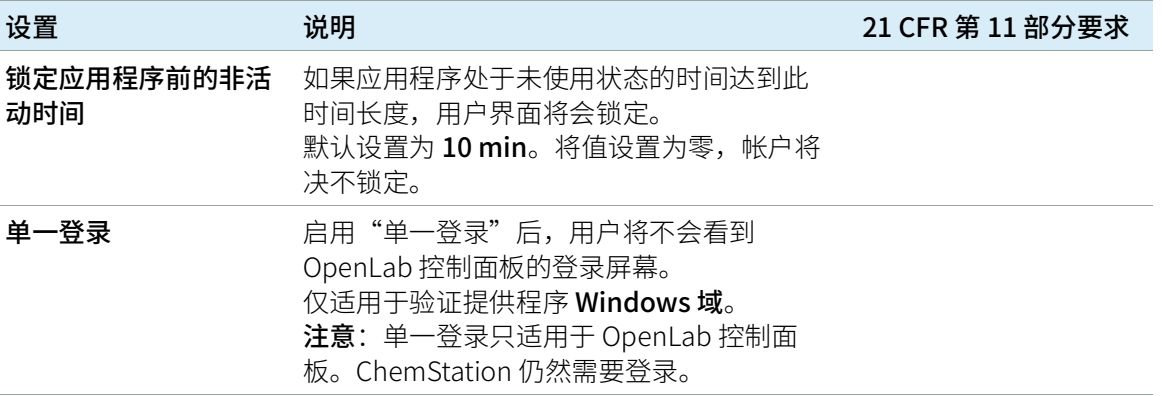

2 安全性 ChemStation 管理工具

## <span id="page-15-0"></span>ChemStation 管理工具

## <span id="page-15-1"></span>ChemStation 管理工具简介

ChemStation 管理工具提供了大量与 ChemStation 配置相关的功能。其中的一 个功能就是为每个 ChemStation 实例(即每台仪器、每个在线或离线实例)配 置数据处理和审计跟踪设置。此外,该功能允许对在一个工作站、网络化工作站 或 Agilent 仪器控制器 (AIC) 上运行的所有实例使用相同的设置。对 ChemStation 管理工具的访问受到严格限制:

- ChemStation 管理工具只能在 ChemStation PC 上直接打开。在分布式系统 安装方案中,必须直接在相关 AIC 上打开该工具,而非客户端。
- ChemStation 管理工具只能由属于本地用户组 CSAdministrators 的成员启 动(请参见 [第 17 页的 启用用户以启动 ChemStation 管理工具\)](#page-16-0)。

### 要启动 ChemStation 管理工具,请执行以下操作:

1 从任务栏的"开始"菜单中,选择开始 > 所有程序 > Agilent Technologies > ChemStation 管理工具。

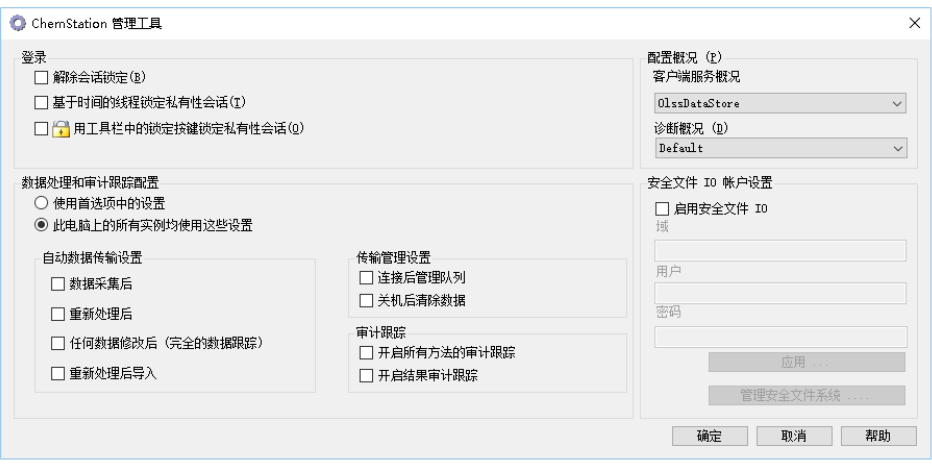

图 2 ChemStation 管理工具

## <span id="page-16-0"></span>启用用户以启动 ChemStation 管理工具

在 OpenLab CDS ChemStation 版本安装期间,将自动创建本地用户组 CSAdministrators。仅有该组的成员才能运行 ChemStation 管理工具。安装 ChemStation 的用户将被自动添加至 CSAdministrators 组。

### 添加 Windows 用户至 CSAdministrators 组:

- 1 转到开始 > 控制面板 > 管理工具 $^{\mathrm{l}}$ .
- 2 选择计算机管理

| ■ 计算机管理                                                                                                    |                                                                                                    |                                                                                                    | $\overline{\mathbf{x}}$<br>回<br>$\Box$ |
|----------------------------------------------------------------------------------------------------|----------------------------------------------------------------------------------------------------|----------------------------------------------------------------------------------------------------|----------------------------------------|
| 文件(F)<br>操作(A)<br>查看(V)                                                                                                    | 帮助(H)                                                                                                    |                                                                                                    |                                        |
| $\overline{ \overline{a} }$<br>la l∌<br> 2 <br><b>Fil</b><br>d                                                                                               |                                                                                                    |                                                                                                    |                                        |
| 计算机管理(本地)                                                                                                    | 名称                                                                                                    | 描述                                                                                                    | 操作                                     |
| 系统工具<br>任务计划程序<br>事件查看器<br>共享文件夹<br>$\overline{22}$<br>本地用户和组<br>用户<br>组<br>性能<br>$(\mathbf{N})$<br>设备管理器<br>◢ 粵 存储<br>Diskeeper<br>■■ 磁盘管理<br>B.<br>服务和应用程序 | Administrators<br>& Cryptographic Oper 授权成员执行加密操作。<br>Guests<br><b>A</b> IIS IUSRS<br>Power Users<br><b>Replicator</b><br><b>泰 Users</b> | 管理员对计算机/域有不受限制的<br>& Backup Operators 备份操作员为了备份或还原文件<br>A Distributed COM Us 成员允许启动、激活和使用此计<br>& Event Log Readers 此组的成员可以从本地计算机中<br>按默认值,来宾跟用户组的成员<br>Internet 信息服务使用的内置组。<br>A Network Configurat 此组中的成员有部分管理权限来<br>A Performance Log U 该组中的成员可以计划进行性能<br>A Performance Monit 此组的成员可以从本地和远程访<br>包括高级用户以向下兼容,高级<br>& Remote Desktop Us 此组中的成员被授予远程登录的<br>支持域中的文件复制<br>防止用户进行有意或无意的系统<br>CSAdministrators Users of this group may start t | 细<br>▴<br>更多<br>٠                      |
|                                                                                                    | ∢                                                                                                    | m.<br>k                                                                                                    |                                        |
|                                                                                                    |                                                                                                    |                                                                                                    |                                        |

图 3 "计算机管理"窗口

3 在组下单击右键 CSAdministrator组, 然后从上下文菜单中选择添加至组...。 属性对话框显示了是当前组成员的用户。

 $^{-1}$  通过图标查看项目可查看所有项目的列表。

ChemStation 管理工具

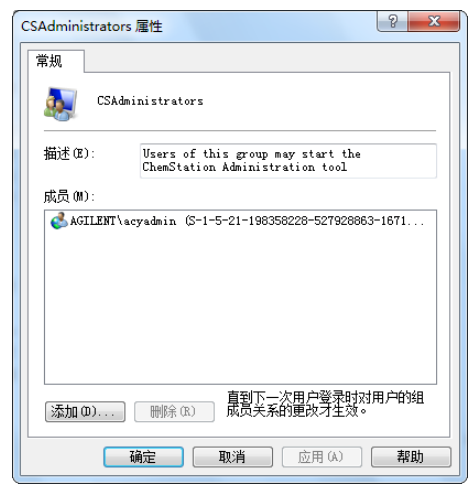

4 使用添加按钮来添加所需的用户。

在单击确定确定后,属性对话框即包含了新添加的用户。

## <span id="page-17-0"></span>依赖于机器的加密

当您调用 ChemStation 管理工具时,它将加密系统中的部分 ChemStation 应用 配置概况。这种加密依赖于机器。

**注意** 如果您希望创建一份 ChemStation 安装的镜像,且可以复制并分发至其他 PC, 您在创建该镜像之前就不能调用 ChemStation 管理工具。ChemStation 无法处 理带有加密 ChemStation 应用配置概况的镜像。

## <span id="page-18-0"></span>ChemStation 会话锁定

### 会话锁定的概念

如果在一段时间内不使用 ChemStation 计算机, 则可以锁定 ChemStation, 以便 任何其他用户都无法访问应用。这是一项安全功能,可确保任何人都无法在未经 授权的情况下访问 ChemStation。激活会话锁定时,您或其他用户必须先提供有 效的登录名,然后才可以继续使用 ChemStation。

在 ChemStation 中,可利用下列选项来激活会话锁定:

- 私有(用户 > 私有性会话锁定):只有激活会话锁定的用户,或是具有 ChemStation:解除会话锁定权限的用户可以登录。您可以在 OpenLab 控 制面板中设置该权限。这是项目权限的一部分(见《Agilent OpenLab CDS ChemStation Edition 配置指南》中的"个体仪器的具体角色" (CDS\_CS\_configure.pdf))。
- **非私有(用户 > 非私有性会话锁定**):任何有效用户都可以登录。这在一些 情况下非常有用(例如,当换班时),并且离开的人员可将 ChemStation 锁 定,直到新班次的工作人员开始工作。
- 工具栏锁定按键: 可以配置工具栏锁定按钮以私有方式或非私有方式锁定 ChemStation 会话。<sup>1</sup>
- 基于时间的: 根据在 OpenLab 控制面板中的配置, 当没有任何用户交互的时 间达到给定时间后,ChemStation 会自动锁定(请参见 安全策略 下面的非 活动超时)。关于 OpenLab 控制面板中的设置的更多信息,请见 《Agilent OpenLab CDS ChemStation Edition 配置指南》 (CDS\_CS\_configure.pdf))。

可配置基于时间的会话锁定,使其以私有方式或非私有方式锁定 ChemStation 会话(请参见[第 20 页的图 4\)](#page-19-0)。

 $^1$  如果您使用中央数据存储,工具栏锁定按钮仅在 ChemStation 中可见。

2 安全性 ChemStation 管理工具

### 管理工具中的会话锁定设置

在 ChemStation 管理工具中,可以设置下列用于创建和解除会话锁定的选项:

|    | C: ChemStation 管理工具       |
|----|---------------------------|
| 登录 |                           |
|    | 解除会话锁定(B)                 |
|    | □ 基于时间的线程锁定私有性会话(T)       |
|    | □ ├️ 用工具栏中的锁定按键锁定私有性会话(0) |

<span id="page-19-0"></span>图 4 ChemStation 管理工具

### 解除会话锁定

如果 ChemStation 当前处于锁定状态并且验证提供程序不可用,则只有选中此 复选框,才可以重新获得对当前 ChemStation 会话的访问权限。

在故障转移场景中选中解除会话锁定复选框。之后,任何用户都可以通过单击登 录对话框中的确定来访问锁定的 ChemStation。会忽略登录凭证。用户不需要解 除会话锁定权限。

**小心** 无限制访问

请注意,重新获得 ChemStation 访问权的用户现在会因此而对所有 ChemStation 功能具有无限制的访问权限。

- 请仅在紧急情况下使用此选项(例如,您使用网络化系统,您的 Shared Services 服务器已关机,并且无法进行身份验证)。
- ✔ 记录谁在什么时间激活的此选项。
- ✔ 使用后立即取消激活以避免出现安全问题。

ChemStation 管理工具

## <span id="page-20-0"></span>自动数据传输设置

您可以在每个 ChemStation 中单独应用以下选项,也可以以全局方式在工作站 或 AIC 上为所有 ChemStation 的实例应用。

这些设置会覆盖 ChemStation **首选项**对话框中的**传输设置**选项卡中的设置。

### **采集之后**

在选中此复选框后,采集结束后,数据将被自动上载至中央存储库中。在序列仍 在运行期间,原始数据文件将被写入本地 ChemStation 文件系统。整个序列运 行完成后,原始数据文件将被压缩为一个 SSIZip 文件,该文件随后被上载至中 央存储库。

### 任何数据修改后

如果选中了此复选框,在您为样品更改数据分析参数和生成报告后,结果集将自 动上载至中央存储库。即使不重新处理序列,数据也将被上传。

### 重新处理后

如果选中了此复选框,在您重新处理序列后,结果集将自动上载至中央存储库。

### 重新处理后导入

如果选中了此复选框,仅在本地存储的序列在重新处理后将被自动上载至中央存 储库。这项设置在对老版本的 ChemStation 中的数据进行重新处理时十分有用。

ChemStation 管理工具

## <span id="page-21-0"></span>传输管理设置

您可以在每个 ChemStation 中单独应用以下选项,也可以以全局方式在工作站 或 AIC 上为所有 ChemStation 的实例应用。

这些设置会覆盖 ChemStation **首选项**对话框中的**传输设置**选项卡中的设置。

### 连接时管理队列

如果中央数据存储的连接由于任意原因中断,正在运行的数据上传也可能中断。 在这种情况下,剩余数据将被写入工作站或 AIC 上的内部队列中。

选中连接时管理队列复选框后,会显示队列,允许拥有足够权限的用户恢复数据 上传。

### 关机后清除数据

选中**关机后清除数据**复选框后,ChemStation 将在每次关闭时检查本地文件系 统。将删除存储在中央存储库中的所有本地数据和序列文件。方法和序列模板仍 保留在本地文件系统中。

**注意** 若系统需符合 21 CFR 第 11 部分的规定时,可考虑选中关机后清除数据复选框。

## 小心 不合适的复选框选择

### 数据丢失

 如果您选中了关闭时清除数据复选框,您应该同时选中"自动数据传输设 置"、采集后、重新处理后和任何数据修改后。否则,如果用户在关闭 ChemStation 前忘记将数据上载至中央数据存储,数据有可能丢失。

ChemStation Edition 配置 22

2 安全性 ChemStation 管理工具

## <span id="page-22-0"></span>审计跟踪设置

### 审计跟踪

在审计跟踪组中,可以为方法和结果的自动审计跟踪指定条件。

开启所有方法的审计跟踪 标记此复选框, 为所有方法打开"方法审计跟踪"。

开**启结果审计跟踪** 标记此复选框,为所有结果打开"结果审计跟踪", 并打开为所有以**专有文件夹创建启用**创建的所有序列的 "序列审计跟踪"。

这些设置会覆盖 ChemStation **首选项**对话框中的**审计跟踪**选项卡中的设置。

### <span id="page-22-1"></span>配置概况

### 客户端服务配置概况

您可通过提供的特定的客户服务配置文件激活 ChemStation 中的特定功能和行 为。

• Olss

ChemStation 和 Shared Services 之间实现通讯;它将状态信息发送至 Shared Services,并使用在 Shared Services 中定义的设置(如,用户验证、 角色和权限、配置设置、审计跟踪设置)。将该配置概况用于与 Shared Services 相连,但未与中央数据存储系统连接的 ChemStation 实例。Content Management (CM) 系统的上传和下载将被禁用。

### • OlssEcm

除了与 Shared Services 通讯外,ChemStation 也可以将数据文件传输至 OpenLab ECM 3.x, 或从中转出。将该配置概况用于与 OpenLab Shared Services 和 ECM 3.x 连接的 ChemStation 实例。请勿与 OpenLab ECM XT 组 合使用。

在工作站和 OpenLab ECM 之间的连接中断的故障中,您可以将 OpenLab Shared Services 中的验证提供程序设为无。这可以使您在缺少 OpenLab ECM 的情况下登录 ChemStation。

在这种情况下,通过使用 OlssEcm 配置概况将 ChemStation 中的数据文件 发送至队列。一旦在 Shared Services 的验证提供程序重新设置回 ECM 时, 即可重新开始上传。

### • OlssDataStore

除了与 Shared Services 通讯外,ChemStation 也可以将数据文件传输至 OpenLab Server 或 OpenLab ECM XT, 或从中转出。将该配置概况用于与 OpenLab Server 或 ECM XT 连接的 ChemStation 实例。

### 诊断配置概况

系统将为每台 ChemStation 仪器创建两个工作日志文件,其中的信息可用于诊 断目的:

- 离线仪器为 Review.svclog
- 在线仪器为 Acquisition.svclog

通过诊断配置概况设置,您可以定义写入这些文件的登录信息的级别。您可以在 无和最大之间选择一个登录级别;选择缺省后为正常数量。选择了 ECM 故障排 除后,将向工作日志文件添加更多的ECM 特定信息。选择故障排除后,系统不仅 将信息添加至工作日志文件,也将创建一个小内存转储,以防出现严重错误。

**注意 医** 仅在安捷伦支持代表的指示下更改**诊断配置概况**设置。

## <span id="page-24-0"></span>使用安全文件 I/O 进行文件夹保护

经过验证的主方法或序列模板之类的 ChemStation 元数据必须存储在 Content Management 系统中的安全位置。为了在仪器上使用这些方法或序列模板,会 将其存储在各个本地文件夹。默认情况下,允许从本地浏览器文件中或从 ChemStation 内的文件对话框中对这些文件夹的内容进行修改或删除。

为确保数据完整性,请启用 ChemStation 的安全文件 I/O 功能。所有相关本地路 径将受到保护。相关路径将被设置为缺省值,但是也可以进行配置。受保护的路 径中的内容无法由 Windows 文件操作进行修改,因为这些用户属于 Windows 中 的**交互**<sup>1</sup>受保护的文件夹只能在 ChemStation 中使用。如果启用了用户验证,则 只有具备足够权限的用户才能出于管理目的删除本地存储的数据。如果仪器已经 使用了这些方法或序列,还会将副本连同结果及其相关审计跟踪存储在一起。

### 在 Windows 中准备安全文件 I/O

- 1 确保所有相关 ChemStation 文件夹都位于 NTFS 文件系统中。
- 2 不要使用可移动存储设备中的 ChemStation 文件夹(例如外部磁盘或 USB 媒体)。
- 3 使用与标准 ChemStation 用户相同或更少的权限创建标准用户账户(本地或 域)。不要将管理或高级用户权限授权给他人。确保此用户**不**是任何组的成 员,特别不能是交互组成员。

该账户由 ChemStation 用干内部文件操作。因为用户不可以交互登录,因此 不可以使用用户下次登录时必须更改密码选项。

**注意** 考虑使用永不过期的密码。如果由于您的安全政策无法实施,请在更新密码时 为 ChemStation 设定停机时间。

> 一旦用户账户的密码过期,则不能继续使用 ChemStation。ChemStation 将无 法正常工作,除非您在 ChemStation 管理工具上更新了密码。

### 在 ChemStation 中启用安全文件 I/O

- 1 单击开始 > 所有程序 > Agilent Technologies > ChemStation 管理工具打开 ChemStation 管理工具。
- 2 在 ChemStation 管理工具中, 选择**启用安全文件 IO** 复选框。
- 3 提供您准备好的特殊用户账户的凭证。
- 4 单击应用。
- <sup>1</sup> Windows 用户组,他们的访问被拒绝,所有交互登录的用户都被自动分配到**交互**组。 成员允许用户保持登录的时间。

5 对话框将列出即将受到保护的所有目录。单击**确定**进行确认。

对于受保护的所有路径,会在根文件夹中保存 ProtectionInfo.xml 文件。该 保护信息文件包含时间戳和启用保护的 Windows 用户 - 即从 ChemStation 管 理工具启用路径的用户,或配置了新仪器的用户。

保护信息文件为给定的文件夹提供上一次激活日期的证据。该日期前的任何 时间段均未指明。文件可用于展示文件夹未中断的保护状态,因为其包含日 期、时间和上一次启用保护的用户。

启用或禁用安全文件 I/O 不会记录到 OpenLab 控制面板活动日志或 Windows 事件日志(应用程序或安全)。

取消对文件夹的保护后,会删除 ProtectionInfo.xml 文件。请注意,删除该 文件不会取消对文件夹的保护。

- 6 对于管理任务,您可以暂时禁用特定文件夹的保护:
	- a 关闭所有 ChemStation 会话。
	- b 在 ChemStation 管理工具中,单击管理安全文件系统。
	- c 在目录列表中, 查找相关路径并单击**撤销保护**。 用于记录保护状态的间断情况的保护信息文件已删除。
	- d 完成任务后,单击**保护全部**以重新保护所有相关文件夹。 已新建保护信息文件。
	- e 再次启动 ChemStation。

仅当所有文件夹都受到保护后,ChemStation 才能启动。

### 检查 ChemStation 用户的权限

在 OpenLab 控制面板中,可以配置指定权限。安全文件 I/O 有多个相关权限。 这些权限将处理需要从未受保护的位置调用数据、方法或序列(不在安全文件 夹内)的情况。默认 ChemStation 角色中将启用这些权限,以保持当前工作流 程。

为确保数据完整性,建议在启用安全文件 I/O 时取消选择这些权限。

相关权限有:

• ChemStation:数据 > 从未配置的路径调用数据

需要从未受到保护的路径中调用数据,或将不为空的数据路径添加到 ChemStation 中。

• ChemStation:方法 > 从未配置的路径调用方法

需要从未受到保护的路径中调用方法,将方法保存到未受到保护的路径中, 或将方法路径添加到 ChemStation ("首选项"对话框) 中。

• ChemStation:序列 > 从未配置的路径调用序列模板

需要从未受到保护的路径中调用序列模板,将序列模板保存到未受到保护的 路径中,或将路径添加到 ChemStation ("首选项"对话框)中。

### 使用安全文件 I/O 的重要说明

使用安全文件 I/O 保护您的 ChemStation 文件夹时:

- 不要共享受保护的文件夹。共享文件夹会中断保护。 如果您的数据存在公共文档文件夹(默认设置)中,请勿打开公共分享。
- 不要使用 ChemStation 管理工具中提供的用户帐户进行交互登录。 如果该用户进行了交互登录,在其登出前您将无法在 ChemStation 中保存任 何更改的数据。
- 如果该用户帐户的密码已过期,请在 ChemStation 管理工具中更新密码后再 继续使用 ChemStation。密码过期后,ChemStation 将无法正常工作。

### 限制

启用安全文件 I/O 后, 将不支持以下功能:

- 导入/导出 eMethods
- 将非容器数据迁移到新的结果集
- 使用 Content Management Web 界面下载文件(方法、序列、数据),然后 将其存储在受保护的文件夹 必须从 ChemStation 应用程序下载这些文件。
- GC 反吹向导
- G2887BA SIMDIS
- M8350AA MatchCompare
- M8370AA OpenLab Data Analysis 附加软件
- Easy SamplePrep
- G7818A Cirrus GPC 软件
- A2Prep 软件
- Method Scouting Wizard

### 2 安全性

ChemStation 管理工具

- G4218A 蒸发光散射检测器
- 2D-LC 附加软件

由于安全文件 I/O 可保护 OpenLab ChemStation 中包含方法、序列、数据的文 件夹/目录,因此可以避免浏览器或记事本等外部应用程序访问和编辑 ChemStation 生成的数据和方法等。这也包括部分 Agilent 附加软件程序,例如 A2Prep,因为这些程序需要访问 ChemStation 文件夹/目录。启用安全文件 I/O 时,任何需要访问或写入受保护的 ChemStation 文件夹/目录的应用程序都会 被禁止,因此是无法使用的。

<span id="page-28-0"></span>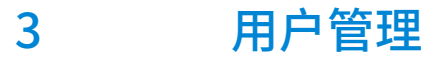

[用户](#page-29-0) [30](#page-29-0) [配置用户/组/角色](#page-29-1) [30](#page-29-1) [创建或导入用户](#page-29-2) [30](#page-29-2) [组](#page-32-0) [33](#page-32-0) [角色和权限](#page-33-0) [34](#page-33-0) [单个仪器的特定角色](#page-34-0) [35](#page-34-0)

设置验证提供程序后,您即可使用 OpenLab 控制面板配置用户、组和权限。

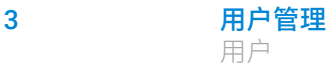

## <span id="page-29-0"></span>用户

## <span id="page-29-1"></span>配置用户/组/角色

- 1 启动 OpenLab 控制面板并导航至管理
- 2 在导航窗口中选择**用户**。导入/创建可访问 OpenLab CDS 工作站的用户。
- 3 在导航窗口中选择组。导入或创建可访问 OpenLab CDS 工作站的组。
- 4 在导航窗口中选择角色。创建/编辑角色并将用户或组分配给这些角色。

仅当您将 OpenLab ECM 3.x 用于 Content Management 时: 在 ECM 和 ChemStation Edition 中都有相关角色。必须为 ECM 和 ChemStation 单独配置 角色和权限:

- ECM 中设置的权限定义了在 ECM 中的可访问内容和功能。
- 在 OpenLab 控制面板中设置的权限定义了 ChemStation 中可用的仪器权限、 功能, 以及在 OpenLab 控制面板中可执行的管理任务。

详情请见 《具有中央数据存储的 OpenLab CDS ChemStation Edition 指南》中 的"ECM 用户、角色和权限概念"部分 (CDS\_CS\_withCM-admin.pdf)。

## <span id="page-29-2"></span>创建或导入用户

使用 OpenLab 控制面板管理角色和权限。您可以创建自定义角色,也可以分配 预定义角色中的一个或多个角色,为用户提供不同程度的访问权限。

建议给系统设置至少两个管理员。

### 添加用户 (仅限内部身份验证)

- 1 从导航窗格中,单击管理 > 用户。
- 2 在创建用户对话框中提供相关参数:
	- 输入新用户的用户名和密码。
	- 默认情况下,新用户需要在下一次登录时更改密码。如果这不是必需的, 请清除用户下次登录时必须更改密码复选框。
	- 在**角色成员**选项卡中,为用户分配合适的角色。您可以使用默认角色,也 可在控制面板的**管理 > 角色**下准备自己的角色。
- 3 单击确定。

ChemStation Edition 配置 30

### 3 用户管理 用户

### 导入用户

### 如要将 Windows 域用户添加到系统,必须有从该域获取用户和组信息的权限。

- 1 从导航窗格中,单击管理 > 用户。
- 2 在功能区中,单击导入用户。
- 3 在搜索用户对话框中,输入用户名的搜索字符串。
- 4 在搜索结果列表中,选择要导入的用户,然后单击添加。该用户将被添加到 选中的用户列表中。
- 5 重复第 2 步至第 4 步, 直至您将所有要导入的用户名添加到选中的用户列表, 然后单击确定。

如果您创建新的内部用户,则需要以下信息:

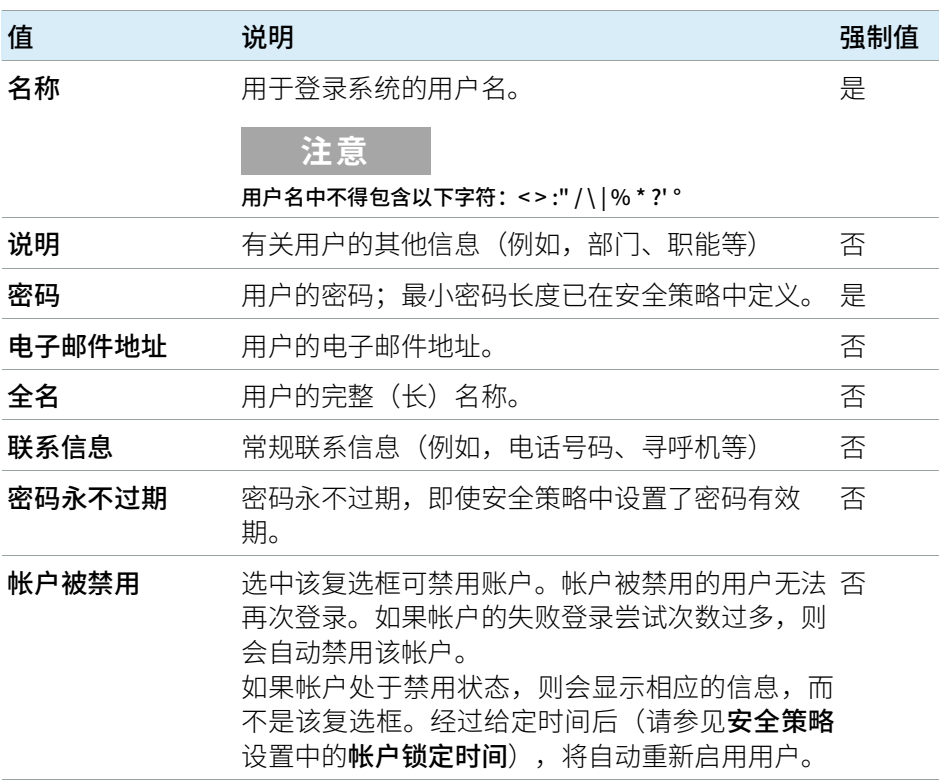

### 表 3 用户凭证

3 用户管理 用户

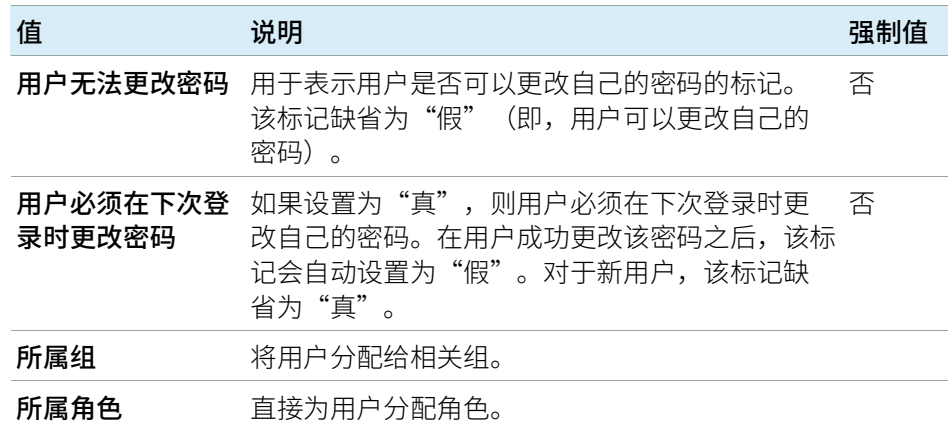

表 3 用户凭证

使用外部验证提供程序 (Windows 域或 ECM) 时, OpenLab 控制面板允许您进 行搜索,允许您将用户导入应用程序。在 OpenLab 控制面板中,可以管理那些 外部用户的角色,但不可以管理实际用户凭证,如用户名和密码。如果您想要删 除某个外部用户,则要在 OpenLab 控制面板中删除该用户。该用户将继续存在 于外部授权系统中。

<span id="page-32-0"></span>组

每名用户都可以是多个组的成员。您必须为每个组分配特定的角色。您也可以为 单个用户分配角色;但是,为了明确起见,极力建议您仅在组级别分配角色。

如果您使用外部验证提供程序,则可以导入外部系统中存在的组的名称或创建新 的内部组。对于可以映射或创建的组的数量,没有任何限制。

您可以在外部系统或控制面板中将用户分配到组。如果需要仅与 OpenLab CDS ChemStation Edition 相关的额外用户指定,可以在控制面板中创建。

如果您删除或取消映射某个组,则属于此组的用户保持不变。

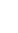

3 用户管理 角色和权限

## <span id="page-33-0"></span>角色和权限

角色用于以全局方式为用户或用户组分配权限,也可用于特定仪器或位置。系统 包含一系列预定义的角色(例如 **仪器管理员、仪器用户**或**所有**),这些角色在系 统安装期间安装。

对于每种角色,都为其分配了某些特定权限。权限定义允许用户在控制面板或 ChemStation 中查看或执行什么。

权限根据三种主要角色类型(项目角色、仪器角色和管理角色)进行分组。为角 色分配权限时,首先要选择所需的角色类型,然后选择与该角色类型相关的权 限。每种角色都只能具有一种特定角色类型的权限;唯一例外是预定义的角色**所** 有,该角色具有所有角色类型的所有权限。用户或组可能需要具有多种角色才能 执行系统功能。例如,拥有**化学师**角色的用户始终需要另一个具有仪器运行权限 的角色,如**仪器用户**。

您可以在控制面板中创建由不同位置组成的树状图,并将仪器添加到相关位置。 您可以为每个仪器或仪器组分配不同的仪器角色(另请参见[第 35 页的 单个仪器](#page-34-0) [的特定角色](#page-34-0))。例如,某用户可以拥有一台仪器的**仪器管理员**角色,也可以拥有 另一台仪器的仪器用户角色。

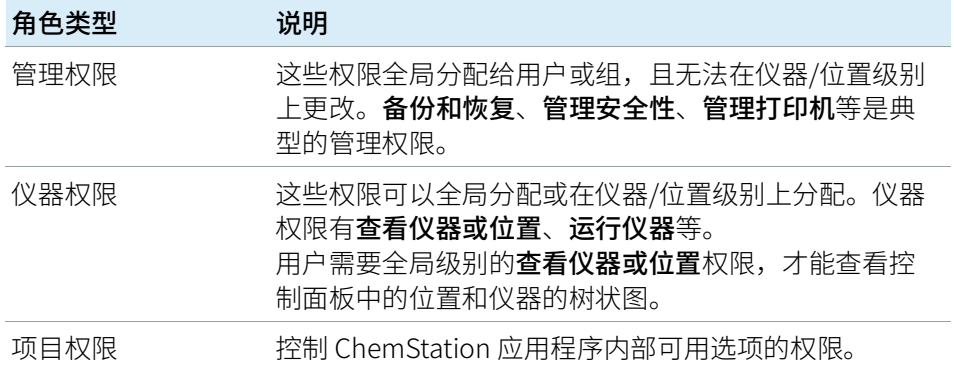

### 表 4 角色类型的说明

有关各权限的详细信息,请参见附录。

单个仪器的特定角色

## <span id="page-34-0"></span>单个仪器的特定角色

默认情况下,将为所有位置或仪器全局设定用户或组的角色。角色设置继承根节 点仪器的设置。为了向某个特定节点的用户或组分配不同的角色,需要在相应节 点的**编辑权限**对话框中,取消选择**继承父项的权限**复选框。然后,可以分配仅对 该特定节点有效的相关角色。

您可以为单个位置或仪器分配仪器角色。

管理角色总是以全局方式设定。

# <span id="page-35-0"></span>4 诊断信息和报告

[系统活动日志](#page-36-0) [37](#page-36-0) [开启系统活动日志](#page-36-1) [37](#page-36-1) [诊断](#page-37-0) [38](#page-37-0) [管理报告](#page-38-0) [39](#page-38-0)

本章介绍 OpenLab 控制面板上可以提供的各种信息。
4 诊断信息和报告 系统活动日志

系统活动日志

系统活动日志使您可以集中式访问所有系统活动。系统活动日志包含有关与 Shared Services 或特定仪器相关的各种事件的信息。您可以筛选列表以便仅查看 特定类型的事件、特定日期范围内的事件、由特定用户创建的事件或者包含特定 说明的事件。

将记录下列类型的事件:

- 系统(例如控制面板特定事件)
- 仪器管理(例如添加仪器)
- 仪器(例如仪器特定错误消息)
- 仪器控制器(例如添加新的网络化工作站或 AIC)
- 用户(例如添加新用户或更改用户权限)
- 组(例如添加新用户组或更改组权限)
- 安全(例如成功和不成功的登录事件)
- 许可证(例如添加新许可证)

这些信息来自其他组件(如用户管理组件)或仪器模块。仪器信息包括错误信 息、系统信息或事件消息。ChemStation 会在自己的环境中记录这些事件,但也 会将这些事件发送到系统活动日志中。系统活动日志会记录这些事件,而不管是 否已经提示这些事件。要获取有关某事件的详细信息,请在活动工作日志查看器 中展开相关行。

**注意** 默认情况下禁用活动日志。要在 OpenLab 控制面板中启用活动日志,必须拥有 编辑活动日志属性权限。一旦启用,将不能再禁用活动日志。

## 开启系统活动日志

- 1 在 OpenLab 控制面板中, 选择管理 > 系统配置页面。
- 2 在功能区中,单击活动日志设置。
- 3 在**活动日志设置**对话框中,选择**写入活动日志**对话框,然后确认设置。

# 诊断

诊断视图使您可以访问多个报告和工具,用作诊断目的:

- Ping 服务器。
- 为本地系统或服务器创建一个报告,其中包括操作系统、处理器、硬盘驱动 器、进程、网络和连接的信息。
- 您可以集中访问由注册模块创建的所有日志文件、追踪文件等。

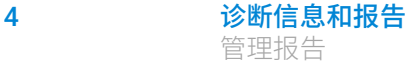

## 管理报告

在 管理报告 视图中,您可以额外创建并导出与系统配置相关的多个 XML 或 PDF 报告。

#### 仪器控制器报告

所有仪器控制器的详细信息。当在工作站上生成该报告时,报告中的信息将于本 地系统相关。当报告在客户服务器系统生成时,将包括所有仪器控制器。

#### 仪器报告

将提供系统中所有系统的配置和访问权限的详细信息。在客户端服务器系统中, 该报告包括所有仪器控制器上的所有仪器。

#### 项目报告

将提供系统中所有项目的配置和访问权限的详细信息。

#### 角色与权限报告

描述系统中定义的所有角色,包括每个角色中包含的所有权限的详细信息。

#### 系统报告

该报告提供了系统的一个综合视图,其中包括所有仪器控制器、仪器、项目、角 色、用户和组的所有信息。

#### 用户和组角色分配报告

该报告通过其指定角色对所有用户和组进行了概述。

# 5 仪器

[仪器管理/实验室状态一览](#page-40-0) [41](#page-40-0) [仪器配置快速指南](#page-41-0) [42](#page-41-0) [仪器通讯概述](#page-45-0) [46](#page-45-0) [仪器通讯概述](#page-45-1) [46](#page-45-1) [网络通讯](#page-45-2) [46](#page-45-2) [仪器连接](#page-52-0) [53](#page-52-0) [仪器配置常规注意事项](#page-54-0) [55](#page-54-0) [将仪器添加至ChemStation](#page-54-1) [55](#page-54-1) [支持的仪器数量](#page-55-0) [56](#page-55-0) [打印机配置](#page-57-0) [58](#page-57-0) [添加和配置仪器](#page-59-0) [60](#page-59-0) [添加 LC 系统](#page-60-0) [61](#page-60-0) [配置设备组合](#page-64-0) [65](#page-64-0) [配置 G7158B 制备型进样器/控制器](#page-69-0) [70](#page-69-0) [将 ELSD 添加至 LC 系统](#page-71-0) [72](#page-71-0) [添加 Agilent 7100 CE 系统](#page-73-0) [74](#page-73-0) [添加 Agilent GC 系统](#page-77-0) [78](#page-77-0) [添加 Agilent Micro GC](#page-82-0) [83](#page-82-0) [添加 Agilent 顶空进样器](#page-86-0) [87](#page-86-0) [添加独立 ADC](#page-87-0) [88](#page-87-0) [将 35900E ADC 添加至 LC 或 GC 系统](#page-96-0) [97](#page-96-0) [添加 Agilent PAL-xt 或 PAL3 进样器](#page-97-0) [98](#page-97-0) [添加 LC/MS 或 CE/MS 系统](#page-99-0) [100](#page-99-0)

[升级至 ChemStation C.01.08 或更高版本后使用经典驱动程序重](#page-104-0) [新配置仪器](#page-104-0) [105](#page-104-0)

本章介绍了如何通过 OpenLab 控制面板设置仪器。它包括如何添加和配置仪器 模块。

5 仪器 仪器管理/实验室状态一览

## <span id="page-40-0"></span>仪器管理/实验室状态一览

OpenLab 控制面板中的**仪器**视图提供有关网络和工作站中所有仪器的概述。您 可以在一个汇总页面中查看所有仪器的下列信息:

• 仪器状态(包括颜色编码状态、当前运行和运行状态)

状态存储在存储仪器的 Shared Services 数据库中并不断更新。每一个与相应 的服务器连接的 OpenLab 控制面板都能对其进行监控。

- 仪器名称
- 仪器位置
- 仪器类型
- 上次的配置更改情况

根据配置的情况,只能从一台 PC 或从网络中的多个工作站访问此信息。

您可以在 OpenLab 控制面板中创建由不同位置组成的树状图,并将仪器添加到 这些位置。通过这些位置,您可以对仪器进行组织,例如,按部门、按实验室、 按工作台。对于每台仪器,您可以提供基本信息,如名称、说明和仪器类型。

**注意 不支持混合使用 ChemStation 和 EZChrom 仪器。** 

#### 根据您的权限,您可以对仪器执行若干操作:

- 查看仪器信息(仪器状态、硬件详情、活动日志)
- 查看位置和仪器树
- 编辑仪器信息
- 配置仪器

仪器配置存储在本地 PC 或 AIC 上, 但是您可以从 OpenLab 控制面板访问配 置工具。

• 在线或离线启动仪器。

工作站和网络化工作站:由于仪器配置存储在本地 PC 上,因此,您只能启动 在该 PC 上配置的仪器。

分布式系统:因为仪器配置存储在 AIC 上,您可以从网络中的任意一个 OpenLab CDS 客户端远程启动所有仪器。

您的权限因位置和仪器的不同而不同(请参见 [第 35 页的 单个仪器的特定角色](#page-34-0))。

仪器配置快速指南

## <span id="page-41-0"></span>仪器配置快速指南

**注意** 如果您希望给仪器分配特定的仪器编号,则必须按所需的顺序配置仪器。系统 将为您配置的第一台仪器分配仪器 1 (..\Users\Public\Documents\ ChemStation\1\),为第二台仪器分配仪器 2 (..\Users\Public\Documents\ ChemStation\2\),依此类推。不过,控制面板以仪器名称的字母顺序列出这 些仪器。

1 打开 Agilent OpenLab 控制面板:

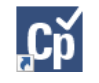

2 选择仪器选项卡。

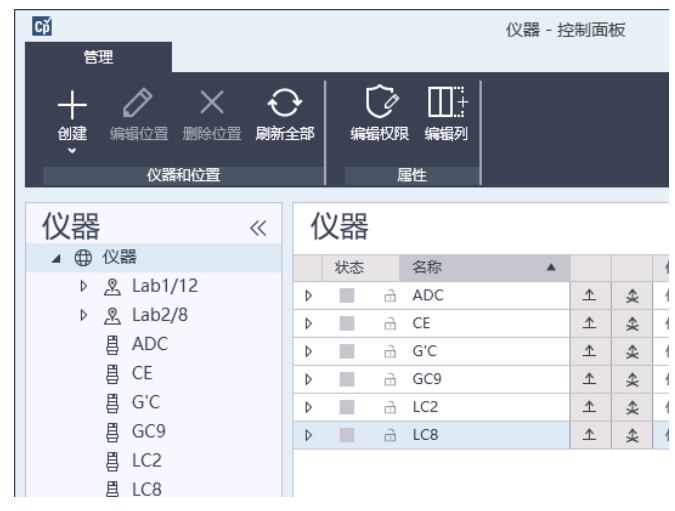

图 5 控制面板 > 仪器选项卡

#### 5 仪器 仪器配置快速指南

3 选择新仪器的位置:

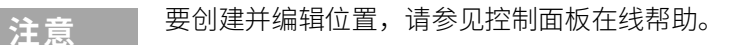

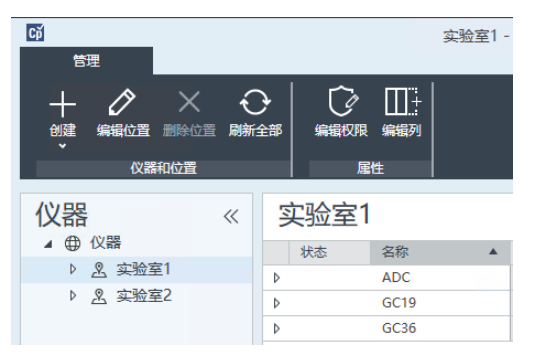

**注意** 您也可以直接在仪器节点中添加仪器。

4 单击创建 > 创建仪器

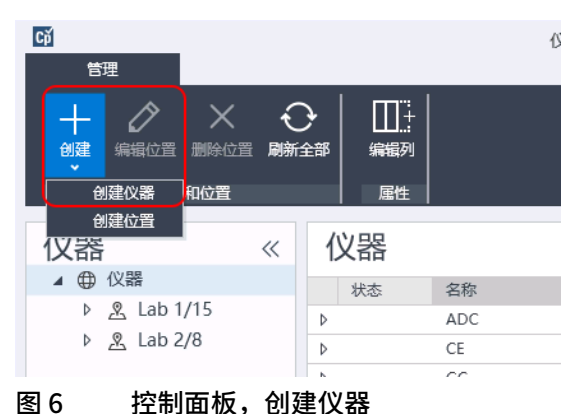

5 输入仪器详细信息,然后单击确定。

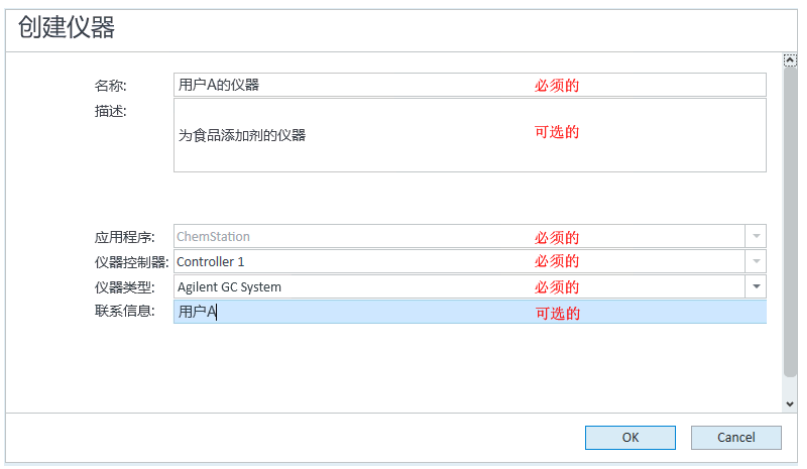

#### 图 7 创建仪器面板

6 导航到新仪器,然后单击配置仪器图标,或者右键单击仪器名称并选择配置 仪器。

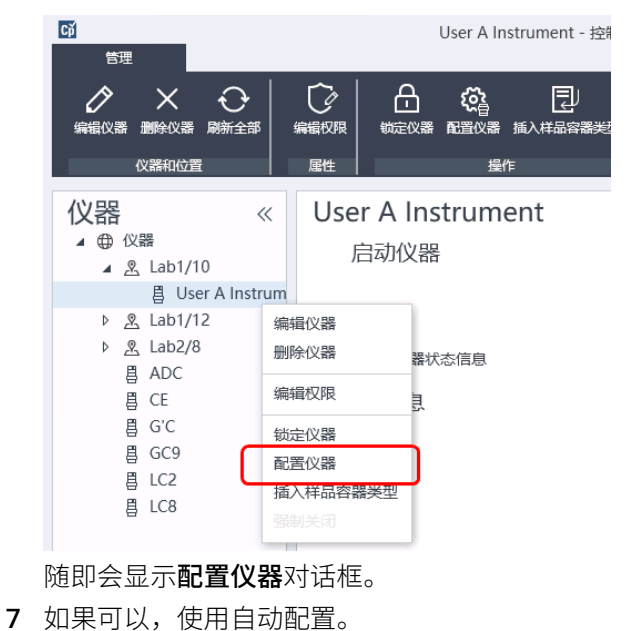

或

选择要进行仪器配置的模块,然后单击 > 按钮。

5 仪器 仪器配置快速指南

- 8 选择任何未配置的模块,然后单击配置。 配置完成后,单击确定。
- 9 在配置仪器对话框上面的窗格中,单击在启动时调用方法向下箭头,并选择 ChemStation 启动时要调用的方法。
- 10 从上面板的选项部分中选择您要安装的选项,然后单击确定完成配置。
- 11 请参[见第 55 页的 将仪器添加至ChemStation](#page-54-1) 获得安装和配置其他选项的完 整的详细信息。

## <span id="page-45-0"></span>仪器通讯概述

本章介绍 ChemStation 与仪器之间的通讯。

### <span id="page-45-1"></span>仪器通讯概述

对于仪器的标准通讯,ChemStation 使用 TCP/IP 提供 LAN 通讯。对于许多 Agilent 仪器,您可以通过 telnet 或使用 G4208A 手持控制器(适用于 Agilent LC 设备的手持控制器,允许直接访问设备设置)从仪器的前面板设置 IP 地址。对 于其他 LAN 仪器,您可以使用 Agilent Bootp 服务管理 IP 地址。

### <span id="page-45-2"></span>网络通讯

ChemStation 软件为支持网络的 Agilent LC、GC、CE 及 A/D 控制器提供基于网 络的仪器控制和数据采集功能。通过将仪器连接到 ChemStation PC 所在的相同 网络,您可以很轻松地控制和监控仪器。这使 ChemStation PC 可以被放在基于 TCP/IP 的网络环境中的任何位置。

ChemStation 通讯使用 TCP/IP 版本 4 协议,需要将该协议作为网络协议安装在 您的 PC 上。仪器以及控制仪器(工作站或 AIC)的 PC 需要位于同一子网中。 有关更多详细信息,请查阅安装媒介上的 《OpenLab CDS 要求指南》。

用于将分析仪器连接到网络的 G1369A/B/C 网卡需要引导协议 (BootP)。Agilent 仅支持使用安装媒介中提供的 Agilent Bootp 服务来满足此要求。有关 G1369A/B/C 仪器兼容性的更多信息,请参阅《Agilent G1369C LAN 接口卡用户 手册》 (G1369-90002)。

#### 关于网络

网络上的每个设备均需要一个**唯一** IP 地址、一个子网掩码和一个可选网关。

如果安装在站点网络上,请与站点网络管理员联系。如果安装在单独的网络上, Agilent 建议使用以下地址:

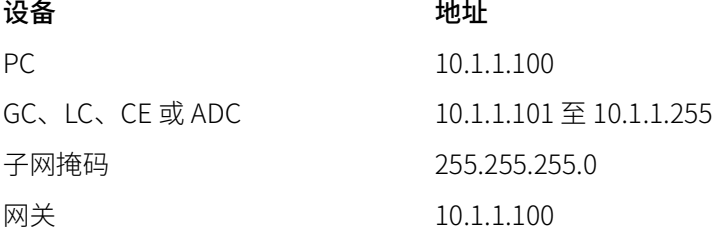

ChemStation 支持具有自动分配地址或固定地址的仪器和 PC。

#### 升级到网络通信

如果用标准 TCP/IP 协议连接仪器,则需要将其作为网络协议安装在您的 PC 上。 LAN 组件或用于将分析仪器连接到网络的 G1369A/B/C 网卡的当前配置在升级过 程中保持不变。

从 GPIB 控制仪器升级至网络连接时,必须安装所需的网络通信组件,并重新配 置您的仪器。

#### 安装网络通讯

如果决定使用标准网络连接连接您的仪器,您必须确保 PC 与分析仪器之间的通 讯正常。该通讯使用的是 TCP/IP 协议,需要将该协议作为网络协议安装在您的 PC 上。对于用于将分析仪器连接至网络的 G1369A/B/C 网卡的配置,使用引导 协议,该协议需要 BootP 服务。

下面概述了在支持的操作系统上安装 TCP/IP 协议。还包含配置仪器的 TCP/IP 参 数所需要的 Agilent Bootp 服务程序的说明。

- 1 从任务栏的开始菜单中,依次选择开始控制面板网络和共享中心。
- 2 单击更改适配器设置, 选择本地连接然后单击鼠标右键来访问其属性。
- 3 在常规选项卡中,选择 Internet TCP/IP 协议版本 4, 然后选择属性。
- 4 选择使用下面的 IP 地址以确保系统不使用 DHCP 地址。
- 5 如果您的 PC 连接至站点网络,请向 IT 部门询问有效的 IP 地址、网关、子网 掩码、DNS 和 WINS 服务器。如果要为仪器通讯设置您自己的内部网络并且 不连接到任何其他网络,则可以使用 [第 48 页的 表 5](#page-47-0) 中的示例设置。

<span id="page-47-0"></span>表 5 IP 地址示例

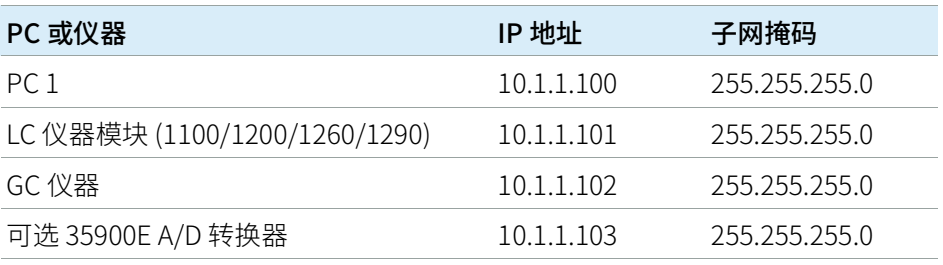

**注意 每台设备需要一个 IP 地址。** 

在这种情况下不需要配置网关、DNS 和 WINS IP 地址, 因为您未连接至网络 的任何其他部分[。第 48 页的图 8](#page-47-1) 显示了一个 TCP/IP 配置示例。

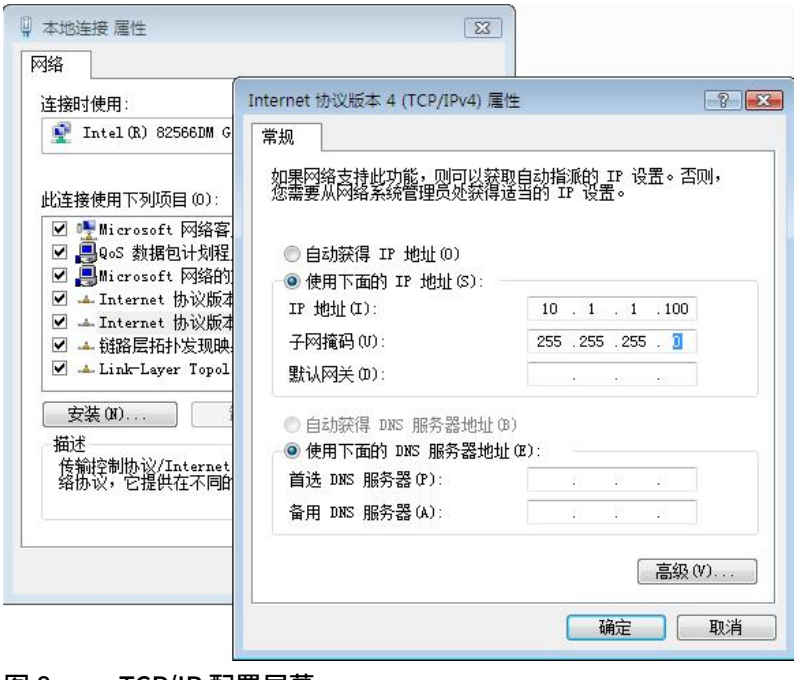

<span id="page-47-1"></span>图 8 TCP/IP 配置屏幕

6 选择确定以完成配置。

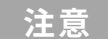

**注意** 通过打开命令窗口和键入 ipconfig /all 使用 IPCONFIG 实用程序以验证 PC 的 TCP/IP 设置。

#### 使用 Agilent Bootp 服务配置仪器

Agilent BootP 服务可维护给定仪器中安装的 LAN 卡附带的唯一识别码(MAC 地 址)与分配给该仪器的特定 IP 地址之间的关联。因此,无论何时添加新仪器、 更换仪器(或其 LAN 卡)或更改分配给仪器的 IP 地址,都必须定义或重新定义 此关联。

- 1 使用 Agilent Bootp 服务确定装有网卡的仪器的 MAC 地址:
	- a 重新启动仪器。
	- b 仪器完成自检后,用记事本打开 BootP 服务的日志文件。
		- 日志文件的默认位置为 C:\ProgramData\Agilent\BootP\LogFile。
		- 如果日志文件已打开,将不会被更新。
		- 仅为没有能力为自己设置地址的设备分配地址。有关详细信息,请参 见仪器的操作文档。

大致内容显示如下: 02/25/04 15:30:49 PM Status: Bootp Request received at outer most layer Status: Bootp Request received from hardware address: 0010835675AC Error: Hardware address not found in BootpTAB: 0010835675AC Status: Bootp Request finished processing at outer most layer

- c 记录界面上的 MAC 地址 (0010835675AC),这里叫做硬件地址。
- d 关闭日志文件,然后再打开其它仪器。
- <span id="page-48-0"></span>2 向网络中添加仪器。
	- a 依次选择开始 > 程序 > Agilent Bootp Service并选择 EditBootPSettings。出现 BootP Settings屏幕。
	- b 取消选取Do you want to log BootP requests?

完成仪器配置后,必须取消选择 Do you want to log BootP requests? 复选框,否则日志文件将迅速填满磁盘空间。

- c 单击 Edit BootP Addresses...。将显示 Edit BootP Addresses界面。
- d 单击 Add...

出现 Add Bootp Entry屏幕。

仪器通讯概述

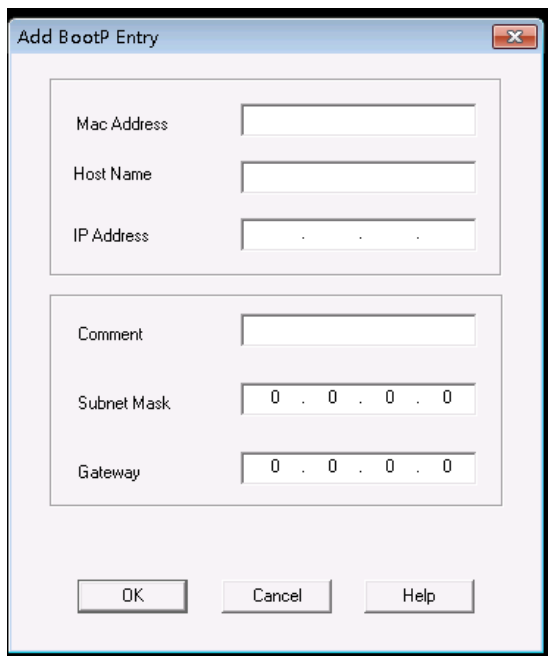

图 9 "Add BootP Entry"屏幕

- e 填写以下条目:
	- 之前获取并记录的 MAC 地址
	- 主机名
	- IP 地址
	- 根据需要输入注释
	- 子网掩码
	- 网关地址(可选)
- f 单击 OK。
- g 按下 Close 离开"Edit BootP Addresses"。
- h 使用 PING 实用程序来验证 LAN 连接,具体操作方法为:打开一个命令窗 口,键入 ping <ip.adress>(例如 ping 10.1.1.101)[第 110 页的 验证 IP 地址是否](#page-109-0) [正确](#page-109-0)。
- i 按下确定并重启仪器电源, 退出 BootP 设置。

若更改了 IP 地址, 则需重启仪器电源以使更改生效。

- 3 向网络中添加其它仪器或设备。
	- a 对于网络中需要 Bootp 服务的每个仪器或设备,重复 [第 49 页的第 2 步](#page-48-0)。
	- b 完成后,单击退出管理器。
	- c 单击OK。

#### 配置 Agilent BootP 服务

重启 PC 时, Agilent BootP 服务会自动启动。要更改 Agilent BootP 服务设置, 必 须停止服务,更改后再重启服务。遵循以下程序配置您的 Agilent BootP 服务。

- 1 停止 Agilent BootP 服务。
	- a 在 Windows 控制面板中选择管理工具 > 服务。 出现服务屏幕。

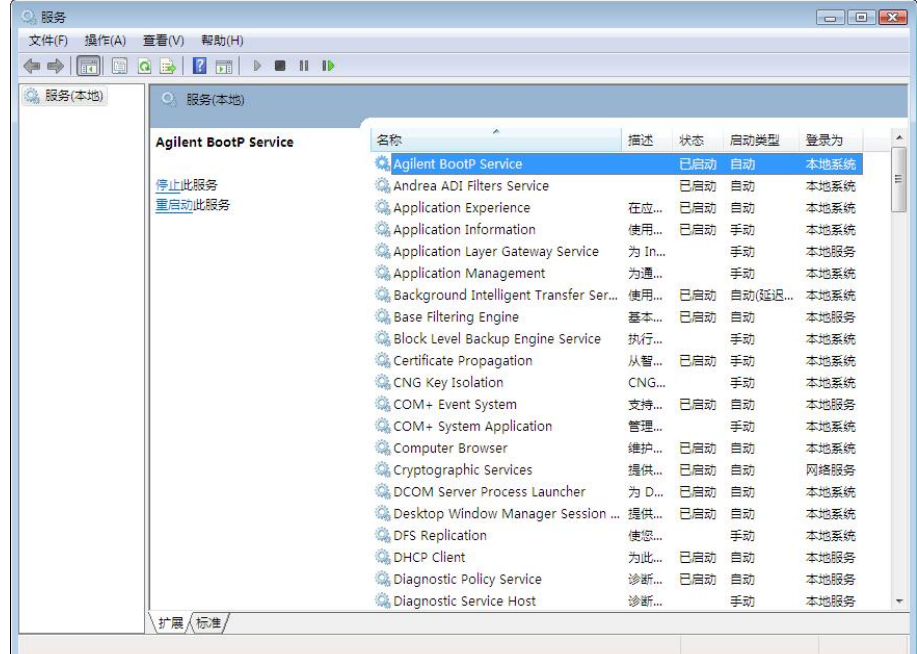

- b 右键单击 Agilent BootP Service。
- c 选择停止。
- d 关闭服务和管理工具界面。
- 2 编辑设置。
- 3 依次选择开始 > 程序 > Agilent BootP Service并选择 EditBootPSettings。 出现 BootP Settings 屏幕。

- 4 第一次打开 BootP Settings屏幕时, 将显示安装时的默认设置。
- 5 编辑 BootP 地址。
- 6 按 Edit BootP Addresses... 编辑现有码文件。

默认码文件在安装时创建并位于 C:\ProgramData\Agilent\BootP\ TabFile。该默认码表文件包含在此屏幕中输入的配置信息。

- 7 在 Edit BootP Addresses... 屏幕中,按下 Add... 来创建新条目,或从表格中 选择现有行,然后按下 Modify... 或 Delete 来更改 TabFile。 若更改 IP 地址, 则需重启仪器电源以使更改生效。
- 8 按 Close 可以离开 Edit BootP Addresses....
- 9 按 OK 可以退出 BootP Settings。
- 10 配置记录。
- 11 Do you want to log BootP requests?: 选中可启用记录

或

取消选中可停止记录。

默认日志文件在安装时创建并位于 C:\ProgramData\Agilent\BootP\ LogFile。该默认日志文件包含每次设备从 Bootp 请求配置信息的相关条目。

- 12 单击 OK 保存值或 Cancel 丢弃值。编辑结束。
- 13 重启 Agilent BootP 服务。
- 14 在 Windows 控制面板中选择**管理工具 > 服务**。 将显示**服务**界面。
- 15 右键单击 Agilent BootP Service 并选择开始。
- 16 关闭服务和管理工具界面。

至此,配置完成。

### <span id="page-52-0"></span>仪器连接

在对系统进行操作之前,请确保建立仪器和 PC 之间的通讯通道。

#### 连接 Agilent GC 系统

Agilent GC 系统和顶空进样器通过网络 (LAN) 连接 ChemStation。

您可以使用交叉网络电缆(点对点)将 GC 系统直接连接到运行 ChemStation 软件的计算机,或使用标准网络电缆将其连接到局域网集线器。

有关将 GC 系统配置为网络通讯的详细信息,请参见 GC 系统的用户手册。

#### 通过网络连接 Agilent LC 系统

在每个 Agilent 模块化 LC 模块随附的用户手册中更详细地介绍了 Agilent 模块化 LC 模块的安装和相互连接。

- 在每个 Agilent 模块化 LC 模块(真空脱气机和 G1330 ALS 冷却装置除外)之 间连接控制器局域网 (CAN) 电缆。每个 Agilent 模块化 LC 模块附带有一根 CAN 电缆。
- 在真空脱气机与其他 Agilent 模块化 LC 模块 (最好是泵) 之间连接遥控电缆 (部件号 5061-3378)。
- 使用适当的 EtherTwist 10BaseT 电缆将 Agilent 模块化 LC 模块与插入到网络 (LAN) 组件 (使用检测器) 的 G1369A/B/C 网卡连接。
- 多个模块具有板载网络通讯;使用适当的 EtherTwist 10BaseT 电缆。

**注意 我们建议您将网络 (LAN) 电缆连接到 Agilent 模块化 LC 检测器 (对于 DAD 和** MWD 检测器,这是必需的)。如果未选择使用 Agilent 检测器,请与 Agilent 代 表联系以获得有关通讯卡插入点的信息。

#### 连接 Agilent PAL

#### 表 6 其他设备通讯

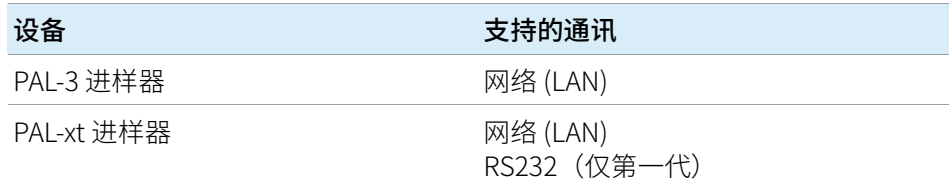

#### 通过网络连接 Agilent 集成式 LC 系统

Agilent 1220 Infinity LC 系统通过网络 (LAN) 连接到 ChemStation。您可以使用交 叉网络电缆(点对点)将 LC 系统直接连接到装有 ChemStation 软件的计算机, 或使用标准网络电缆将其连接到局域网集线器。网络 (LAN) 连接器位于仪器背面 的电子盒左侧。

有关将集成式 LC 系统配置为网络通讯的详细信息,请参见该系统的用户手册。

#### 连接 Agilent 35900E ADC

Agilent 35900E ADC 使用网络 (LAN) 连接进行通讯。

所有接受时间表条目或在分析过程中进入运行模式的仪器模块都必须包含在远程 控制环路中。通常,每个模块都必须使用远程控制电缆连接到其他设备(针对 APG 或 ERI 接口)。

35900E 双通道接口使用 APG 远程, 但两个远程连接器不是连通的连接。在同时 使用两个通道操作 35900E 时,仅会连接 A 通道远程;B 通道与 A 通道同步操作 并响应来自 A 通道远程连接器的远程信号。如果您希望单独操作 B 通道, 则可以 将远程控制电缆连接到 B 通道远程连接器。在此模式下,一台仪器可以启动和停 止 A 通道, 而另一台仪器可以控制 B 通道。

**注意** 由两台仪器分别控制两个通道可通过 AIC 上的 35900 RC.Net 软件驱动程序实现。

#### 连接 Agilent 7100 CE 系统

Agilent 7100 CE 系统通过网络 (LAN) 连接到 ChemStation。您可以使用交叉网络 电缆(点对点)将 7100 CE 系统直接连接到装有 ChemStation 软件的计算机,或 使用标准网络电缆连接到局域网集线器。网络 (LAN) 连接器位于仪器背面的电子 盒右侧。

有关将 7100 CE 系统配置为网络 (LAN) 通讯的详细信息,请参见 《Agilent 7100 毛细管电泳系统用户手册》。

5 仪器 仪器配置常规注意事项

## <span id="page-54-0"></span>仪器配置常规注意事项

本章包含了仪器路径和支持的仪器数量的有关信息。

## <span id="page-54-1"></span>将仪器添加至ChemStation

大多数 Agilent Technologies 分析硬件都是模块化的,且可以多种方式进行组 合。请参见安装媒体中磁盘 1 上 Docs/ENU 文件夹中的 《ChemStation 支持的 仪器》 指南 (CDS\_CS\_Instrument-support.pdf) 来了解支持的配置。

**注意** 如果您希望给仪器分配特定的仪器编号(例如,如果您要从以前版本的 ChemStation 进行升级),则必须按所需的顺序配置仪器。系统将为您配置的第 一台仪器分配仪器 1 (..\Users\Public\Documents\ChemStation\1\),为第 二台仪器分配仪器 2 (..\Users\Public\Documents\ChemStation\2\), 依此 类推。不过,控制面板会以字母顺序列出这些仪器。

#### 仪器类型(针对 OpenLab CDS ChemStation Edition)

#### 带 OpenLab CDS ChemStation Edition 完整许可证的仪器类型

• 使用

Agilent LC System 仪器类型配置 LC 仪器,

Agilent GC System 配置 GC 仪器, 或

Agilent LC/MS System 配置 LC/MSD。

这样可以按照 [第 56 页的 支持的仪器数量](#page-55-0) 中所示配置和控制多个仪器。

- 此外,还有适用于特殊仪器的仪器类型,例如 Agilent 7100 CE System、 Agilent 7100 CE/MS System、Agilent ADC GC、Agilent ADC LC System 或 Agilent Micro GC System。
- Agilent 1220 Infinity LC Systems 和 1120 Compact LC:

使用仪器类型 Agilent 1220 LC System。

• 某些其他仪器类型可用于升级场景。

### 与 OpenLab CDS ChemStation VL 许可一起使用的仪器类型 (M8311AA)

OpenLab CDS ChemStation VL 许可证允许对每个工作站的以下仪器之一进行 控制:

- 1260 Isocratic Infinity LC 系统或一个 1260 Quaternary Infinity LC 系统: 使用 仪器类型 Agilent LC Core System。
- Agilent 1220 Infinity LC 系统一个 1120 Compact LC: 使用仪器类型 Agilent 1220 LC System。
- Agilent 8860 GC 或 7820A GC: 使用仪器类型 Agilent GC Core System (VL)。
- Agilent Micro GC:使用仪器类型 Agilent Micro GC System。

## <span id="page-55-0"></span>支持的仪器数量

在单个ChemStation 工作站或 Agilent 仪器控制器 (AIC) 上可配置的仪器(例 如,GC、LC 模块组或 CE)数量有限制,[如第 56 页的 表 7](#page-55-1) 所示。

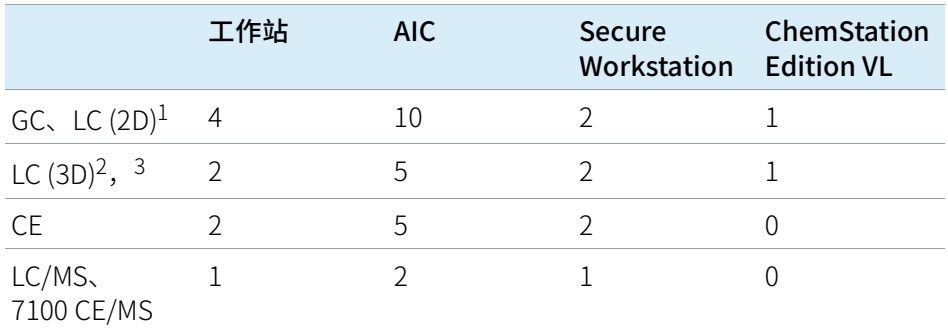

#### <span id="page-55-1"></span>表 7 最大仪器数量

 $1$  2D: 没有光谱采集

<sup>2</sup> 3D:带光谱采集

 $3\,$  对于每个装置,每个 3D 仪器都需要额外的许可证

当在三台和四台仪器配置下采集数据时,建议不要进行交互式数据再处理。

可在混合配置下将 1100/1200 LC 模块与 Agilent 气相色谱仪 (GC) 组合使用。 该配置仅限于以下仪器组合:

1100/1200 LC 混合模块组合: 35900E 双通道接口视作一个 1100/1200 模块。

1100/1200 和 GC 组合: 1100/1200 仪器,无 DAD: 最多三个 Agilent GC 1100/1200 仪器,带 DAD:最多两个 Agilent GC。

根据连接至系统的模块数量不同和使用的应用程序的差异(如数据采集速率), 建议您联系 Agilent 代表,从而确认您复杂系统支持的配置。以下列表描述了一 些问题:

- 在单个工作站上,未包含二极管阵列检测器 (DAD) 的 1100/1200 色谱仪器的 最多配置大约为 18 个单独的模块,每个工作站可配置 4 台仪器,每台仪器最 多可配置 4 个检测器。
- 这 18 个模块可以由大约 12 个模块(例如泵、检测器、进样器等)和大约 6 个可从属模块(例如阀和 UIB 接口)组成。最大数量取决于具体模块配置和 LAN 连接点。
- 如果同一个模块组中使用了相同类型的检测器,则会支持两个相同类型的检 测器,如果是 VWD,最多可支持三个。如果 DAD 包含在配置中,则只能有两 个 DAD 和大约 8 个可配置为两个单独仪器的模块。
- 当仪器配置包含 LC/MS 时,只能同时配置 1 个 LC/MS 和 1 个 DAD,工作站无 法支持额外的仪器。
- 当仪器配置包含CE/MS时,只能同时配置1个CE/MS(包含仪器上的 DAD)。 CE/MS 或 CE ChemStation 无法支持额外的仪器。

#### 分析仪器控制器 (AIC)

只有连接 LAN 的仪器才能由 AIC 进行控制。这不包括使用 RS232 的 ELSD 检测 器。

一台 AIC 最多可控制:

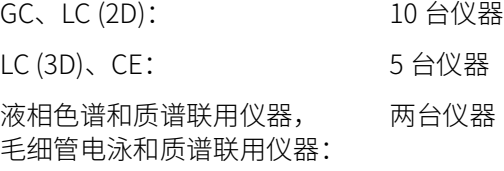

仪器配置常规注意事项

一台 3D/DAD 仪器等同于两台 2D 仪器;因此,一台 AIC 最多可以控制三台带 DAD 的 LC 和四台 Agilent GC。

一台 AIC 可控制两台 LC/MS 单四极杆仪器和两台 2D LC 仪器。

在分布式系统中对 AIC 的数量没有限制。

**注意** 当一个工作站在三台或四台仪器的配置下或者在满负荷的 AIC 下(例如,7–10 台 2D 仪器)采集数据时,建议不要进行交互式数据重新处理。

### <span id="page-57-0"></span>打印机配置

#### 物理默认打印机

确保在 Windows 中配置了默认打印机。每个运行 ChemStation 的 Windows 用户 都需要一个在用户配置文件中配置的默认打印机。打印机驱动程序必须是物理打 印机的,即使打印机并未连接。配置一个定向文件打印机,如 PDF 或 XPS 打印 机,是不够的。

可以通过 Microsoft 控制面板执行此操作。如果未配置默认打印机, 则有可能出 现以下问题:

- 打印报告预览将会失败
- 复制到剪贴板菜单将会出错
- 新模板的自定义报告视图将存在问题

#### PDF XChange 打印机

在安装 ChemStation C.01.10 期间,安装了 PDF XChange 6(6.0.317.1 版) 打印 机驱动程序。

#### 打印限制

一个打印作业的最大页数是 1500 页; 例如,序列总结报告即为一个打印作业。

打印多页色谱图(在**指定报告**对话框中指定)时,可以正确打印的最大页数取 决于打印机的分辨率。色谱图 300 dpi 可以打印 10 页,600 dpi 可以打印 5 页。 5 仪器 仪器配置常规注意事项

#### 为仪器选择专用打印机

- 1 确保在 Windows 中将所需的打印机设置为默认打印机。在分布式系统中,确 保该操作是在分析仪器控制器 (AIC) 上完成的。
- 2 在 ChemStation, 单击文件 > 打印机设置, 将该专用打印机设置为当前仪器 的默认打印机。您的设置还会应用到使用相同仪器的其他用户。

# <span id="page-59-0"></span>添加和配置仪器

以下部分介绍了如何使用 Agilent OpenLab 控制面板添加仪器。

注意 图中显示的是 Windows 7 用户界面。如果安装了 Windows 10,用户界面可能会 有所不同,但此说明仍然适用。

## <span id="page-60-0"></span>添加 LC 系统

**注意 G1315C/D DAD 和 G1365C/D MWD 配有板载 LAN 通信, 需要连接 LAN。在** 1100/1200 模块组中使用这些仪器时,这些仪器必须是 PC 通信入口点。

1 在 Agilent OpenLab 控制面板的导航窗格中,选择仪器。

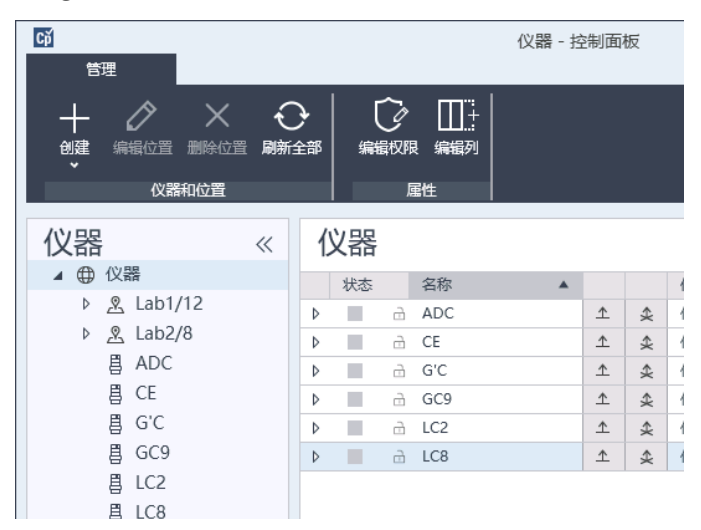

2 选择新仪器的位置;如果未配置位置,请选择**仪器**。

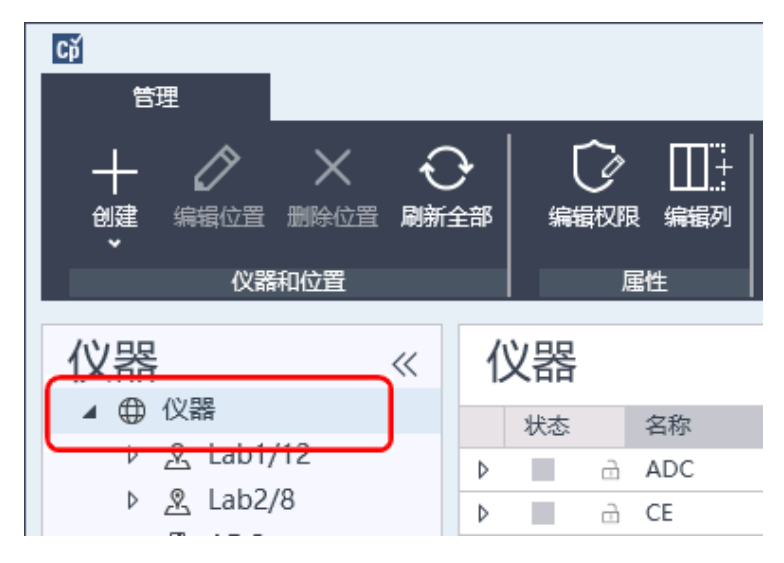

> 3 单击顶部工具栏中的创建工具,然后从菜单中选择创建仪器。 或

右键单击仪器,选择创建仪器。

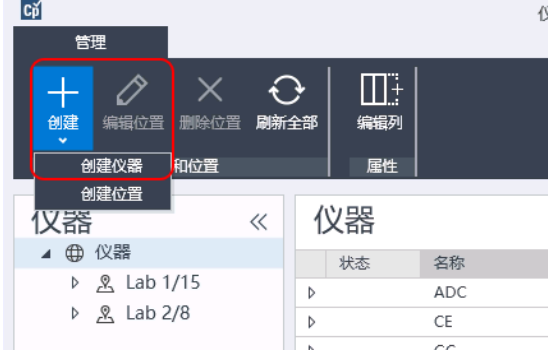

随即显示创建仪器面板。

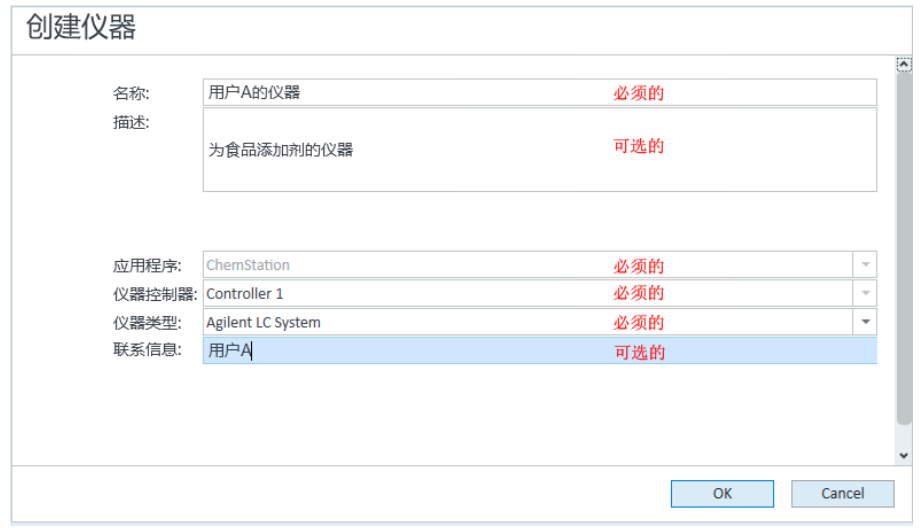

- 4 输入新仪器的相关信息。
	- a 在名称字段中,输入新仪器的名称。
	- b 此外,也可在**说明**字段中输入新仪器的说明。
	- c 如果您正在网络环境中工作, 则显示应用程序下拉列表, 并选择应用程序。 (否则,将自动选择**应用程序**。)
	- d 如果您正在网络环境中工作, 则显示仪器控制器下拉列表, 并选择您目前 正用作仪器控制器的计算机。(否则,将自动选择仪器控制器。)

ChemStation Edition 配置 62

e 显示仪器类型下拉列表并选择其中一种 LC 仪器类型: Agilent LC System、Agilent LC Core System或 Agilent 1220 LC System。

**注意** 一定要选择正确的仪器类型。

使用不正确的**仪器类型**可能会限制仪器的使用。

- Agilent LC System 仪器类型允许组合任意 Agilent LC 模块或 1220 LC 系统, 每个工作站最多配置四台 LC 仪器。它需要完整的 OpenLab CDS ChemStation Edition 许可证。
- Agilent LC Core System 只允许使用选择的 1260 LC 模块配置一个 LC 仪器 (单元泵 或 四元泵)。它可与 M8311 ChemStation VL 许可证一起使用。
- 使用 Agilent 1220 LC System 仪器类型可配置集成 LC 系统(1220 LC System 或 1120 Compact LC)。需要完整的 OpenLab CDS ChemStation Edition 许可证或 VL 许可证。
	- f 此外,也可在联系人字段中输入联系人的详细信息。
- 5 单击确定。

随即会在仪器树中创建新仪器。

- 6 在仪器树中,选择新创建的仪器。
- 7 单击工具栏中的配置仪器,或右键单击仪器名称,然后选择配置仪器。

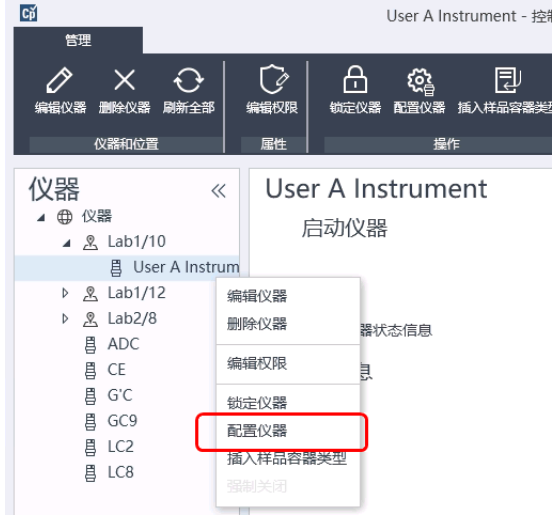

配置仪器对话框打开。

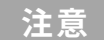

**注意** 如果未指定仪器类型或 Agilent 仪器控制器,则无法访问仪器配置。

8 如果提供了**自动配置**,请接受自动配置。输入 LC 的 **IP 地址或主机名称**;识 别出的所有模块将从可配置模块面板最制到已选模块面板。

**注意** 请尽量使用自动配置。如果使用手动配置,则必须正确输入所有配置参数;如 果配置与模块不完全匹配,将会无法识别模块。

或

从可配置模块面板中选择您要配置的模块,然后单击 > 将其复制到已选模块 面板。

9 依据 IP 地址或仪器主机名指定仪器的 LAN 访问参数。

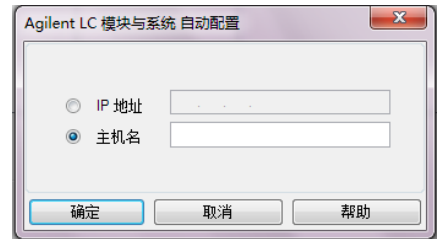

**注意** 对于手动配置多个模块的仪器,可为每个模块指定 LAN 访问参数。

10 完成选定模块的配置对话框。

如果跳过此步骤,系统将要求您在首次启动新的 LC 系统时对其进行配置。

11 通过**可配置的模块**面板的一**般性的模块**部分添加和配置其他模块。

12 单击启动时调用方法向下箭头,并选择 ChemStation 启动时要加载的方法。 13 为希望安装的选项选中相应复选框。

**注意** 选择开启智能报告可启用报告扩展功能。清除该复选框意味着将不会为此仪器 安装这些功能,且这些功能将永远不可用。

> 如果启用智能报告,该仪器就无法使用经典报告布局。然而,现有的经典报告 可与智能报告同时使用。

- 14 要指定软件窗口的大小,请选择附加配置 > 初始屏幕窗口尺寸, 然后从菜单 中选择窗口大小。
- 15 单击确定完成仪器配置。

在您展开 OpenLab 控制面板里仪器信息的**详细信息**部分时,会显示新的配 置数据和详细信息。

## <span id="page-64-0"></span>配置设备组合

如果自动配置检测到存在特定的模块组合,则会允许您创建组合,这些组合相辅 相成,就像一个设备一样。可创建下列设备组合:

- 阀恒温器组合
- 泵阀组合
- 馏分收集器组合(多个馏分收集器必须始终组合)
- 制备型泵组合
- HDR-DAD 组合
- 柱温箱组合(旧有)
- 馏分收集器组合(旧有)
- 1 在 OpenLab 控制面板的导航窗格中,选择仪器树状图。

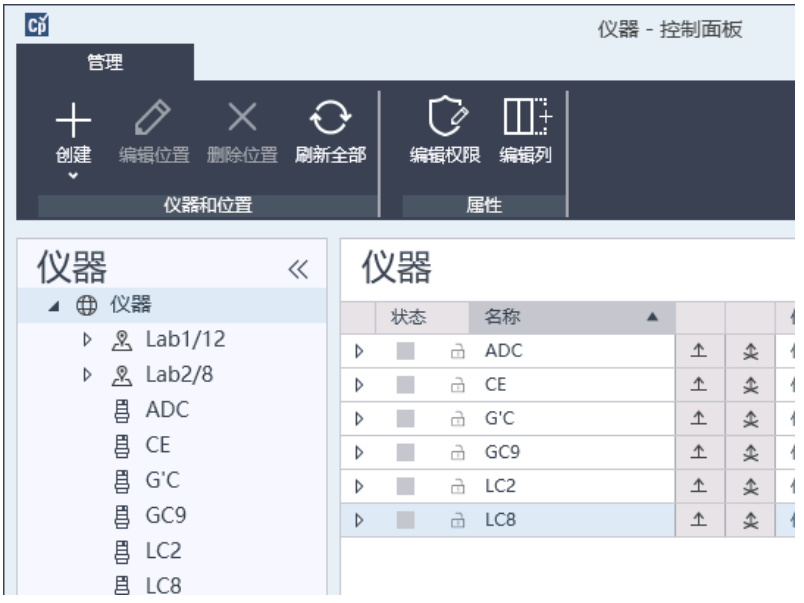

2 选择新仪器的位置;如果未配置位置,请选择**仪器**。

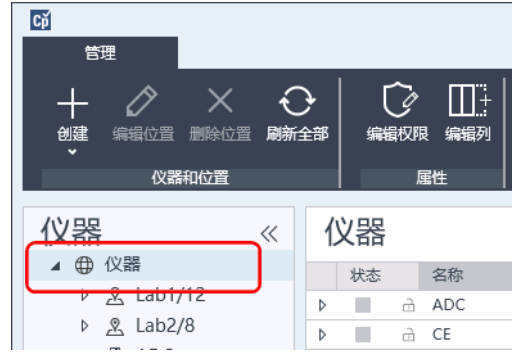

3 单击顶部工具栏中的创建工具,然后从菜单中选择创建仪器。

或

右键单击仪器,选择创建仪器。

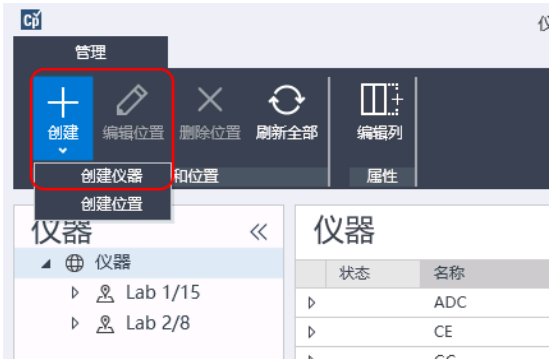

随即显示创建仪器面板。

### 5 仪器

添加和配置仪器

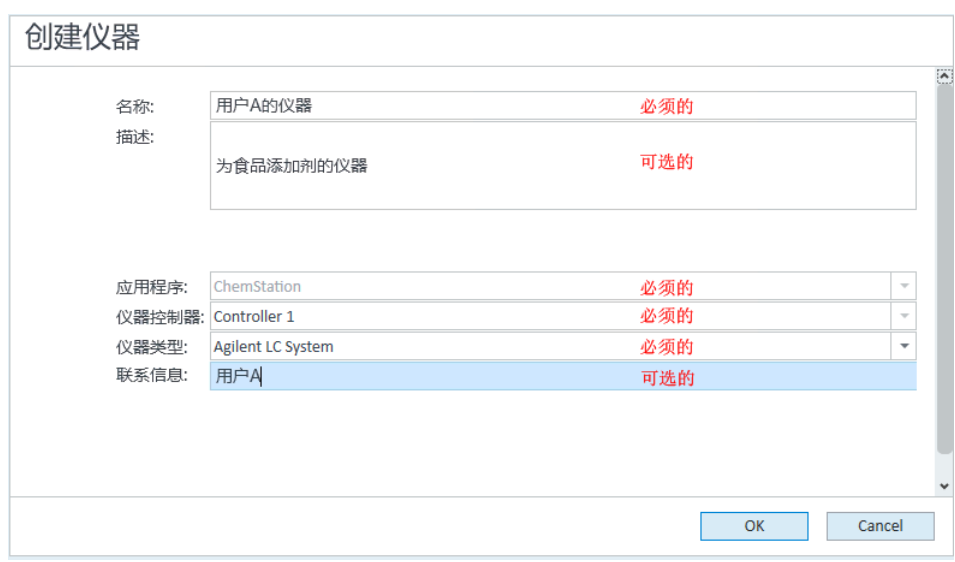

- 4 输入新仪器的相关信息。
	- a 在名称字段中,输入新仪器的名称。
	- b 此外,也可在说明字段中输入新仪器的说明。
	- c 如果您正在网络环境中工作, 则显示应用程序下拉列表, 并选择应用程序。 (否则,将自动选择**应用程序**。)
	- d 如果您正在网络环境中工作, 则显示仪器控制器下拉列表, 并选择您目前 正用作仪器控制器的计算机。(否则,将自动选择**仪器控制器**。)
	- e 显示仪器类型下拉列表并选择 Agilent LC 系统(模块化 LC 系统),或 Agilent 1220 LC 系统 (针对集成式 LC 系统) (仅支持 HDR-DAD 组合)。
	- f 此外,也可在联系人字段中输入联系人的详细信息。
- 5 单击确定。

随即会在仪器树中创建新仪器。

6 在仪器树中,选择新创建的仪器。

7 单击工具栏中的配置仪器,或右键单击仪器名称,然后选择配置仪器。

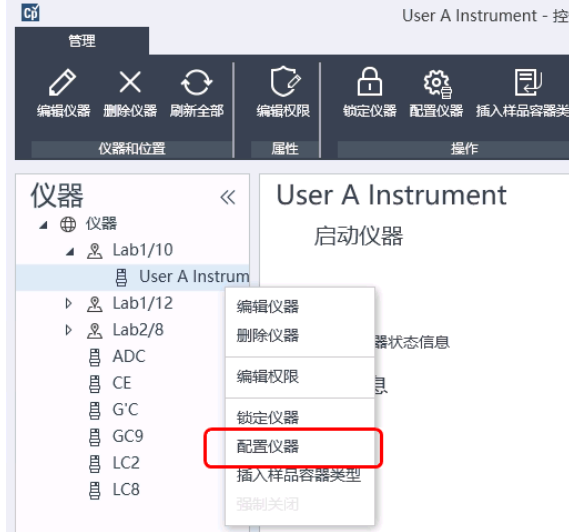

配置仪器对话框打开。

**注意** 如果未指定**仪器类型或 Agilent 仪器控制器**, 则无法访问仪器配置。

8 如果提供了自动配置,请接受自动配置。输入 LC 的 IP 地址或主机名称;识 别出的所有模块将从可配置模块面板复制到已选模块面板。

**注意 请尽量使用自动配置**。如果使用手动配置,则必须正确输入所有配置参数;如 果配置与模块不完全匹配,将会无法识别模块。

或

从可配置模块面板中选择您要配置的模块,然后单击 > 将其复制到已选模块 面板。

9 依据 IP 地址或仪器主机名指定仪器的 LAN 访问参数。

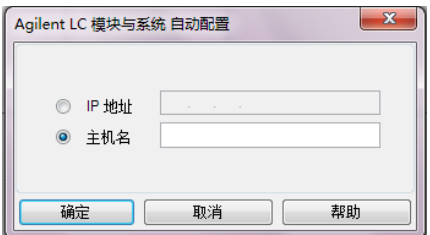

### 5 仪器

添加和配置仪器

**注意** 对于手动配置多个模块的仪器,可为每个模块指定 LAN 访问参数。

10 如果在自动配置期间检测到可以组合的模块,或此类模块是手动配置的,则会 显示创建组合对话框。

**组合选项**面板显示的是可能的组合类型列表。所有可能的组合类型均会列出, 但是只能启用可以使用可用模块组成的组合。

11 在组合选项面板中选择您要创建的组合。

所有可在组合中使用的已配置模块均会在右侧的可用模块面板中列出。

- 12 在可用模块面板中,根据您要包含在组合中的模块来选中复选框。
- 13 单击创建组合。

组合是使用选中的模块创建的; 可**用模块**面板中的单个模块将用组合替代, 还会显示一个配置对话框,让您可以配置组合。

**注意** 您可以右键单击组合并删除组合中的所有组件,将组合分为单个模块。请注意, 不支持取消组合的馏分收集器;只有最后一个可用作回收收集器。

### <span id="page-69-0"></span>配置 G7158B 制备型进样器/控制器

G7158B 1290 Infinity II 制备型开放式进样器/收集器是组合的进样器和馏分收集 器。

G7158B 可与其他模块组合以提供更多功能。

#### 配置简单设定

在最简单的设定中,G7158B 在一个单元中提供进样器和馏分收集器的功能。

1 在 OpenLab 控制面板中,在添加 LC 系统步骤 1 到 7 中设置仪器并选择它 (请参阅 [第 61 页的 添加 LC 系统](#page-60-0))。

显示配置仪器对话框。

2 选择自动配置并输入仪器 IP 地址或主机名。

制备型进样器/控制器显示为两个独立的设备:G7169B 进样器和 G7159B 馏 分收集器。

3 继续配置仪器(请参阅 [第 61 页的 添加 LC 系统](#page-60-0))。

#### 配置自动组合

要在进样器的分析和制备型操作模式之间自动切换,您可将进样器与制备阀组合 到一起。

1 在 OpenLab 控制面板中, 在添加 LC 系统步骤 1 到 7 中设置仪器并选择它 (请参阅 [第 61 页的 添加 LC 系统](#page-60-0))。

显示配置仪器对话框。

2 选择自动配置并输入仪器 IP 地址或主机名。

显示一个创建组合对话框,左面板列出组合选项,右面板显示组合可以使用 的模块。

3 在创建组合对话框的左面板中,选择自动组合。

右面板会自动选择进样器和阀。

4 单击创建组合。

即可创建自动组合,然后显示配置对话框。注意配置对话框中的自动组合阀 部分。

5 单击确定关闭配置对话框。

进样器显示在配置仪器对话框的右面板中,并有后缀 (ASC)。

6 继续配置仪器(请参阅 [第 61 页的 添加 LC 系统](#page-60-0))。

#### 使用回收收集器配置综合系统

综合设定不仅包括自动组合,还包括馏分收集器组合,使用 G7166A 阀式馏分收 集器进行回收。

1 在 OpenLab 控制面板中, 在添加 LC 系统步骤 1 到 7 中设置仪器并选择它 (请参阅 [第 61 页的 添加 LC 系统](#page-60-0))。

显示配置仪器对话框。

2 选择自动配置并输入仪器 IP 地址或主机名。

显示一个创建组合对话框,左面板列出组合选项,右面板显示组合可以使用 的模块。

3 在创建组合对话框的左面板中, 选择自动组合。

右面板会自动选择进样器和阀。

4 单击创建组合。

即可创建自动组合,然后显示配置对话框。注意配置对话框中的自动组合阀 部分。

- 5 单击确定关闭自动组合配置对话框。
- 6 在创建组合对话框的左面板中,选择馏分收集器 II 组合。 右面板会自动选择馏分收集器和阀式馏分收集器。
- 7 单击创建组合。

即可创建馏分收集器 II 组合, 然后显示配置对话框。注意配置对话框拓扑部 分中的馏分收集器和回收收集器。

8 单击确定关闭配置对话框。

进样器作为自动组合显示在**配置仪器**对话框右面板中,后缀 **(ASC)**,馏分收 集器显示为馏分收集器组合,后缀 (FCC)。

9 继续配置仪器(请参阅 [第 61 页的 添加 LC 系统](#page-60-0))。

## <span id="page-71-0"></span>将 ELSD 添加至 LC 系统

根据模块,为 ELS 检测器配备 LAN 或标准 RS232 3 线串行接口。

通过 LAN 接口连接的 ELS 检测器可同样配置为 LC 模块, 请参见第 61 页的 添加 [LC 系统](#page-60-0)。

某些较旧 ELS 检测器仅拥有一个 RS232 串行接口。自动配置不会检测这些 ELSD。由于其拥有独立的网络连接,所以必须手动配置该设备。该过程描述了 如何将 Agilent ELSD 添加至已配置的 LC 仪器。

**注意** 分布式系统中的 Agilent 仪器控制器 (AIC) 不支持串行通信。

- 1 创建并配置连接了 ELSD 的 LC 系统。 请参见[第 61 页的 添加 LC 系统](#page-60-0)获取完整 信息。
- 2 在仪器树中,选择新创建的仪器。
- 3 单击工具栏中的配置仪器,或右键单击仪器名称,然后选择配置仪器。

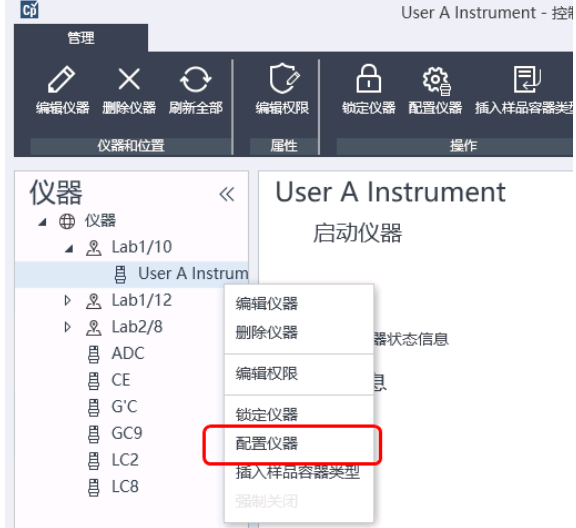

配置仪器对话框打开。

**注意 前期 如果未指定仪器类型或 Agilent 仪器控制器**, 则无法访问仪器配置。

4 在配置仪器对话框的可配置的模块面板中,双击 ELSD。
或

在左侧面板中选择 ELSD, 然后单击 > 将其复制到已选模块面板。

- 5 选择已选模块面板中的 ELSD 并单击配置 随即显示配置对话框。 配置所需的参数取决于连接的 ELSD 的型号。
- 6 如果 ELSD 是通过串行电缆连接到系统的,请为连接 ELSD 的系统选择 COM 端口。

或

如果 ELSD 是通过 LAN 连接到系统的,请输入 IP 地址。

7 完成配置,然后单击确定。

现在可在仪器中使用 ELSD。

# <span id="page-73-0"></span>添加 Agilent 7100 CE 系统

1 在 Agilent OpenLab 控制面板的导航窗格中,选择仪器树状图。

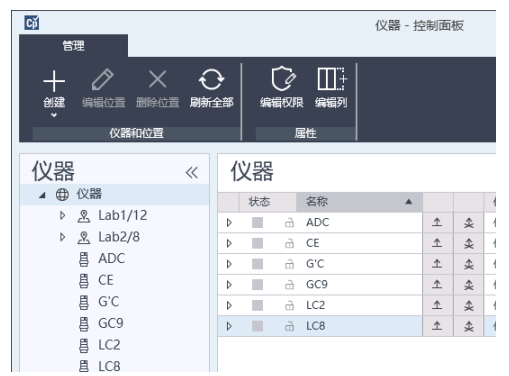

2 选择新仪器的位置;如果未配置位置,请选择**仪器**。

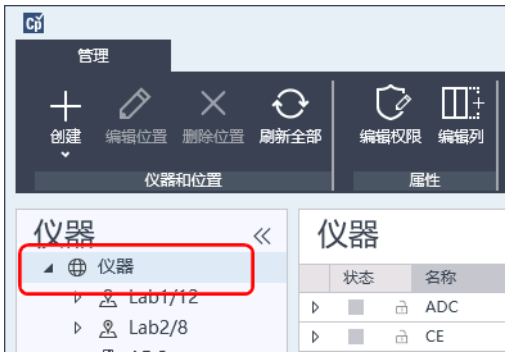

> 3 单击顶部工具栏中的创建工具,然后从菜单中选择创建仪器。 或

右键单击仪器,选择创建仪器。

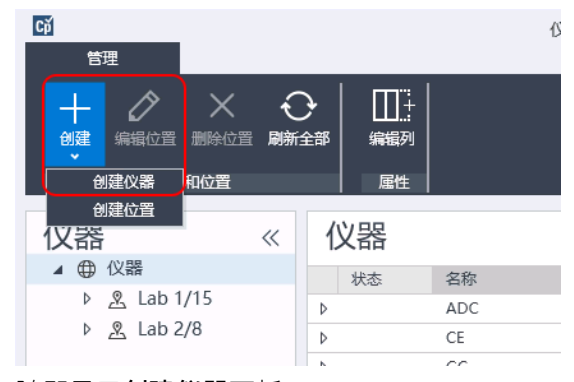

随即显示创建仪器面板。

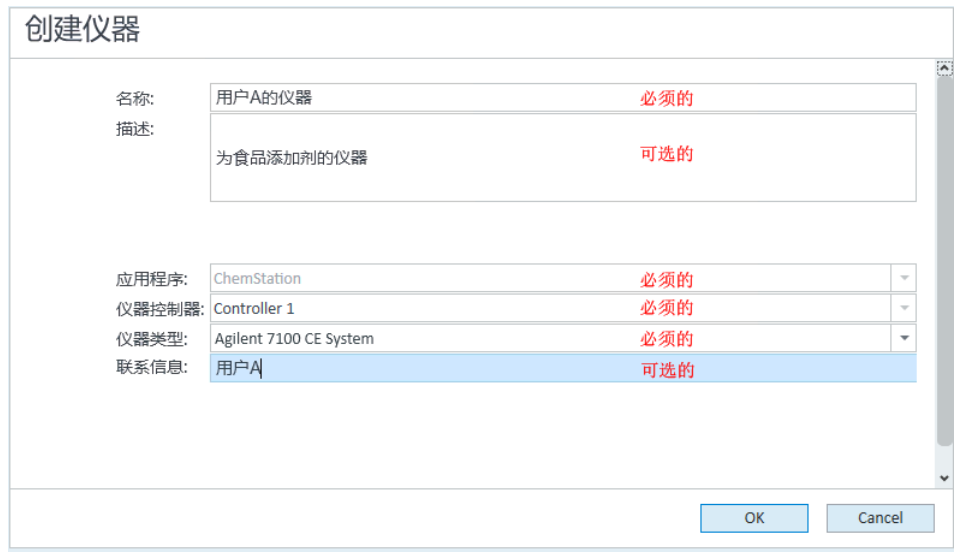

- 4 输入新仪器的相关信息。
	- a 在名称字段中,输入新仪器的名称。
	- b 此外,也可在说明字段中输入新仪器的说明。
	- c 如果您正在网络环境中工作,则显示应用程序下拉列表,并选择应用程 序。 (否则, 将自动选择**应用程序**。)

添加和配置仪器

5 仪器

- **d** 如果您正在网络环境中工作,则显示**仪器控制器**下拉列表,并选择您目前 正用作仪器控制器的计算机。(否则,将自动选择仪器控制器。)
- e 显示仪器类型下拉列表,选择 Agilent 7100 CE 系统。
- f 此外,也可在联系人字段中输入联系人的详细信息。
- 5 单击确定。

随即会在仪器树中创建新仪器。

- 6 在仪器树中, 选择新创建的仪器。
- 7 单击工具栏中的配置仪器,或右键单击仪器名称,然后选择配置仪器。

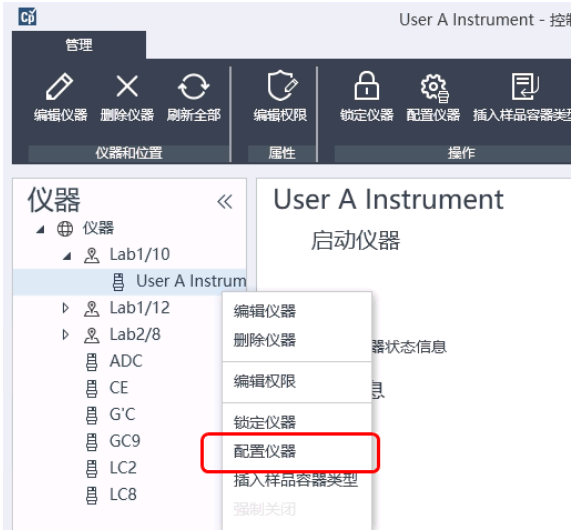

配置仪器对话框打开。

**注意** 如果未指定**仪器类型或 Agilent 仪器控制器**,则无法访问仪器配置。

8 如果提供了**自动配置**, 请接受自动配置。输入 LC 的 IP 地址或主机名称; 识 别出的所有模块将从**可配置模块**面板复制到**已选模块**面板。

**注意** 请尽量使用自动配置。如果使用手动配置,则必须正确输入所有配置参数;如 果配置与模块不完全匹配,将会无法识别模块。

#### 或

从可配置模块面板中选择您要配置的模块,然后单击 > 将其复制到已选模块 面板。

9 依据 IP 地址或仪器主机名指定仪器的 LAN 访问参数。

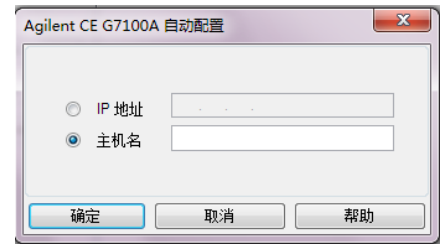

10 完成选定模块的配置对话框。

如果跳过此步骤,系统将要求您在首次启动新的 LC 系统时对其进行配置。

- 11 通过可配置的模块面板的一般性的模块部分添加和配置其他模块。
- 12 在配置仪器对话框上面的窗格中,单击在启动时调用方法向下箭头,并选择 ChemStation 启动时要调用的方法。
- 13 在配置仪器对话框中, 为希望安装的选项选中相应复选框。
- 14 要指定软件窗口的大小,请选择附加配置 > 初始屏幕窗口尺寸, 然后从菜单 中选择窗口大小。
- 15 单击确定完成仪器配置。

在您展开 OpenLab 控制面板里仪器信息的详细信息部分时,会显示新的配 置数据和详细信息。

# 添加 Agilent GC 系统

从 ChemStation C.01.09 开始,用于新安装的仪器类型为 Agilent GC System 或 Agilent GC Core System (VL)。有关 Micro GC, 请参见 第 83 页的 添加 Agilent [Micro GC。](#page-82-0)

对于升级安装,以下机器类型仍然可用: Agilent 9000、Agilent 78xx 或 Agilent 68xx GC 系统。

1 在 OpenLab 控制面板的导航窗格中,选择仪器树状图。

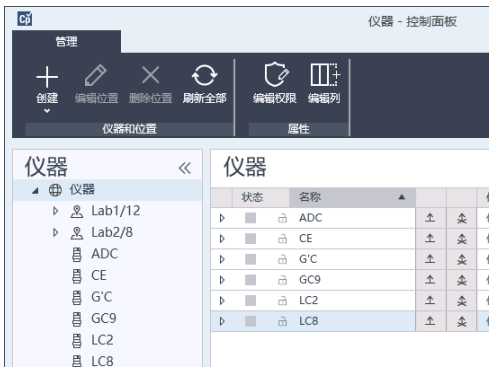

2 选择新仪器的位置;如果未配置位置,请选择**仪器**。

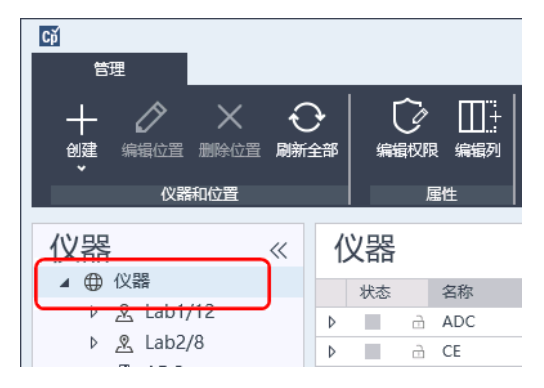

> 3 单击顶部工具栏中的创建工具,然后从菜单中选择创建仪器。 或

右键单击仪器,选择创建仪器。

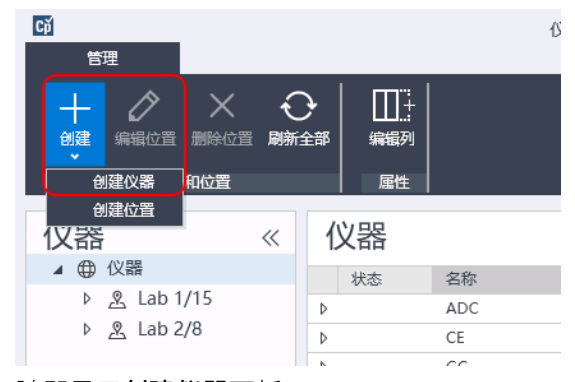

随即显示创建仪器面板。

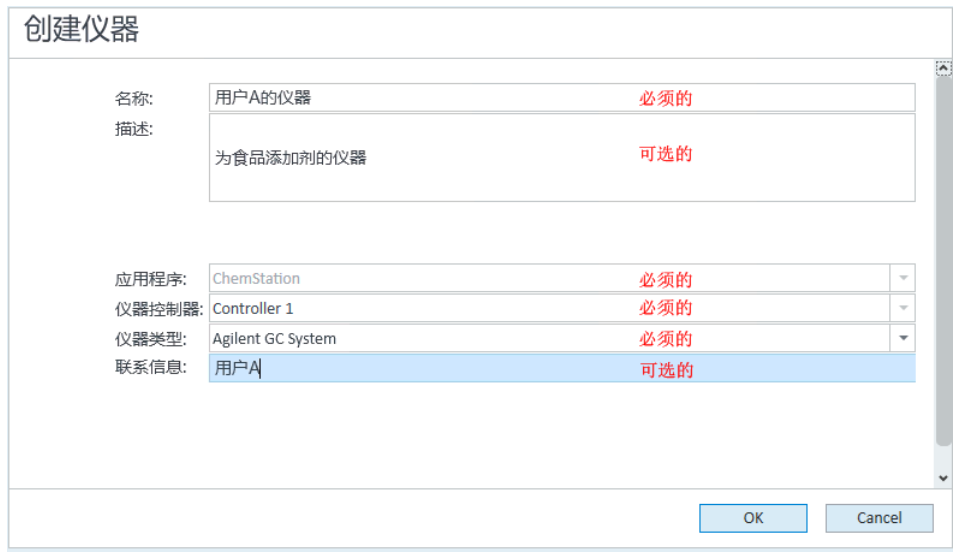

- 4 输入新仪器的相关信息。
	- a 在名称字段中,输入新仪器的名称。
	- b 此外,也可在说明字段中输入新仪器的说明。
	- c 如果您正在网络环境中工作, 则显示**应用程序**下拉列表, 并选择应用程序。 (否则,将自动选择**应用程序**。)

添加和配置仪器

- **d** 如果您正在网络环境中工作,则显示**仪器控制器**下拉列表,并选择您目前 正用作仪器控制器的计算机。(否则,将自动选择**仪器控制器**。)
- e 显示仪器类型下拉列表并选择正确的类型。使用不正确的仪器类型可能会 限制仪器的使用。
	- 如果您拥有完整许可证,请使用 Agilent GC System。最多允许每个工 作站访问 4 个 GC 仪器。
	- 如果您拥有 VL 许可证,请使用 Agilent GC Core System (VL)。这会将 配置限制为每个工作站一个 7820A 或 8860 GC。
- f 此外,也可在联系人字段中输入联系人的详细信息。
- 5 单击确定。

随即会在仪器树中创建新仪器。

- 6 在仪器树中, 选择新创建的仪器。
- 7 单击工具栏中的配置仪器,或右键单击仪器名称,然后选择配置仪器。

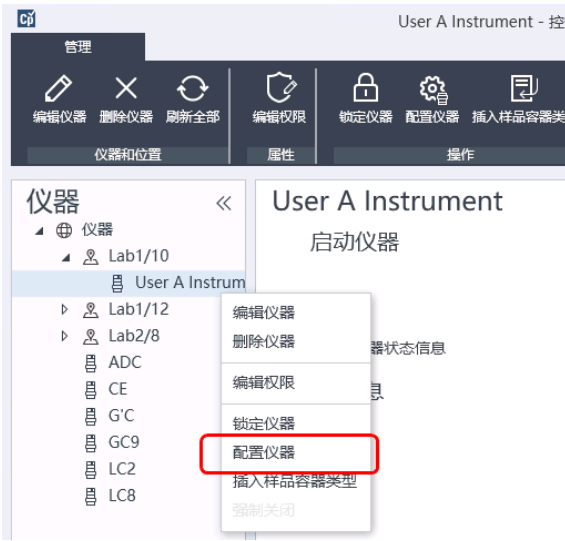

**配置仪器**对话框打开。

**注意** 如果未指定**仪器类型或 Agilent 仪器控制器**,则无法访问仪器配置。

8 在配置仪器对话框的可配置的模块面板中, 双击 GC 的仪器类型图标。 或

在左侧面板中选择 GC 的图标,然后单击 > 将其复制到**已选择的模块**面板。 配置窗口的格式取决于您正在添加的 GC。

- 9 根据需要输入配置详细信息。可用的字段取决于 GC 类型。
	- 在 IP 地址字段中,输入 IP 地址或主机名称。
	- 选择获取 GC 配置按钮连接到 GC, 并显示配置选项卡。
	- 单击**键盘锁**向下箭头,然后再下拉列表中进行选择。
	- 如果需要,请选择**手动请求预运行**复选框。
- 10 单击确定。

新仪器将显示在**配置仪器**对话框的**已选择的模块**面板中。

- 11 在配置仪器对话框上面的窗格中,单击**在启动时调用方法**向下箭头,并选择 ChemStation 启动时要调用的方法。
- 12 为希望安装的选项选中相应复选框。
- **注意** 选择开启智能报告可启用报告扩展功能。清除该复选框意味着将不会为此仪器 安装这些功能,且这些功能将永远不可用。

如果启用智能报告,该仪器就无法使用经典报告布局。然而,现有的经典报告 可与智能报告同时使用。

- 13 要指定软件窗口的大小,请选择**附加配置 > 初始屏幕窗口尺寸**,然后从菜单 中选择窗口大小。
- 14 单击确定完成仪器配置。

在您展开 OpenLab 控制面板里仪器信息的**详细信息**部分时,会显示新的配 置数据和详细信息。

3年意 对于 7890,如果您使用 35900 作为附加信号,它会替代四个本地信号中的两个 信号(信号最大数量仍为四个)。

### GC ChemStation 演示方法和数据文件

当您安装 GC 仪器时, 会在仪器子目录中放置多个演示方法和数据文件。这些方 法位于方法子目录中(例如 ..\Users\Public\Documents\ChemStation\1\ Methods)。这些数据文件位于数据子目录中名为 Demo 的子目录中(例如 ..\ Users\Public\Documents\ChemStation\1\Data\Demo)。有三个方法带 有相关的数据文件。

下表解释了方法和数据文件:

表 8 GC ChemStation 演示方法和数据文件

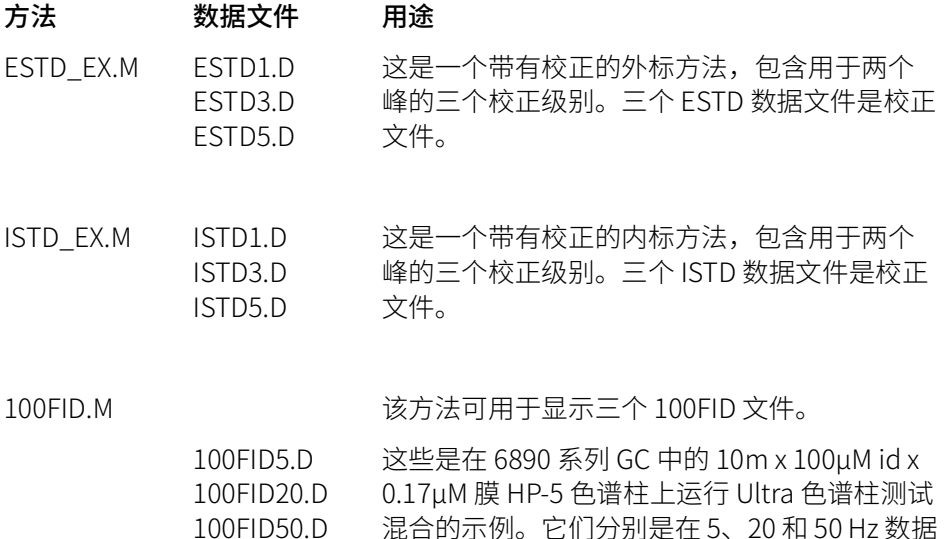

速率下收集的。

# <span id="page-82-0"></span>添加 Agilent Micro GC

1 在 Agilent OpenLab 控制面板的导航窗格中,选择仪器。

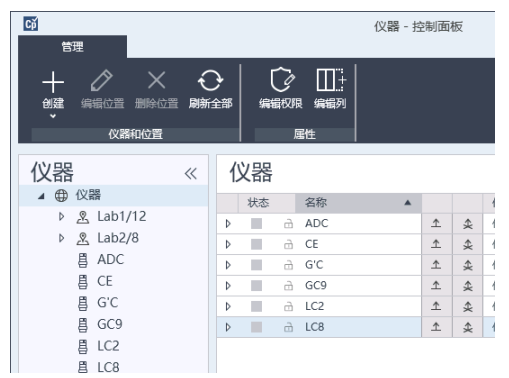

2 选择新仪器的位置;如果未配置位置,请选择**仪器**。

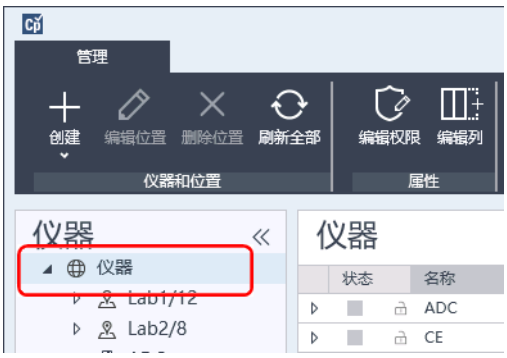

> 3 单击顶部工具栏中的创建工具,然后从菜单中选择创建仪器。 或

右键单击仪器,选择创建仪器。

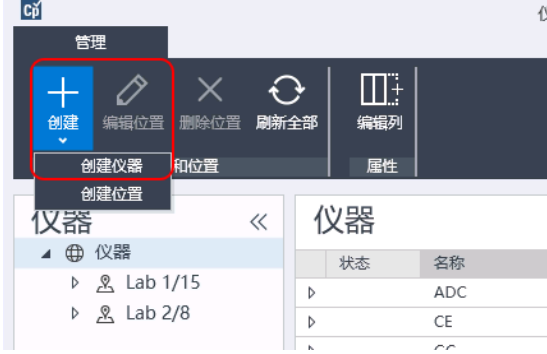

随即显示创建仪器面板。

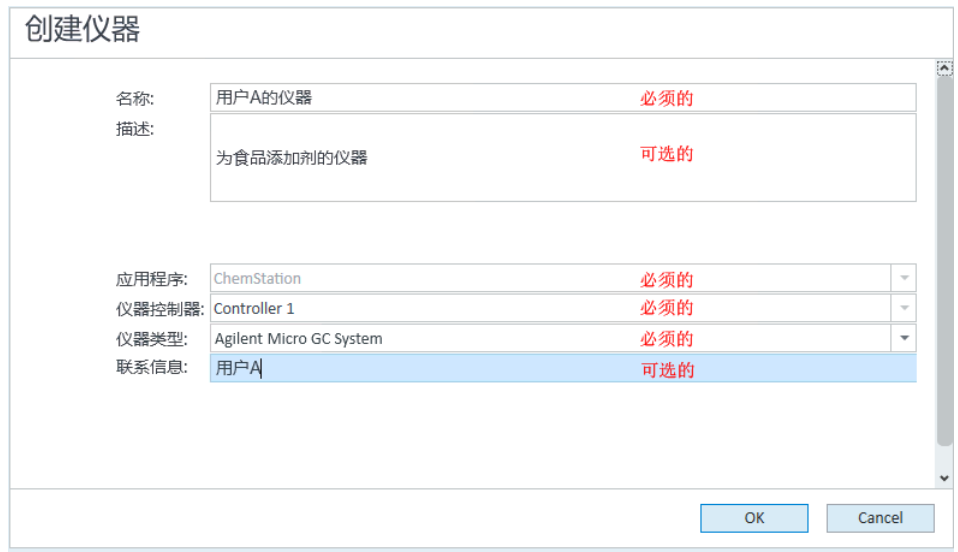

- 4 输入新仪器的相关信息。
	- a 在名称字段中,输入新仪器的名称。
	- b 此外,也可在说明字段中输入新仪器的说明。
	- c 如果您正在网络环境中工作, 则显示**应用程序**下拉列表, 并选择应用程序。 (否则,将自动选择**应用程序**。)

添加和配置仪器

- d 如果您正在网络环境中工作,则显示**仪器控制器**下拉列表,并选择您目前 正用作仪器控制器的计算机。(否则,将自动选择仪器控制器。)
- e 显示仪器类型下拉列表,然后选择 Agilent Micro GC System。这适用于 完整和 VL 许可证。
- f 此外,也可在联系人字段中输入联系人的详细信息。
- 5 单击确定。

随即会在仪器树中创建新仪器。

- 6 在仪器树中, 选择新创建的仪器。
- 7 单击工具栏中的配置仪器,或右键单击仪器名称,然后选择配置仪器。

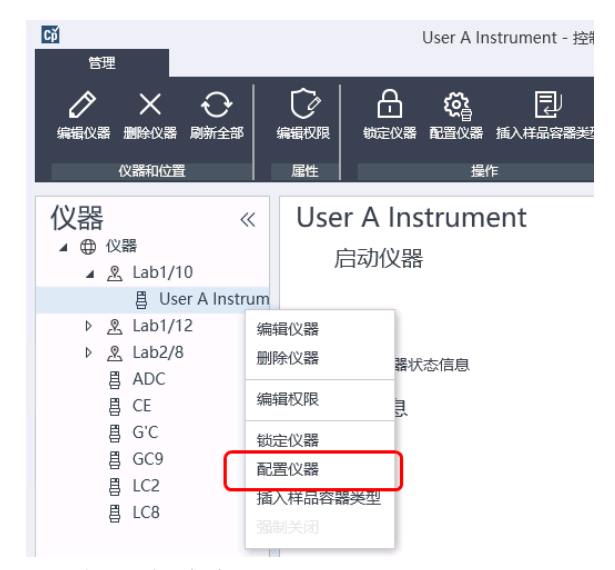

配置仪器对话框打开。

**注意 前期 如果未指定仪器类型或 Agilent 仪器控制器**, 则无法访问仪器配置。

8 在配置仪器对话框的可配置的模块面板中,双击需要配置的 Micro GC System 的图标。

或

选择左侧面板中需要配置的 Micro GC System 的图标, 然后单击 > 将其复制 到**已选择的模块**面板。

GC 的配置窗口随即打开。

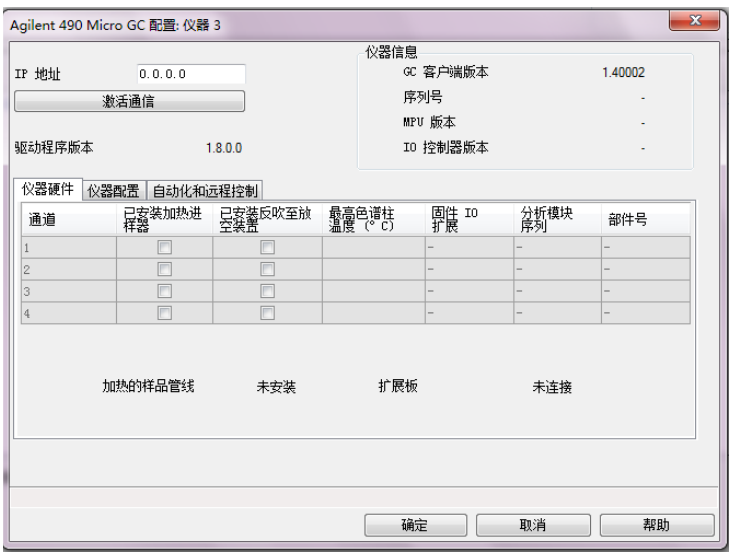

9 在 IP 地址字段,输入 Micro GC 的 IP 地址,然后单击激活通信以注册系统访 问参数。

GC 的详细信息将被添加到仪器信息字段。

- 10 完成仪器配置。
	- a 在**仪器硬件**选项卡中输入硬件参数。
	- b 单击仪器配置选项卡,然后输入配置参数。
	- c 单击自动和远程控制选项卡,然后指定远程控制和自动参数。您也可在此 处配置 VICI 阀。
	- d 单击确定完成 Micro GC 配置。

11 单击启动时调用方法向下箭头,并选择 ChemStation 启动时要加载的方法。

12 为希望安装的选项选中相应复选框。

**注意** 选择开启智能报告可启用报告扩展功能。清除该复选框意味着将不会为此仪器 安装这些功能,且这些功能将永远不可用。

> 如果启用智能报告,该仪器就无法使用经典报告布局。然而,现有的经典报告 可与智能报告同时使用。

- 13 要指定软件窗口的大小,请选择**附加配置 > 初始屏幕窗口尺寸**,然后从菜单 中选择窗口大小。
- 14 单击确定完成仪器配置。

在您展开 OpenLab 控制面板里仪器信息的详细信息部分时, 会显示新的配 置数据和详细信息。

### 添加 Agilent 顶空进样器

1 安装顶空软件。

**注意** 在客户端/服务器环境中,必须将顶空软件安装到 Agilent 仪器控制器 (AIC) 上。

- 2 在 Agilent OpenLab 控制面板中,选择要配置顶空的 GC。
- 3 右键单击 GC 来选择配置仪器。

或

单击工具栏中的配置仪器。

4 从可配置的模块面板中选择要配置的顶空模块,然后单击 > 将该模块复制到 已选择的模块。

随即将打开 Agilent 顶空进样器配置对话框。如果不自动打开,请选择配置 或双击已配置模块来打开 Agilent 顶空进样器配置对话框。

- 5 对于编辑方法和查看顶空进样器 (HS) 状态时显示信息的方式,请选择**首选项** 选项卡来指定方法编辑器和仪器实际值。
- 6 在连接选项卡中输入 IP 地址或主机名。
- 7 选择确定。

这会建立连接并上传配置。

8 选择确定以完成配置。

## 添加独立 ADC

Agilent 35900 是一个双通道接口,可以将分析仪器连接到 Agilent 数据系统。 35900 可以与 Agilent 和非 Agilent 实验室仪器配合使用。

可为一台仪器上的单通道或双通道操作配置 35900。Agilent 35900 还可作为两个 独立的单通道设备进行操作,每个通道被指定给不同的仪器。

### <span id="page-87-0"></span>配置 Agilent ADC 仪器 - 双通道

在双通道操作中, Agilent 35900E 为单个设备提供两个数据采集通道。双通道配 置将具有一个通用的开始/停止和一个数字 I/O 端口。

1 在 OpenLab 控制面板的导航窗格中,选择仪器树状图。

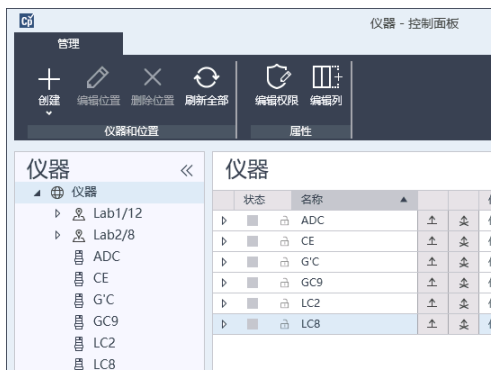

2 选择新仪器的位置;如果未配置位置,请选择**仪器**。

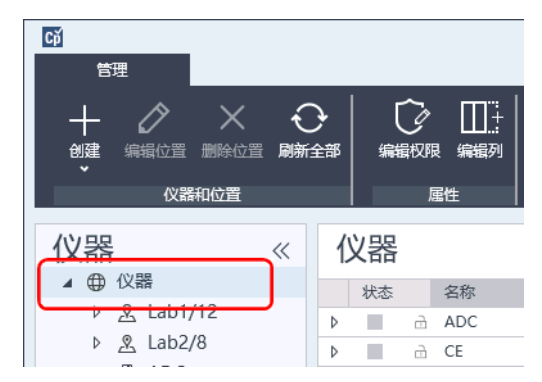

> 3 单击顶部工具栏中的创建工具,然后从菜单中选择创建仪器。 或

右键单击仪器,选择创建仪器。

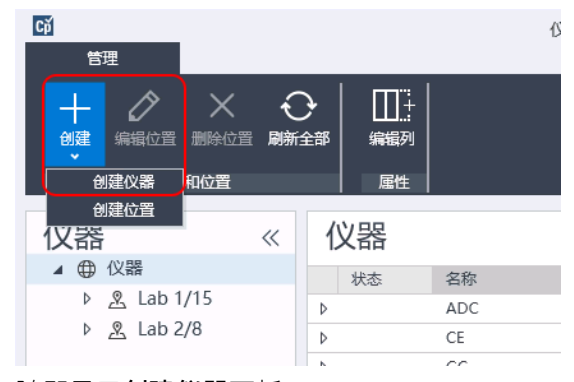

随即显示创建仪器面板。

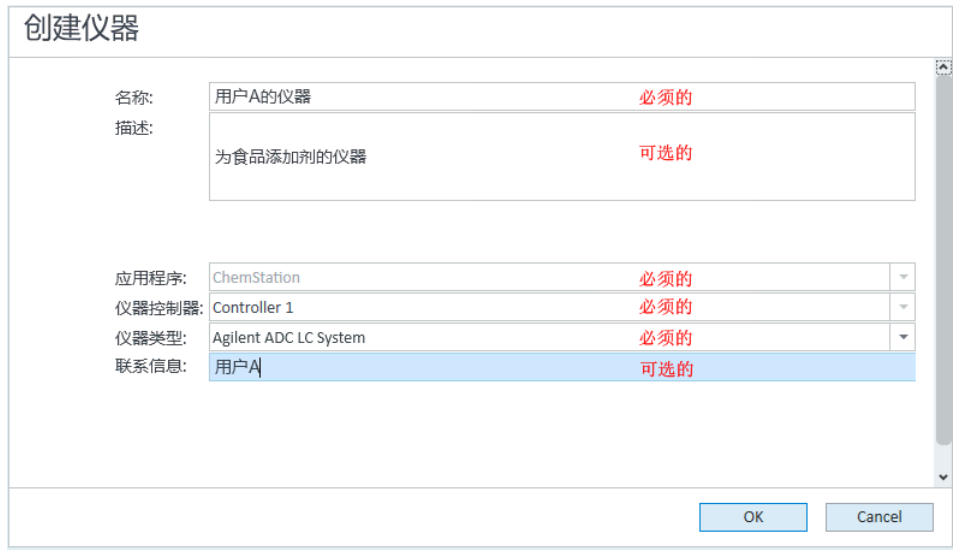

- 4 输入新仪器的相关信息。
	- a 在名称字段中,输入新仪器的名称。
	- b 此外,也可在说明字段中输入新仪器的说明。
	- c 如果您正在网络环境中工作, 则显示**应用程序**下拉列表, 并选择应用程序。 (否则,将自动选择**应用程序**。)

### 5 仪器

添加和配置仪器

- **d** 如果您正在网络环境中工作,则显示**仪器控制器**下拉列表,并选择您目前 正用作仪器控制器的计算机。(否则,将自动选择仪器控制器。)
- e 显示仪器类型下拉列表,选择 Agilent ADC LC 系统或 Agilent ADC GC 系 统。
- f 此外,也可在联系人字段中输入联系人的详细信息。
- 5 单击确定。

随即会在仪器树中创建新仪器。

- 6 在仪器树中, 选择新创建的仪器。
- 7 从新创建的仪器的上下文菜单(右键单击)中选择配置仪器,或单击工具栏 中的配置仪器。

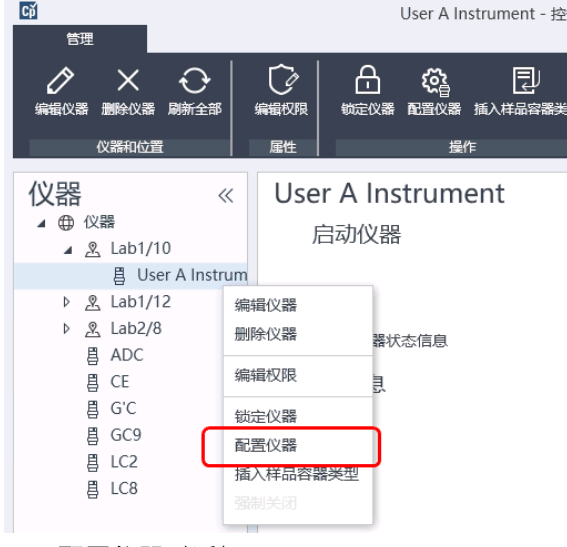

显示**配置仪器**对话框。

**注意** 如果未指定**仪器类型或 Agilent 仪器控制器**,则无法访问仪器配置。

8 在配置仪器对话框的可配置的模块面板中,双击 35900E。

或

在左侧面板中选择 35900E, 然后单击 > 将其复制到已选模块面板。

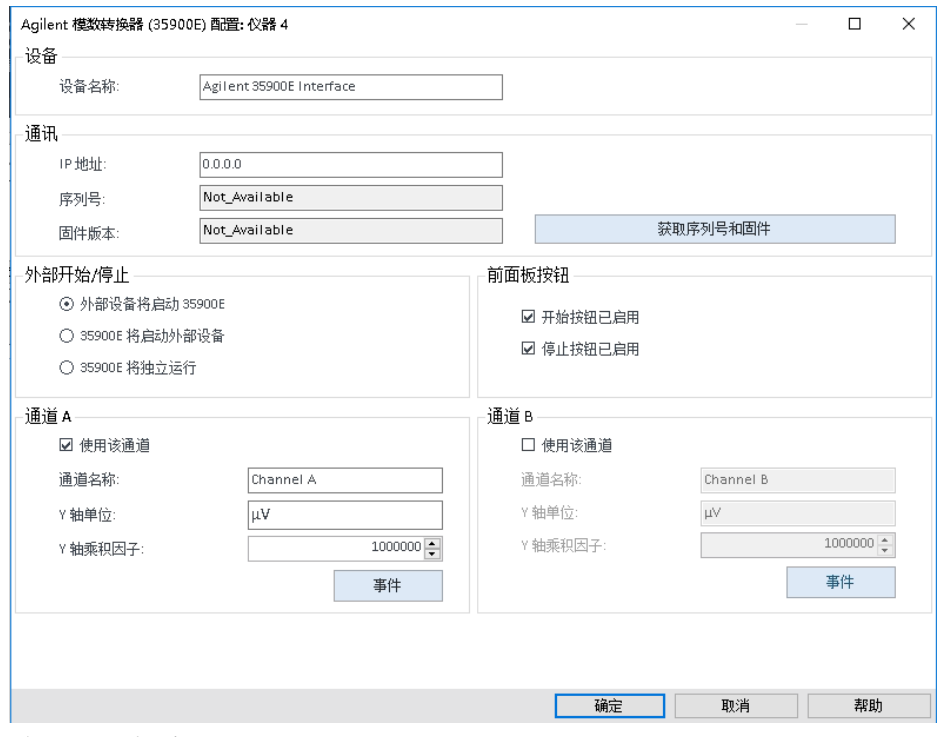

随即显示对话框。

9 输入 IP 地址。

#### 10 单击获取序列号和固件按钮。

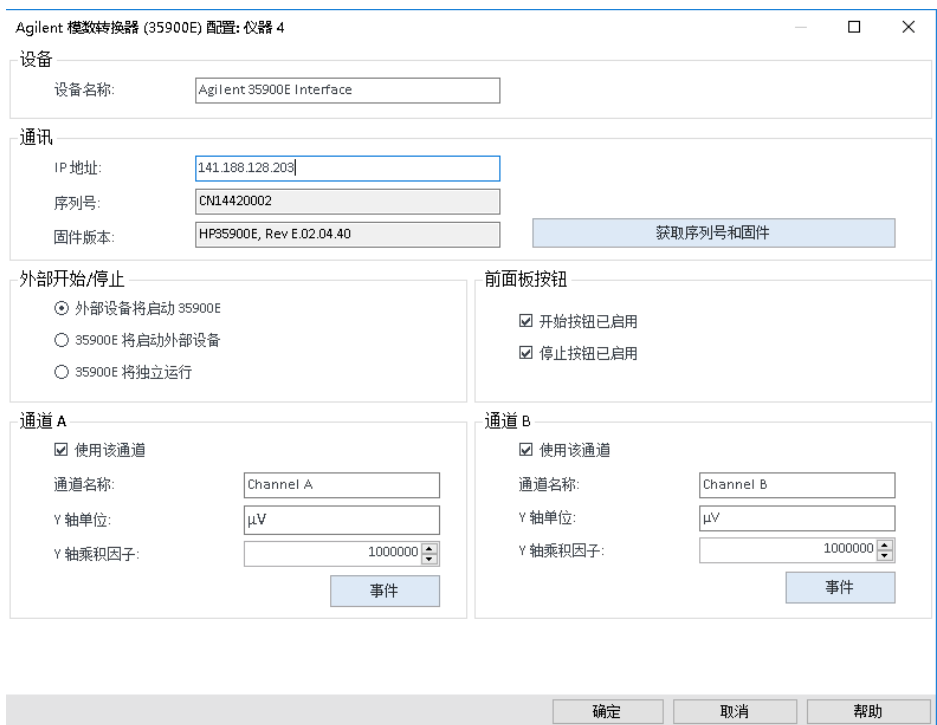

一旦成功连接至 35900E,即更新序列号和固件版本。

11 为希望使用的通道选中相应复选框。

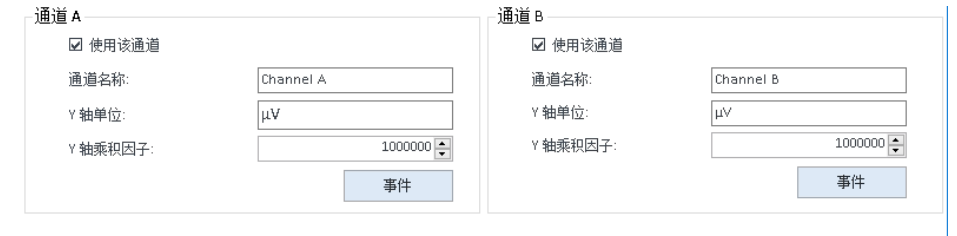

**注意 可以将两个通道分配给不同的仪器。** 

12 在**外部启动/停止**中指定外部设备的启动/停止条件。

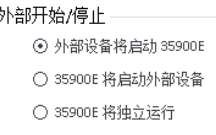

13 在前面板按钮中指定 35900E 按钮的操作。

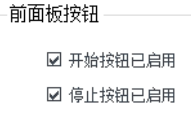

- 14 单击每个通道的事件按钮, 指定 TTL 数字化 I/O 状态。
- 15 输入您要用于定义仪器的激活状态(高)和抑制状态(低)的特定说明标 签。可以使用字符和数字的任意组合(最多20个)。请参阅"帮助"和 35900 用户指南了解有关数字化 I/O 连接的更多信息。

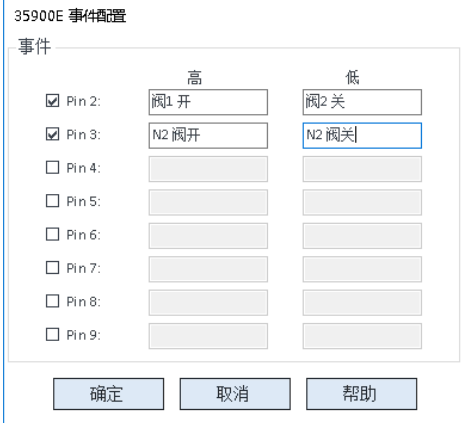

**注 意** 例如,如果您要控制一个通常关闭的阀(仅在给予能量时打开的阀),则可指<br><mark>注 意</mark> 定一个如图所示的事件。该事件表明该阀通常处于关闭状态("低"状态), 而当给予能量时它将进入打开状态("高"状态)。

> 如果愿意,也可以使用更明确的标签,例如 "Open Nitrogen Valve" 和 "Close Nitrogen Valve"。

16 单击确定返回到设备配置对话框。

17 单击确定以注册系统访问参数, 关闭配置选中的模块对话框。

- **18** 在**配置仪器**对话框上面的窗格中,单击**在启动时调用方法**向下箭头,并选择 ChemStation 启动时要加载的方法。
- 19 在配置仪器对话框中, 为希望安装的选项选中相应复选框。
- 20 要指定软件窗口的大小,请选择附加配置 > 初始屏幕窗口尺寸, 然后从菜单 中选择窗口大小。
- 21 单击确定完成仪器配置。

在您展开 Agilent OpenLab 控制面板里仪器信息的详细信息部分时,会显示新 的配置数据和详细信息。

#### 配置 Agilent ADC 仪器 - 双独立通道

Agilent 35900E 还可作为两个独立的单通道进行操作, 每个通道被指定给不同的 仪器。要指定该配置,35900 必须被当作两个使用相同 IP 地址的单独仪器进行 配置。一台设备连接通道 A,另一台连接通道 B。

请参阅 [第 88 页的 配置 Agilent ADC 仪器 - 双通道](#page-87-0) 一节了解添加和配置 ADC 的完 整说明。

#### 下面是有关如何为两台独立的仪器配置 35900E 的示例:

- 配置 35900E 的仪器 1 以使用通道 "A"
- 配置 35900E 的仪器 2 以使用通道 "B"

#### 仪器 1:

- 1 在 Agilent OpenLab 控制面板中创建仪器。
- 2 选择 Agilent ADC LC 系统或 Agilent ADC GC 系统。
- 3 将 35900E 从可配置移动到已选择。
- 4 单击配置。
- 5 输入 IP 地址。

6 仅选择通道 A, 然后单击确定。

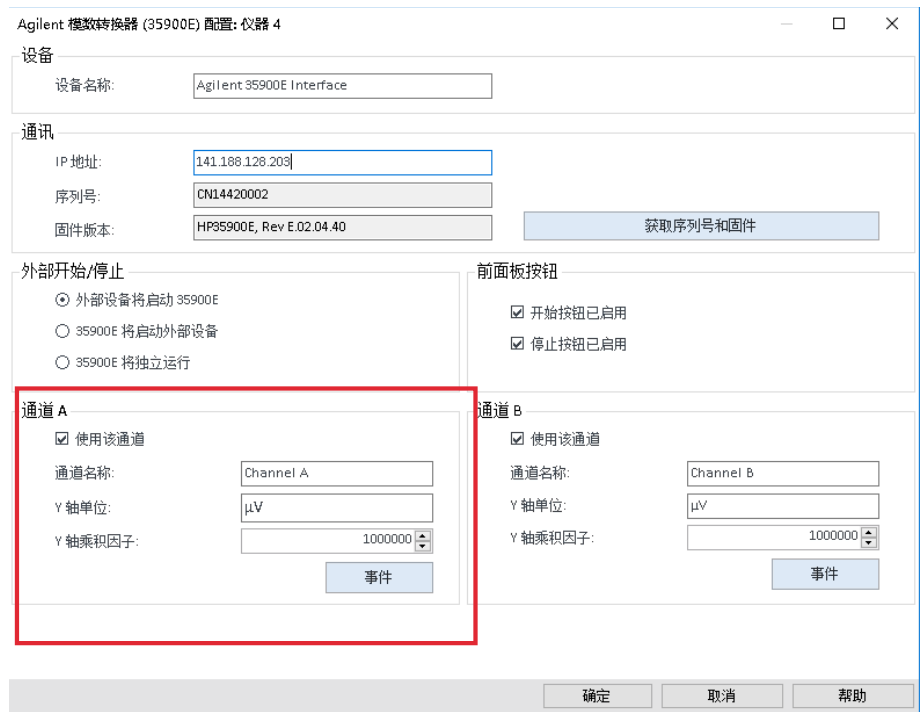

### 仪器 2:

- 1 在 Agilent OpenLab 控制面板中创建仪器。
- 2 选择 Agilent ADC LC 系统或 Agilent ADC GC 系统。
- 3 将 35900E 从可配置移动到已选择。
- 4 单击配置。
- 5 在仪器 1 上输入相同的 IP 地址。

6 仅选择通道 B, 然后单击确定。

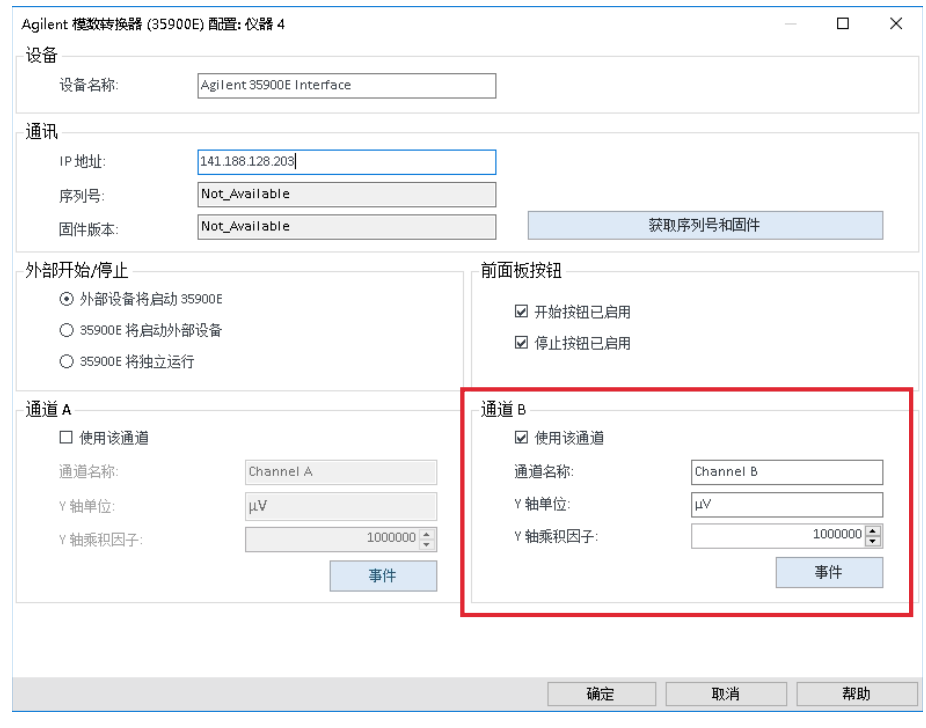

每一个通道都能够单独启动和停止。

## 将 35900E ADC 添加至 LC 或 GC 系统

本过程介绍如何将连接到 Agilent LC 或 GC 系统的 35900E ADC 配置为获取附加 信号。

- 1 启动 Agilent OpenLab 控制面板。
- 2 选择已在仪器树状图中配置的 GC 或 LC 仪器。
- 3 在配置仪器对话框的可配置的模块面板的一般性的模块部分中,双击 35900E。

或

在左侧面板中选择 35900E, 然后单击 > 将其复制到已选模块面板。 随即显示对话框。

- 4 输入 IP 地址。
- 5 选择获取序列号和固件。

一旦成功连接至 35900E,即更新序列号和固件版本。

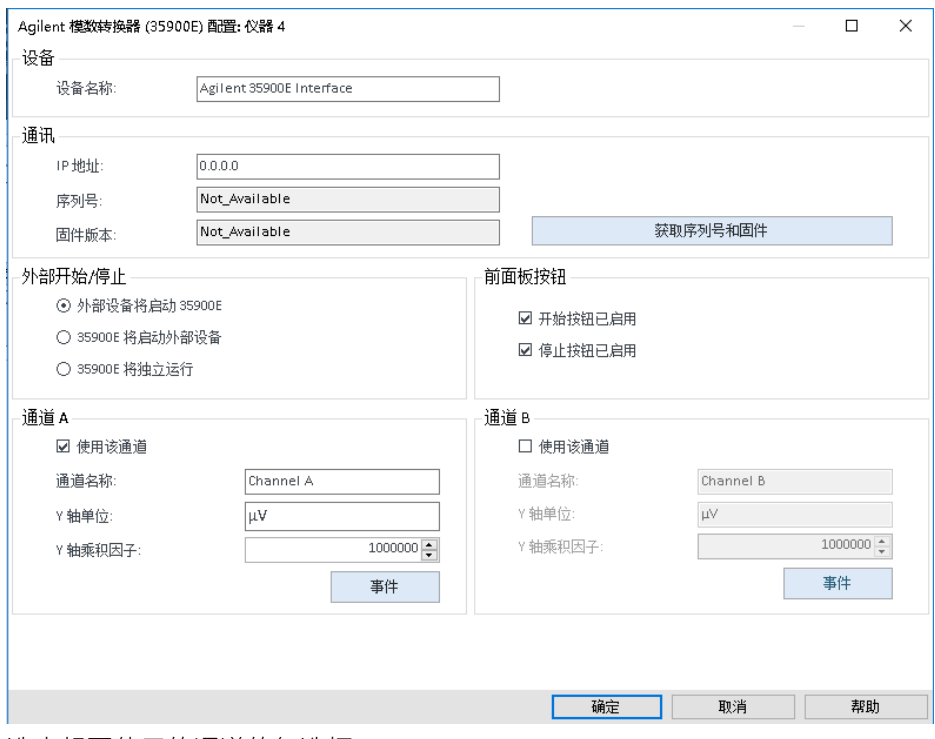

- 6 选中想要使用的通道的复选框。
- 7 单击确定完成仪器配置。

在您展开 Agilent OpenLab 控制面板里仪器信息的详细信息部分时,会显示 新的配置数据和详细信息。

**注意 面 图置为 GC 系统的组成部分后,35900E 会向 68xx 添加两个信号,而会替换 78xx** 的两个信号。

### <span id="page-97-0"></span>添加 Agilent PAL-xt 或 PAL3 进样器

有两个不同的 Agilent PAL 进样器型号,PAL3 和 PAL-xt。确保为仪器配置安装正 确的软件驱动程序和固件。

### 添加用于 GC 的 PAL3 进样器

- 1 安装 PAL3 进样器软件。在客户端/服务器环境中,必须将 PAL3 进样器软件安 装到 Agilent 仪器控制器 (AIC) 上。
- 2 在 Agilent OpenLab 控制面板中, 选择要配置 PAL3 的 GC。
- 3 单击工具栏中的配置仪器,或右键单击 GC,然后选择配置仪器。
- 4 从可配置模块面板中选择 PAL3 进样器模块, 然后单击 > 将其复制到**已选模块** 面板。

Agilent PAL3 进样器**配置**对话框应自动打开。

- 5 如果 Agilent PAL3 进样器配置对话框未打开, 请双击 PAL3 模块 (或选择配 置...)来打开 PAL3 进样器配置对话框。
- 6 在配置对话框的连接选项卡中,输入 PAL3 的 IP 地址或主机名,然后选择更 新配置。

有效连接和配置将通过以下文本表示: **已从仪器调用的配置**、填写 PAL3 序列 号、固件版本信息和 PAL3 更新的配置报告。

- 2 单击确定关闭对话框并保存配置。
- 8 启动仪器以查看 PAL 的用户界面。

方法开发是基于使用仪器控制模块配置的进样头脚本。

工具配置和样品盘配置选项卡现在会出现在 PAL3 配置对话框中。

OpenLab CDS ChemStation Edition 在在线会话中提供**脚本管理器、样品盘**和 PAL3 配置。

#### 添加 PAL-xt 进样器

- 1 安装 PAL-xt 进样器软件。在客户端/服务器环境中,必须将 PAL-xt 进样器软件 安装到 Agilent 仪器控制器 (AIC) 上。
- 2 在 Agilent OpenLab 控制面板中,选择要配置 PAL-xt 的仪器。
- 3 单击工具栏中的配置仪器,或右键单击仪器,然后选择配置仪器。
- 4 从可配置模块面板中选择 PAL-xt 进样器模块, 然后单击 > 将其复制到已选模 块面板。

Agilent PAL-xt 进样器配置对话框应自动打开。

- 5 如果 Agilent PAL-xt 进样器配置对话框未打开, 请双击 PAL-xt 模块 (或选择 配置...) 来打开 PAL 进样器配置对话框。
- 6 在配置对话框中,输入 PAL-xt 的 IP 地址或主机名,然后选择更新配置。 有效连接和配置将通过以下文本表示:PAL 配置已更新、填写 PAL-xt 设备 ID、固件版本信息及出现新的配置和样品盘选项卡。

**注意** 对于 Agilent 客户工程师或现场服务工程师,插入 FSE 串行键仅可对单个会话进 行编程周期更改。

- 7 单击确定关闭对话框并保存配置。
- 8 启动仪器以查看 PAL 的用户界面。

PAL-xt 方法是基于已安装或已导入的循环和进样针,两者使用仪器的控制模 块进行配置。

OpenLab CDS ChemStation Edition 提供 PAL 配置、于在线会话中导入循环... 和重置 PAL 的权限。

添加和配置仪器

## 添加 LC/MS 或 CE/MS 系统

该任务说明了如何将 LC/MS 系统或 CE/MS 系统添加到单机版 ChemStation 工作 站。

**注意** 如果您要将 Agilent PAL 进样器与 LC/MS 系统一起使用,请在配置 LC/MS 系统前 先安装 Agilent PAL 控制软件。有关详细信息,请参阅添加 Agilent PAL 进样器。 [\(第 98 页的 添加 Agilent PAL-xt 或 PAL3 进样器\)](#page-97-0)

3. 注意 到安全文件 I/O 启用时,仅当新的 MSD 调谐目录受到保护时,才能启动带 MSD 仪器的 ChemStation。

如要保护 MSD 调谐目录,请执行以下操作:

- 1 打开 ChemStation 管理 工具
- 2 寻找 MS 仪器的新 MSTune 目录。
- 3 设置复选标记来保护该目录。
- 4 关闭 ChemStation 管理 工具。

1 在 OpenLab 控制面板的导航窗格中,选择仪器树状图。

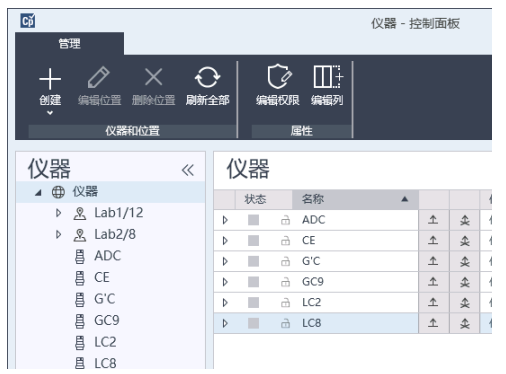

2 选择新仪器的位置;如果未配置位置,请选择**仪器**。

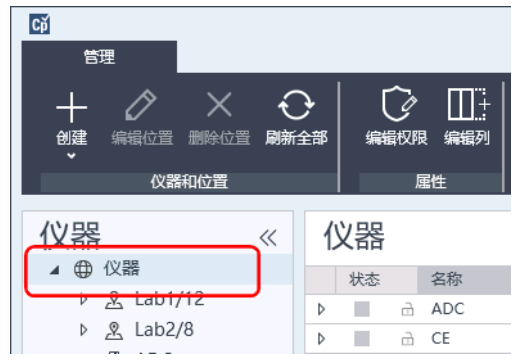

- 3 单击顶部工具栏中的创建工具,然后从菜单中选择创建仪器。
	- 或

右键单击仪器,选择创建仪器。

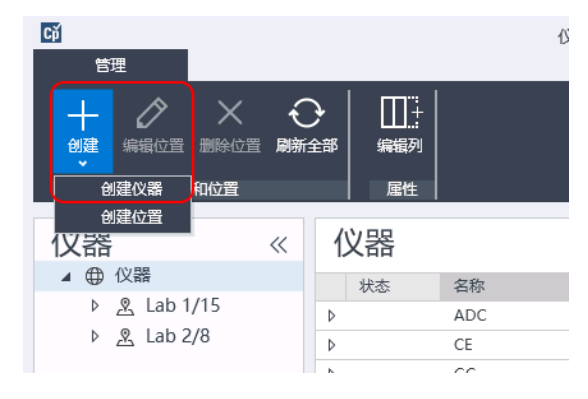

#### 随即显示创建仪器面板。

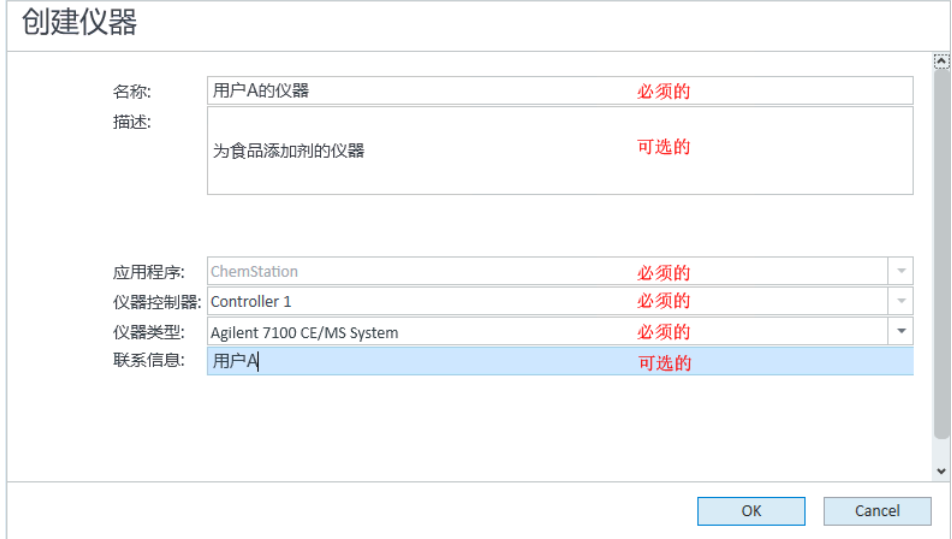

- 4 输入新仪器的相关信息。
	- a 在名称字段中,输入新仪器的名称。
	- b 此外,也可在说明字段中输入新仪器的说明。
	- c 如果您正在网络环境中工作,则显示**仪器控制器**下拉列表,并选择您目前 正用作仪器控制器的计算机。(否则, 将自动选择**仪器控制器**。)
	- d 显示仪器类型下拉列表,选择想要创建的仪器: Agilent LC/MS 系统或 Agilent 7100 CE/MS 系统。
	- e 此外, 也可在联系人字段中输入联系人的详细信息。
- 5 单击确定。

随即会在仪器树中创建新仪器。

6 在仪器树中,选择新创建的仪器。

7 单击工具栏中的配置仪器,或右键单击仪器名称,然后选择配置仪器。

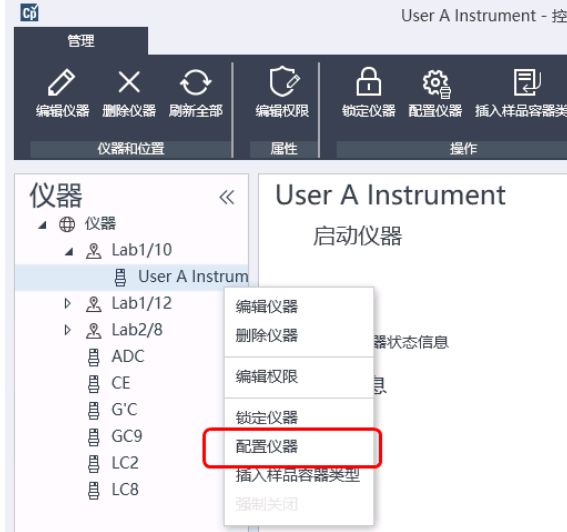

配置仪器对话框打开。

**注意** 如果未指定**仪器类型或 Agilent 仪器控制器**, 则无法访问仪器配置。

- 
- 8 根据相应说明中的描述配置 LC 或 CE 系统:
	- [第 61 页的 添加 LC 系统](#page-60-0)
	- [第 74 页的 添加 Agilent 7100 CE 系统](#page-73-0)

**注意 请勿**单击确定来关闭此处的配置仪器对话框。

9 从可配置的模块面板的一般性的模块部分中,将单极四极杆 MSD 添加到已选 模块。

#### 显示配置选中的模块对话框。

您可以选择将 LC/MS 或 CE/MS 访问设置为通过主机名访问或通过 IP 地址访问。

10 若要设置为通过主机名访问系统:

- 在**接口类型**下拉列表中,选择"LAN(主机名)"选项。
- 在主机名字段中输入 LC/MS 或 CE/MS 的网络名称。
- 或

若要设置为通过 IP 地址访问系统:

- 在**接口类型**下拉列表中,选择"LAN(IP地址)"选项。
- 在 IP 地址字段中输入 LC/MS 或 CE/MS 的 IP 地址名。

关于网络参数的更多信息,请参阅 LC/MS 或 CE/MS 附带的文档。

- 11 通过可配置的模块面板的一般性的模块部分添加和配置其他模块。
- 12 在配置仪器对话框中, 为希望安装的选项选中相应复选框。
- 13 单击确定完成仪器配置。

在您展开 OpenLab 控制面板里仪器信息的详细信息部分时,会显示新的配 置数据和详细信息。

# 升级至 ChemStation C.01.08 或更高版本后使 用经典驱动程序重新配置仪器

如果您未遵循驱动准备中的建议(参见《OpenLab CDS ChemStation Edition 升级指南》(CDS\_CS-Upgrade.pdf)), ChemStation将会启动, 但使用经典驱动 程序的仪器将无法再使用。您会收到一条提示,您需要重新配置仪器。

经典驱动程序仪器和方法无法自动更新为 RC.NET。要进行调整,请执行以下操 作。

要检查是否使用了经典方法,请转到 Windows Explorer 并查看相应方法文件夹 的内容。经典方法不会列有 Agilent 文件夹。

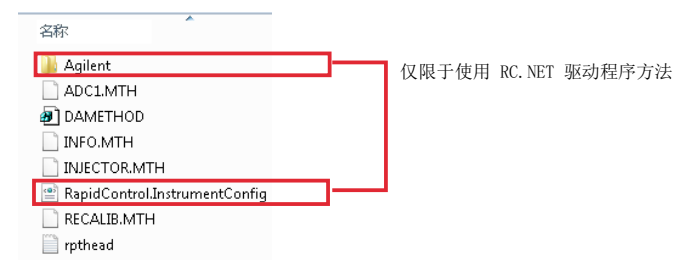

- 1 记录各经典驱动程序仪器的 IP 地址。
- 2 确认备份方法和数据到其他位置。
- 3 要重新配置仪器,请在 OpenLab 控制面板中选择仪器。
- 4 在功能区中,单击配置仪器。

显示一条信息,要求您重新配置仪器。

5 单击确定。

配置仪器面板打开。使用经典驱动程序复选框不再显示。

6 要将仪器更新为使用 RC.net 驱动程序, 在**可配置的模块**面板中选择仪器, 然 后单击箭头将其添加到已选模块面板。

7 输入IP 地址。**仅限 35900E A/D 仪器:**单击**获取序列号和固件**获取相应条目。 如下例所示,一旦成功连接至 35900E A/D 仪器,序列号和固件版本会立即更 新。

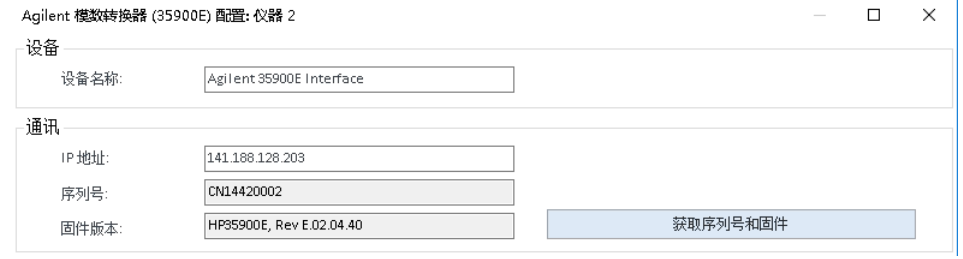

仪器设置即完成。

- 8 单击确定调用仪器配置。
- 9 设置启动时调用方法选项并选择以下选项之一:
	- a 总是要求用户选择一个选项
	- b 启动时下载方法到仪器(选择此选项以匹配经典驱动程序行为)
	- c 从仪器上传
	- d 从仪器新建方法
- 10 单击确定完成。
- 11 启动新配置的仪器。
- 12 若要将方法转换为 RC.NET 驱动程序, 请调用相应方法。如果出现下面的对 话框,则单击确定。

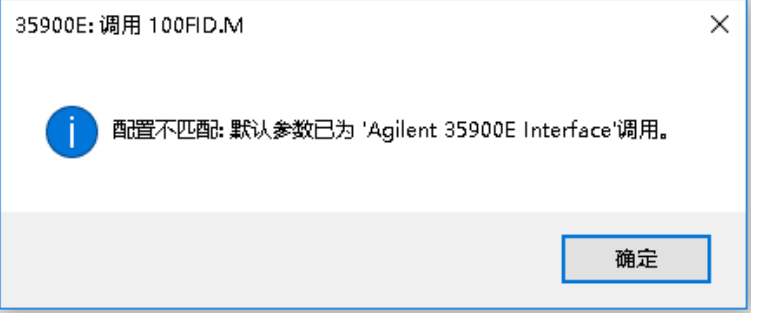

查看方法,如果不需要更新,请在保存时为方法添加"已更新为 RC.NET" 之类的注释。

加载时,方法将转换为 RC.NET。保存到磁盘后,转换的方法有额外的 Agilent 文件夹和 RapidControl.InstrumentConfig 文件。

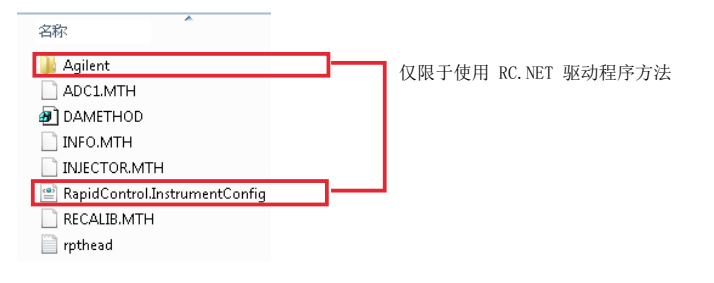

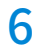

# 6 故障排除

[排除网络故障](#page-108-0) [109](#page-108-0) [排除网络连接故障](#page-108-1) [109](#page-108-1) [排除网络通讯故障](#page-109-0) [110](#page-109-0) [LC 仪器启动问题](#page-111-0) [112](#page-111-0) [系统仍处于等待状态,该模块已从配置中移除](#page-111-1) [112](#page-111-1) [数据文件为空\(无信号\)](#page-111-2) [112](#page-111-2) [在工作日志中设备报告"缓冲区溢出"](#page-111-3) [112](#page-111-3) [ChemStation 故障排除](#page-112-0) [113](#page-112-0) [查看视图和报告版面视图已禁用](#page-112-1) [113](#page-112-1)

本章总结了对仪器配置过程中可能遇到的潜在问题进行故障排除的一些有用提 示。
6 敌障排除 排除网络故障

## 排除网络故障

本节提供了在运行 ChemStation 时帮助您解决与 TCP/IP 网络 (LAN) 通讯有关的 问题的信息。假定用户对网络通讯(包括 TCP/IP 协议)、网络和联网以及硬件和 网络的功能(电缆连接类型、集线器、交换器、路由器、静态与动态 IP 地址、 DNS 服务器、子网、网关)有基本的了解。

以下的任何故障现象可能是基于网络的通讯问题:

- 无法连接到仪器
- 与仪器的通讯间歇性丢失
- 与仪器的通讯突然丢失

#### 基本信息

DHCP 不能用于将 IP 地址分配给与 ChemStation 配合使用的 Agilent 仪器。 ChemStation 计算机以及所有连接的仪器都必须使用在 PC 上、仪器前面板上或 通过 G1369 网卡分配的静态 IP 地址。

每台计算机和仪器均使用网络接口卡 (NIC) 来提供网络通讯。在某些仪器(例如 7890 系列 GC)中,NIC 是内置的。对于其他仪器,NIC 是一个单独的附件或者 是一个已安装的"卡"。在任一情况下,NIC 均可为网络电缆提供通讯编程和 物理连接器。

### 排除网络连接故障

确保所有网络 (LAN) 电缆两端均牢牢插入。 检查集线器/交换器的连接以及 PC 或 仪器网卡的连接。 如果已正确连接且正在工作,则网卡将提供绿色和黄色 LED 作 为网络连接的可视指示灯。 查看 PC NIC 适配器的背面以及仪器的背面。

- 如果不存在绿色 LED,则表示没有连接。 查找硬件问题,例如电缆已断开连 接、网络已死、集线器/交换器、路由器有故障或 NIC 有故障。
- 如果存在红色 LED, 则表示 NIC 出现问题。
- 如果绿色 LED 亮起,且黄色或橙色 LED 闪烁,则表示网卡已正确连接且正在 工作。 该情况表示网络处于活动状态,并确认墙壁上的插座可正常使用。

断开网络电缆连接并确认 PC 报告网络已断开连接。 重新连接网络电缆并确认 PC 报告该连接。

如果您怀疑网络电缆或连接器存在问题,请尝试以下操作:

- 将电缆插入您知道可正常使用的另一插座对电缆进行测试。 如果该操作也失 败,请更换电缆。
- 将插座插入具有正在运行的网络连接的另一设备(例如便携式电脑)对插座 进行测试。 如果该操作也失败,请使用其他插座。
- 重新启动路由器。

### 排除网络通讯故障

如果您的 ChemStation 无法连接到使用网络 (LAN) 通讯配置的分析仪器,请执 行以下故障排除步骤。

#### 验证 IP 地址是否正确

1 使用控制模块或手持控制器(如果可用)检查 Agilent 1100/1200 系统的 IP 地 址和子网掩码。 在控制模块的系统视图中,为已插入 G1369A/B LAN 卡的模块 选择配置 >  $MIO$ , 然后向下滚动到 G1369A/B LAN 卡的 IP 地址。

**注意** MIO 对话框在 Agilent 1100/1200 控制模块中打开时,ChemStation 无法与 Agilent 1100/1200 系统进行通讯。

#### 验证基本通信是否可行

使用 ping 命令来确认 IP 是有效的。

- 1 打开 PC 上的命令提示窗口。
- 2 键入

ping 10.1.1.102, 其中 10.1.1.102 需要由相应的 IP 地址或选定的主机名来 替换;然后按 Enter 键

命令 ping 将绕过 Windows TCP/IP 设置部分向 IP 地址发送一个请求, 以获得 响应。 成功的 ping 将显示如下: Reply from 10.1.1.102: bytes=32  $time < 10$ ms TTL $=128$ 

如果显示request timed out, 则表明 ping 命令不能到达该 IP 地址。

3 如果仪器成功回答了 ping 请求, 则需要验证 Windows TCP/IP 的设置对于所 选的网络是否正确,特别需要检查子网掩码和网关。

6 故障排除 排除网络故障

- 4 确认 IP 地址不是重复的:
	- a 将 LAN 电缆与仪器断开。
	- b 重复 ping 命令。

如果没有响应,则 IP 地址是唯一的(不重复),您可以重新连接 LAN 电缆。

#### 通过主机名识别

如果您通过王机名识别 Agilent 1100/1200 糸统,请确保在 DNS 服务器中止确设 直所使用的王机名和 IP 地址,或 HOSTS 文件中存在相应的条目。尝试在配置编 辑器中使用 IP 地址。

6 敌障排除 LC 仪器启动问题

## LC 仪器启动问题

### 系统仍处于等待状态,该模块已从配置中移除

系统中已对其进行多次重新配置(如在当前配置下添加或移除设备),只要未使 用的设备仍与 APG 或 ERU 遥控线缆连接,系统将会一直保持等待状态。唯一可 行的解决方案即当从当前配置中删除或向其添加外部模块时,断开连接/连接遥 控线缆。

如果某些实验不需要第二个检测器,但出于某些原因未从配置中移除,建议不要 对不需要的检测器设置极短的运行时间。

例如,采集 FLD 数据时,DAD 已配置极短的运行时间,可能出现 LC 分析结束前 DAD 灯已关闭的状况。因而产生**未就绪**条件,导致无法开始下次分析。但是,采 集 DAD 数据时为 FLD 选择极短的停止时间,并不会造成此类问题,因为灯关闭状 态下 FLD 也可正常运行。

### 数据文件为空(无信号)

检查检测器的远程控制电缆连接。除非启动信号通过远程控制线传输,否则检测 器不会更改为运行状态。 请参见仪器硬件手册中的电缆连接图。

### 在工作日志中设备报告"缓冲区溢出"

此消息通常表示 PC 性能较差,这时从仪器到 PC 的数据传输无法处理数据流。 性能较差的原因可能为:

- PC 的节能功能。
- 网络性能不佳。
- 硬盘性能较差。
- 其他程序访问了硬盘或使用了计算机资源,例如定期碎片整理、备份或病毒 扫描。

# ChemStation 故障排除

## 查看视图和报告版面视图已禁用

如果系统在自动配置过程中发现模块数量过多,则会自动切换至资**源优化模式**。 ChemStation 状态栏中指明了该模式,在线会话过程中,查看视图和报告版面视 图不可用。

您可以按照如下方式编辑 chemstation.ini 文件来关闭资**源优化模式:** 

[PCS]

ResourceOptimizationMode=1

ResourceOptimizationMode 键可能的值有:

- -1 模块计数自动检测 (默认)
- 0 始终禁用
- 1 = 始终启用

**注意 只能由经验丰富的用户来更改 chemstation.ini 文件, 风险由您自行承担。** 

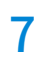

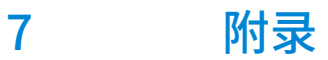

[OpenLab 控制面板中的权限](#page-114-0) [115](#page-114-0) [项目权限](#page-115-0) [116](#page-115-0) [仪器权限](#page-119-0) [120](#page-119-0) [管理权限](#page-120-0) [121](#page-120-0) [销售和支持协助](#page-121-0) [122](#page-121-0)

<span id="page-114-0"></span>下列所述权限可与 OpenLab 控制面板中的不同角色关联。默认情况下,有下列 可用角色:

- 所有
- 系统管理员
- 仪器管理员
- 项目管理员
- 仪器用户

根据所安装的组件,还有其他默认角色。在 OpenLab CDS ChemStation 版本安 装中,下列其他默认角色可用:

- ChemStation 管理员
- ChemStation 实验室经理
- ChemStation 分析员
- ChemStation 操作员

在 OpenLab 控制面板的**管理 > 角色**下可查看或更改相关权限,或创建自己的角色。 **注意** 只有在需要用户验证时才能看到角色。

## <span id="page-115-0"></span>项目权限

#### 表 9 项目管理(用于 Content Management)

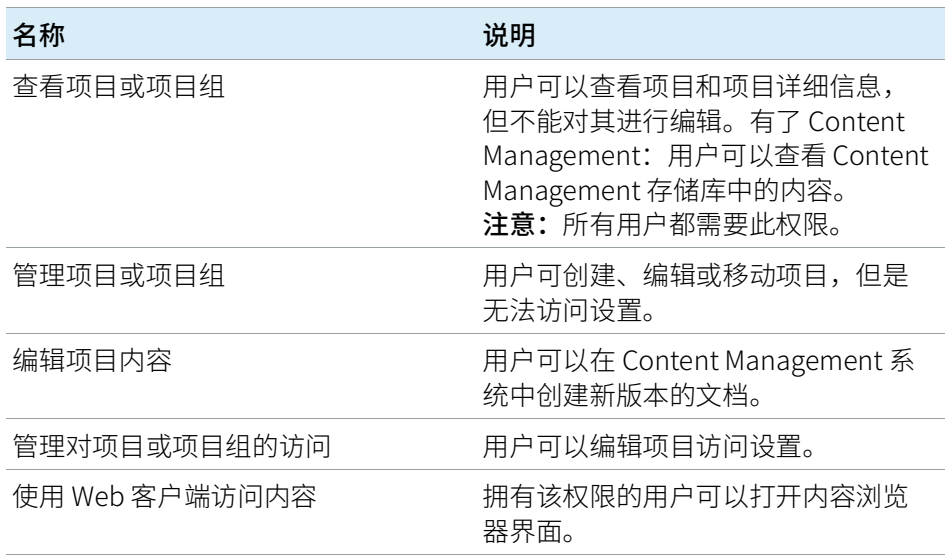

#### 表 10 电子签名

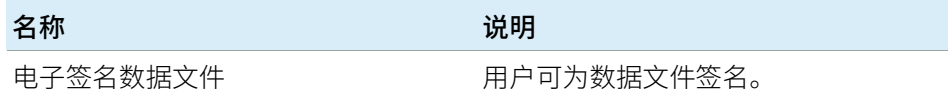

#### 表 11 ChemStation:控制

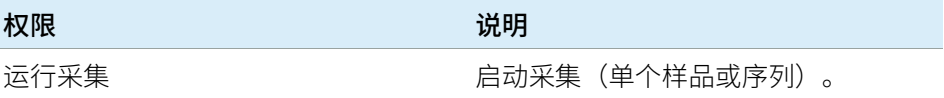

表 12 ChemStation: 数据

| 权限           | 说明                                                                                               |
|--------------|--------------------------------------------------------------------------------------------------|
| 删除数据         | 用户可以在导航表中删除数据文件。                                                                                 |
| 使用未配置的路径调用数据 | 如果已启用安全文件 IO,需要此权限<br>以执行…<br>使用未受保护的路径调用数据<br>将不为空的路径添加至 ChemSta-<br>$\bullet$<br>tion (首选项对话框) |
| 手动积分         | 用户可以执行手动积分。                                                                                      |
| 将数据保存到存储     | 以交互方式将数据保存到中央数据存储<br>系统。                                                                         |

#### 表 13 ChemStation: 仪器

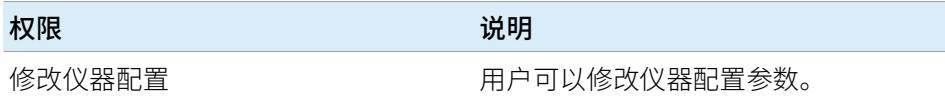

#### 表 14 ChemStation:工作日志

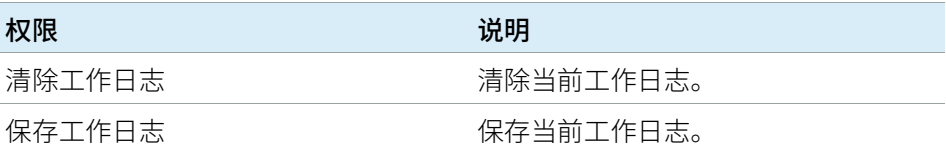

#### 表 15 ChemStation:方法

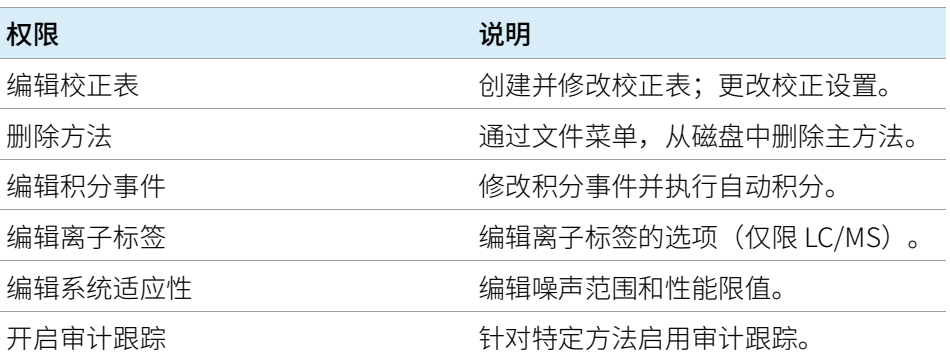

表 15 ChemStation:方法

| 权限          | 说明                                                                                                    |
|-------------|----------------------------------------------------------------------------------------------------|
| 从未配置的路径调用方法 | 如果已启用安全文件 IO, 需要此权限<br>以执行…<br>使用未受保护的路径下载一种方法<br>将一种方法保存至未受保护的路径<br>٠<br>添加不为空的路径( <b>首选项</b> 对话<br>$\bullet$<br>框) |
| 修改仪器方法      | 修改仪器方法参数。                                                                                                    |
| 修改方法属性      | 修改运行时间选项表和方法信息。                                                                                                    |
| 重新校正方法      | 执行交互重新校正。                                                                                                    |
| 保存方法变更      | 保存方法变更(包括数据分析视图中<br>的更新序列/主方法)                                                                                       |

#### 表 16 ChemStation: 报告

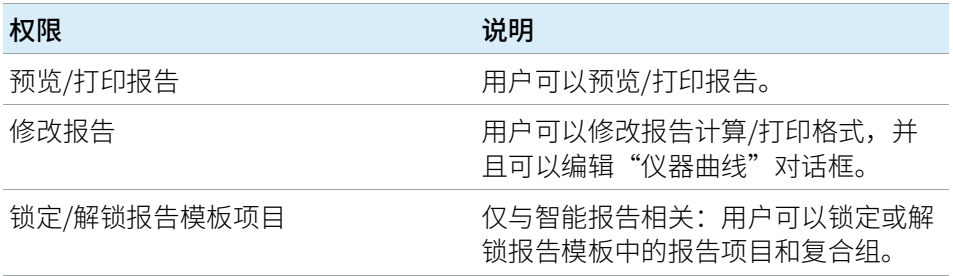

#### 表 17 ChemStation: 安全性

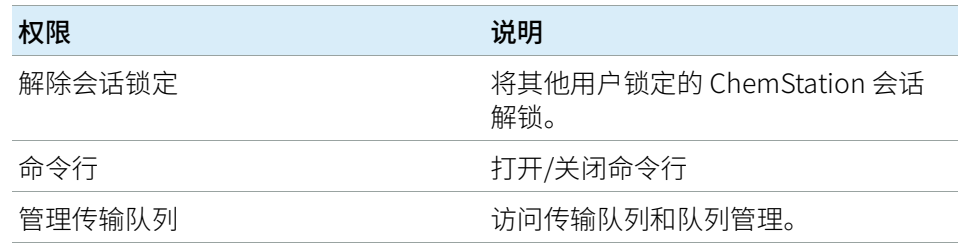

#### 表 17 ChemStation: 安全性

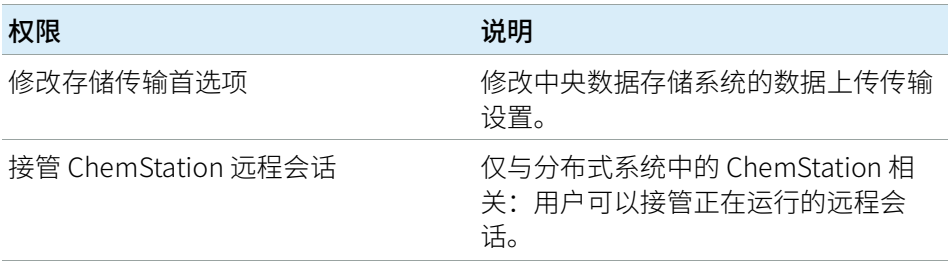

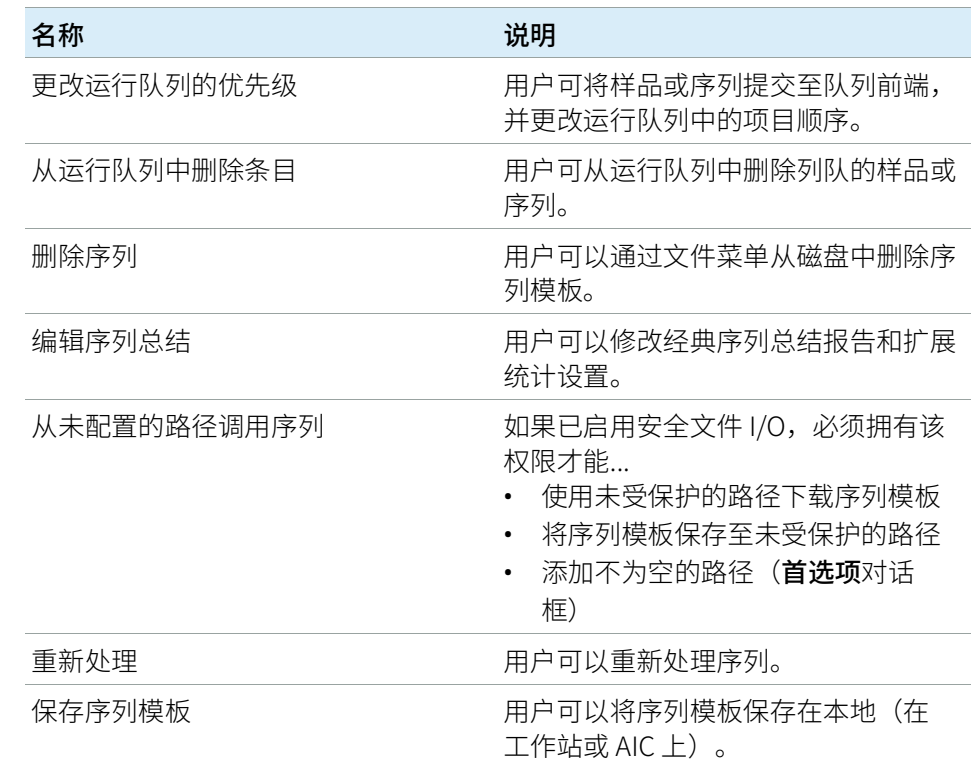

#### 表 18 ChemStation: 序列

#### 表 19 ChemStation: 视图访问

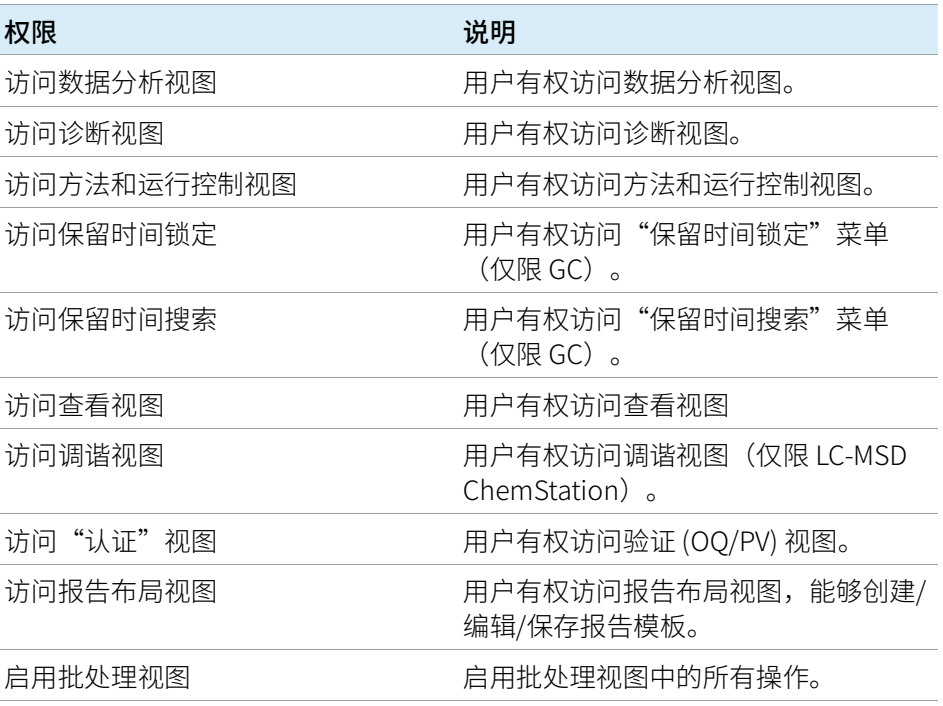

## <span id="page-119-0"></span>仪器权限

#### 表 20 仪器管理

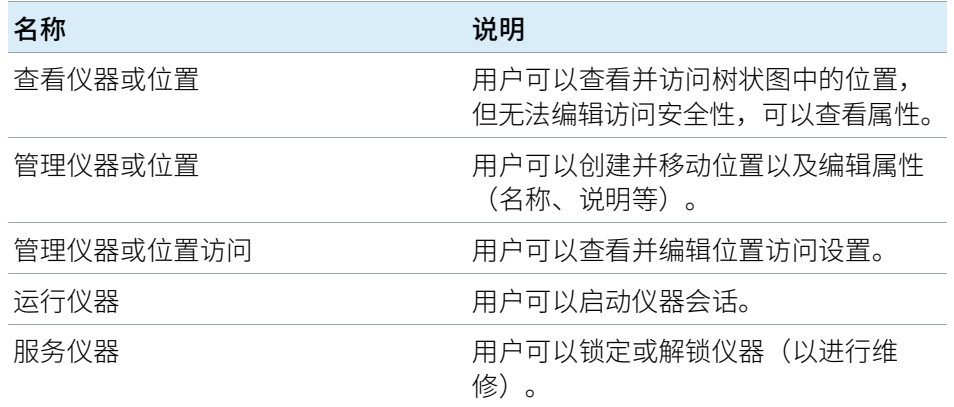

## <span id="page-120-0"></span>管理权限

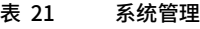

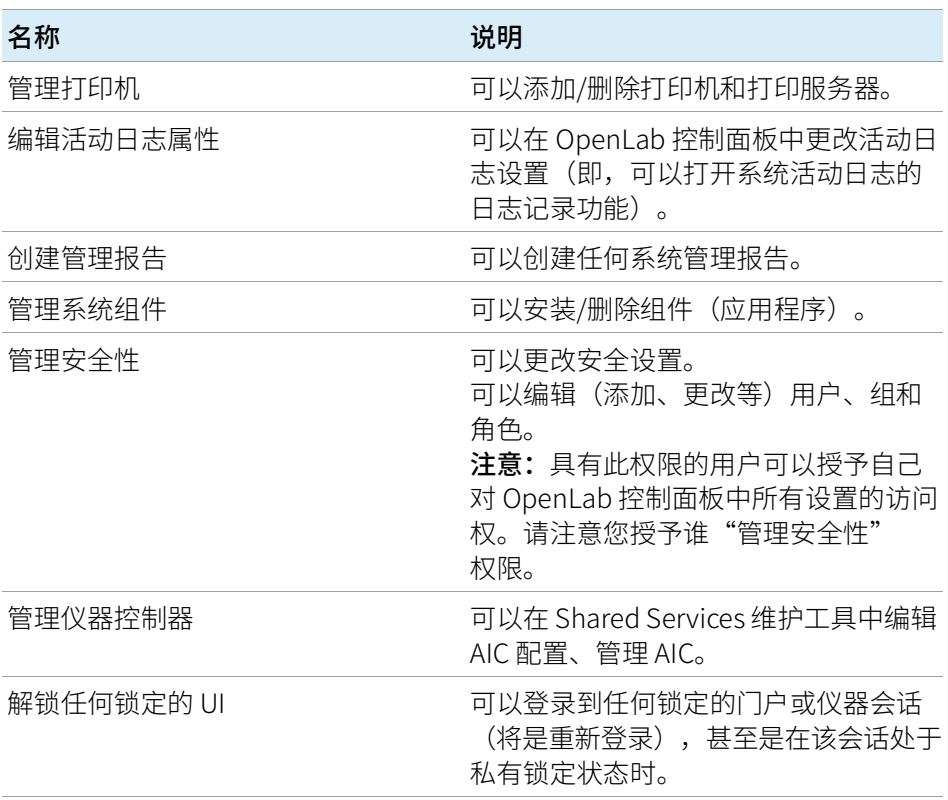

#### 表 22 Content Management

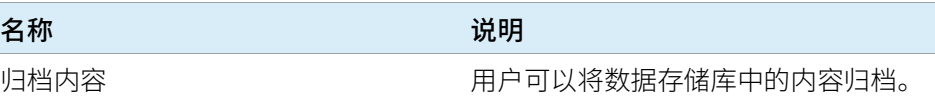

7 附录 销售和支持协助

# <span id="page-121-0"></span>销售和支持协助

请访问下面的网站来查找当地的销售和支持联系方式: https://www.agilent.com/zh-cn/support

### 内容提要

本指南介绍如何使用 OpenLab 控制面板配 置 OpenLab CDS ChemStation Edition。它 介绍了如何配置仪器、用户、安全和验证以 及许可。

#### www.agilent.com

Agilent Technologies Inc. 2010-2020

德国印刷 05/2020 MASS IN THE REV. THE REV. THE REV. IN THE REV. HE WAS THE REV. THE REV. THE REV. IN THE REV. THE REV.

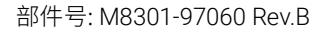

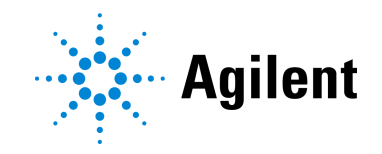